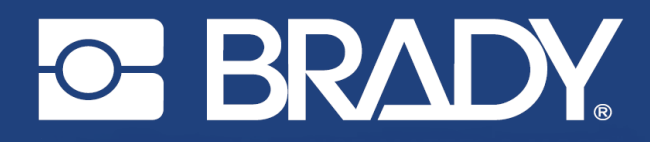

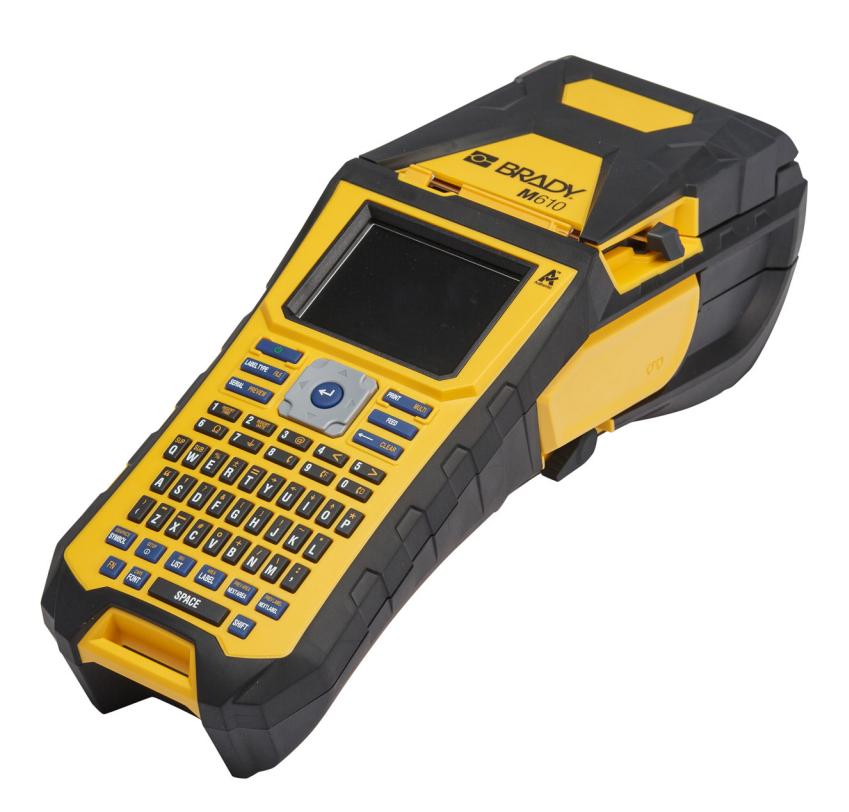

# **M**610 **CÍMKENYOMTATÓ**

Felhasználói kézikönyv

# **Szerzői jogok és védjegyek**

#### **Jognyilatkozat**

Jelen kézikönyv a Brady Worldwide, Inc. (a továbbiakban: "Brady") saját anyaga, amely bizonyos időközönként előzetes értesítés nélkül felülvizsgálat tárgyát képezheti. A Brady nem vállalja, hogy az ilyen esetleges felülvizsgálatokat a felhasználók rendelkezésére bocsátja.

Jelen kézikönyv minden szerzői és egyéb joga fenntartva. Tilos a Brady előzetes írásos hozzájárulása nélkül a kézikönyv bármely részének bármilyen eszközzel történő másolása vagy reprodukálása.

Bár a jelen dokumentum előkészítése során minden elővigyázatossági lépést megtett, a Brady egyik fél irányában sem vállal semmiféle felelősséget bármely olyan veszteségért vagy kárért, amelyet hibákra, mulasztásokra vagy az itt szereplő kijelentésekre visszavezethető gondatlanság, baleset vagy egyéb ok okozott. A Brady továbbá semminemű felelősséget nem vállal az itt leírt bármely termék vagy rendszer alkalmazásával vagy használatával kapcsolatban; illetve semmiféle felelősséget nem vállal a jelen dokumentum használatából származó járulékos vagy közvetett károkért. A Brady semminemű kereskedelmi illetve adott rendeltetésszerű használatra való alkalmasságra vonatkozó garanciát nem nyújt.

A Brady fenntartja a jogot, hogy az itt leírt termékeken vagy rendszereken a megbízhatóság, funkcionalitás vagy felépítés továbbfejlesztése céljából előzetes értesítés nélkül módosításokat eszközöljön.

### **Védjegyek**

A M610 címkenyomtató a Brady Worldwide, Inc. védjegye.

A Microsoft, Windows, Excel, Access és SQL Server a Microsoft Corporation bejegyzett védjegyei.

A jelen kézikönyvben található összes márkanév, illetve terméknév az adott vállalat vagy szervezet védjegye (™), illetve regisztrált védjegye (<sup>®</sup>).

© 2022 Brady Worldwide, Inc. Minden jog fenntartva.

YY5122413

Revision A

Brady Worldwide, Inc. 6555 West Good Hope Road Milwaukee, WI 53223 [bradyid.com](www.bradycorp.com)

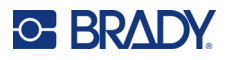

# **A Brady garanciája**

Termékeinek értékesítése során feltételezzük, hogy a vevő tesztelni fogja azokat, és saját maga meg fogja állapítani, hogy mennyire felelnek meg az adott felhasználási területnek. A Brady garantálja a vevő számára, hogy a termékek anyagai és kivitelezése hibátlanok, azonban ezen garancián belül kizárólag arra vállal kötelezettséget, hogy a terméket abban az esetben cseréli ki, ha a Brady számára meggyőzően bizonyítást nyert, hogy a termék már akkor hibás volt, amikor a Brady értékesítette. Ez a garancia nem terjed ki azokra a személyekre, akik a terméket a vevőtől szerezték be.

EZ A GARANCIA MINDEN EGYÉB KIFEJEZETT VAGY HALLGATÓLAGOS GARANCIÁT KIZÁR, BELEÉRTVE, DE NEM KIZÁRÓLAG A KERESKEDELEMRE VAGY RENDELTETÉSSZERŰ HASZNÁLATRA VONATKOZÓ HALLGATÓLAGOS GARANCIÁT, ILLETVE A BRADY OLDALÁN FELMERÜLŐ BÁRMELY EGYÉB KÖTELEZETTSÉGET VAGY FELELŐSSÉGET. A BRADY SEMMILYEN KÖRÜLMÉNYEK KÖZÖTT NEM FELEL SEMMIFÉLE OLYAN VESZTESÉGÉRT, KÁRÉRT, KÖLTSÉGÉRT VAGY OKOZOTT KÁRÉRT, AMELY A BRADY TERMÉKEINEK HASZNÁLATÁVAL VAGY HASZNÁLHATATLANSÁGÁVAL KAPCSOLATBAN MERÜL FEL.

# **Biztonság és környezetvédelem**

Kérjük, hogy a M610 címkenyomtató első használatát megelőzően olvassa el és értelmezze ezt a kézikönyvet. Ez a kézikönyv a nyomtató összes fő funkcióját leírja.

### **Elővigyázatossági intézkedések**

A M610 címkenyomtató használata előtt vegye figyelembe az alábbi óvintézkedéseket:

- A nyomtató üzemeltetése és bármely eljárás végrehajtása előtt figyelmesen olvasson el minden utasítást.
- Ne helyezze a készüléket labilis felületre vagy állványra.
- Ne helyezzen semmit a készülék tetejére.
- A készülék tetejét szabadítsa meg az akadályoktól.
- A nyomtatót mindig jól szellőztetett helyen használja. Ne zárja el a készülék szellőzését biztosító réseket és nyílásokat.
- Csak a műszaki adatokat tartalmazó címkén feltüntetett tápforrást használja.
- Csak a készülékhez mellékelt tápvezetéket használja.
- Ne helyezzen semmit a tápvezeték tetejére.
- Ez a berendezés nem gyermekek számára készült.

# **Műszaki támogatás és regisztráció**

## **Kapcsolattartási információk**

Ha javításra vagy műszaki segítségre van szüksége, keresse meg a Brady helyi műszaki támogatóközpontját az alábbi címen:

- **Egyesült Államok:** [bradyid.com/techsupport](www.bradyid.com/techsupport)
- **Kanada:** [bradycanada.ca/contact-us](http://www.bradycanada.ca/contact-us)
- **Mexikó:** [bradyid.com.mx/es-mx/contacto](www.bradyid.com.mx/es-mx/contacto)
- **Latin-Amerika:** [bradylatinamerica.com/es-mx/soporte-técnico](http://www.bradylatinamerica.com/es-mx/soporte-técnico)
- **Európa:** [bradyeurope.com/services](www.bradyeurope.com/services)
- **Ausztrália:** [bradyid.com.au/technical-support](https://www.bradyid.com.au/technical-support/)
- **Ázsia és Csendes-óceáni térség:** [brady.co.uk/landing-pages/global-landing-page](www.brady.co.uk/landing-pages/global-landing-page)

### **Regisztrációs információk**

A nyomtató regisztrációját itt végezheti el:

• [bradycorp.com/register](www.bradycorp.com/register) 

#### **Visszaáramlás**

Ha a terméket bármi okból vissza kell küldenie, a visszaküldéssel kapcsolatos információkért lépjen kapcsolatba a Brady műszaki támogatással.

# **Dokumentumban használt jelölések**

A dokumentum használata során fontos, hogy megértse az útmutatóban használt jelöléseket.

- A billentyűzeten lévő billentyűk összes felhasználói műveletét a **Félkövér** szöveg jelzi.
- A menükre, ablakokra és képernyőkre vonatkozó utasításokat *dőlt* szöveg jelzi.

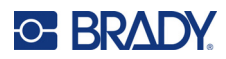

# Tartalomjegyzék

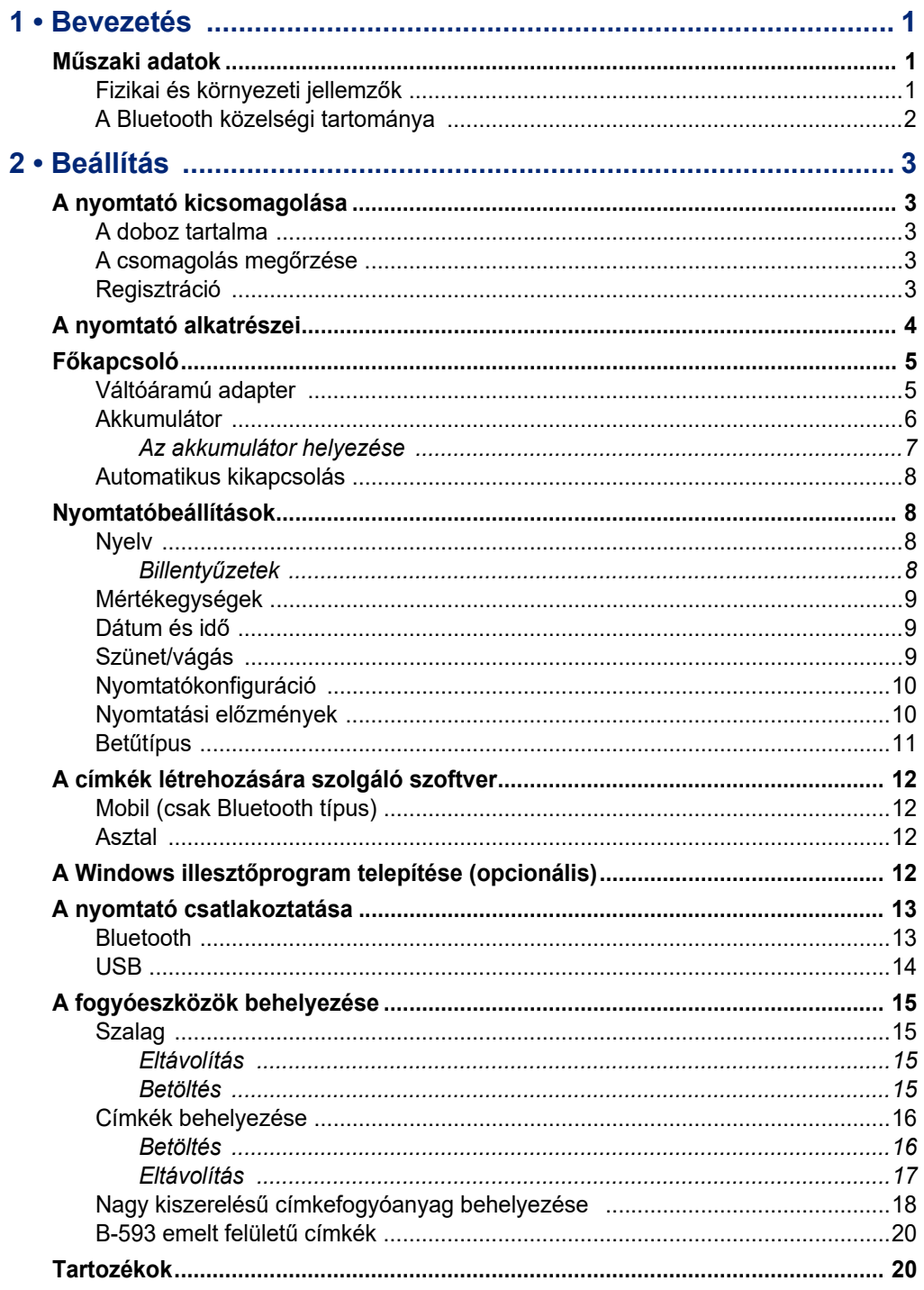

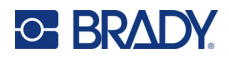

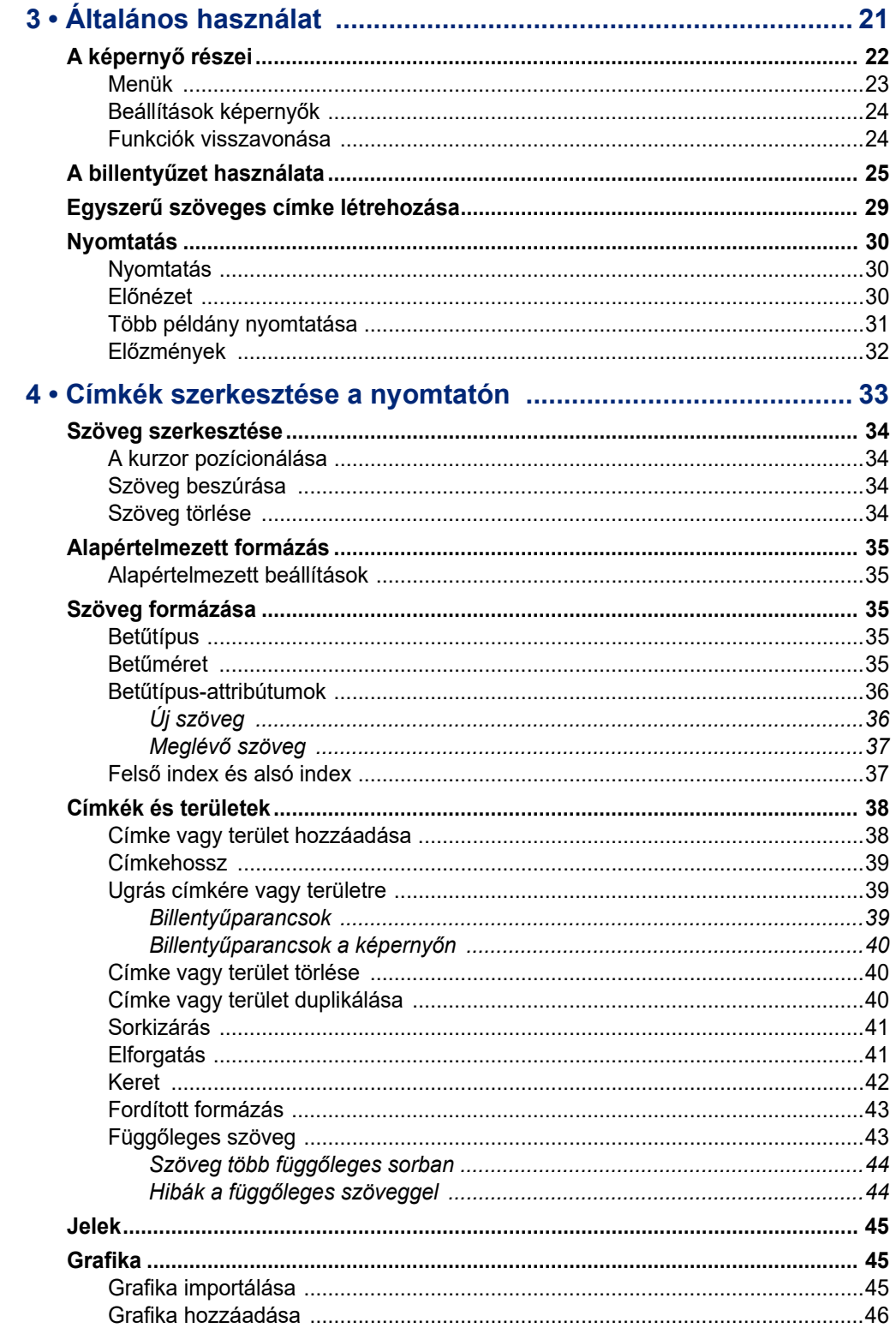

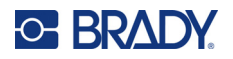

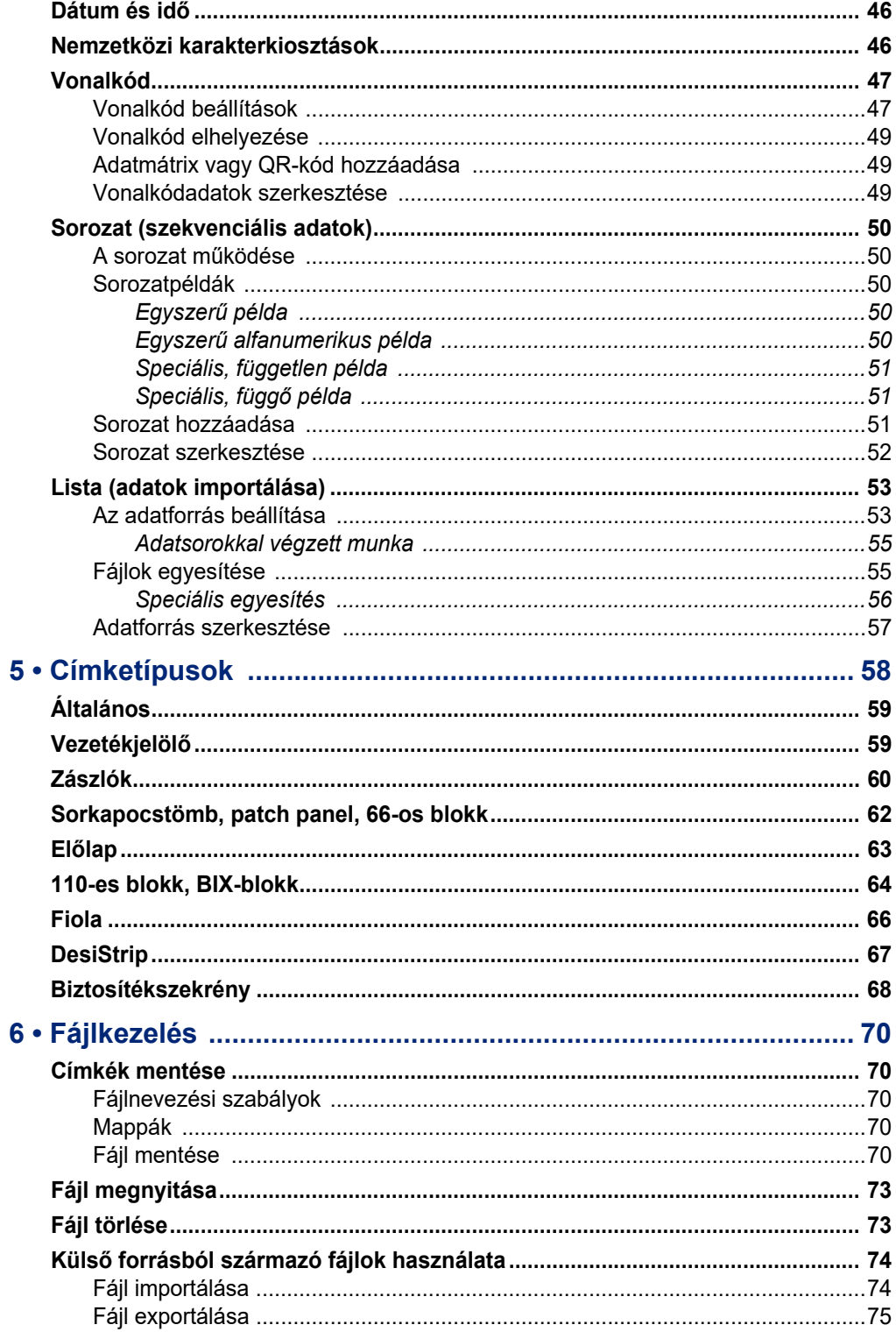

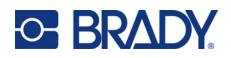

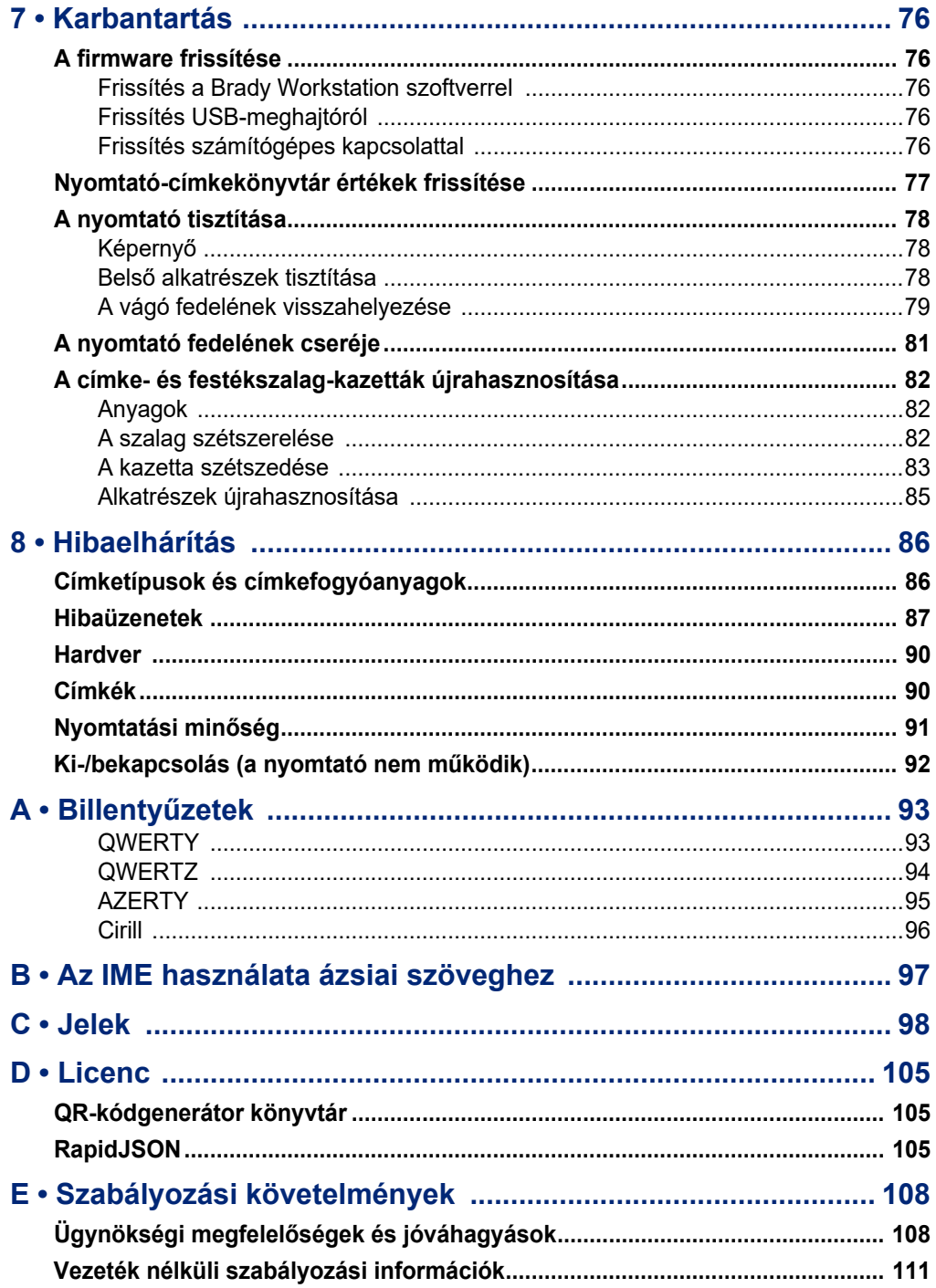

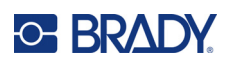

# <span id="page-8-0"></span>**1 Bevezetés**

## <span id="page-8-1"></span>**Műszaki adatok**

A M610 címkenyomtató nyomtató műszaki adatai a következők:

- Tömeg: 1,41 kg (3.10 lb) (akkumulátorral és anyagokkal)
- Hőátviteli nyomtatási mechanizmus, 300 dpi
- Optikai megjelölő rendszer a pontos nyomtatási megjelöléshez
- Elasztomer billentyűzet
- Cserélhető lítium-ion akkumulátor, 2700 mAh
- Nyomtatási szélesség 51 mm (2 in.) maximális címkeszélesség
- Egyéni True Type betűtípusok
- Címkék maximális nyomtatási hossza: 990,6 mm (40")
- Egyetlen töltéssel akár 4500 db 1" × 2"-es címke is nyomtatható

## **Fizikai és környezeti jellemzők**

A M610 címkenyomtató nyomtató fizikai és környezeti jellemzői a következők:

<span id="page-8-2"></span>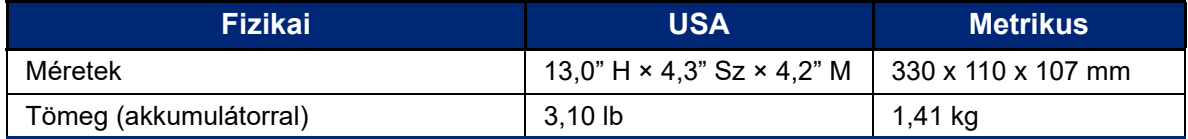

**Megjegyzés:** Az alábbi táblázat kizárólag a M610 címkenyomtató nyomtatóra vonatkozik. A különböző fogyóanyagok teljesítménye eltérhet.

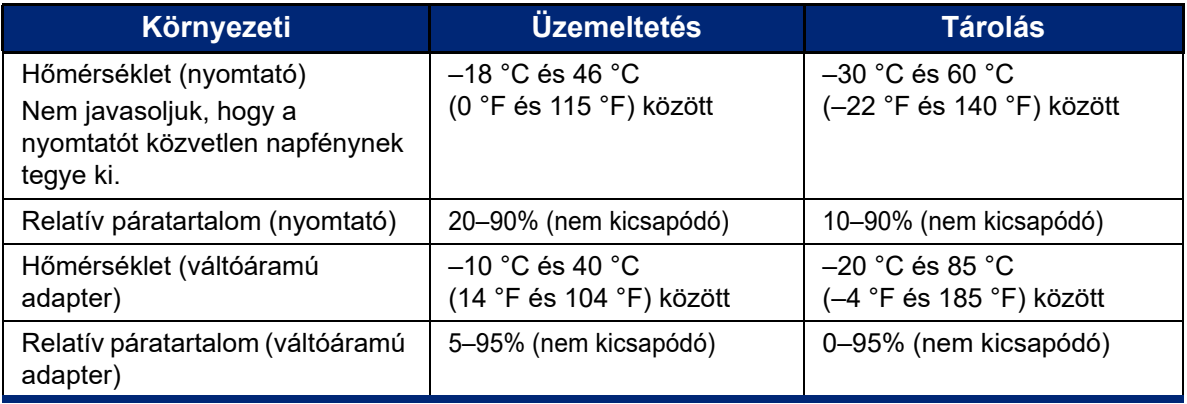

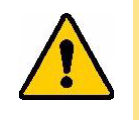

VIGYÁZAT! Ne használja a nyomtatót víz közelében, közvetlen napfényben, illetve hőforrás közelében.

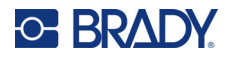

## <span id="page-9-0"></span>**A Bluetooth közelségi tartománya**

A M610 címkenyomtató nyomtatónak a Bluetooth jel vételéhez legfeljebb 19,8 m (65 ft) távolságra kell lennie az eszköztől.

**Megjegyzés:** A Bluetooth egy opcionális funkció, amelyet webhelye esetleg nem választott ki.

# <span id="page-10-5"></span><span id="page-10-0"></span>**2 Beállítás**

# <span id="page-10-1"></span>**A nyomtató kicsomagolása**

Óvatosan csomagolja ki és vizsgálja meg a nyomtató külsejét és belsejét.

## <span id="page-10-2"></span>**A doboz tartalma**

A nyomtató üzembe helyezését megelőzően győződjön meg róla, hogy a csomag tartalmazza a következőket:

- M610 címkenyomtató
- Kemény oldalú hordtáska (csak M610-KIT)
- Li-ION akkumulátor
- Váltóáramú adapter és tápvezeték
- USB-kábel
- Egy fekete festékszalag (M61-R4310)
- Egy tekercs önlamináló fólia (M6-11-427)
- Első lépések kézikönyv
- Brady Workstation Alapvető tervező programcsalád betét
- USB-meghajtó, amely tartalmazza a Felhasználói kézikönyvet, a Gyorsindítási útmutatót és a Windows illesztőprogramot

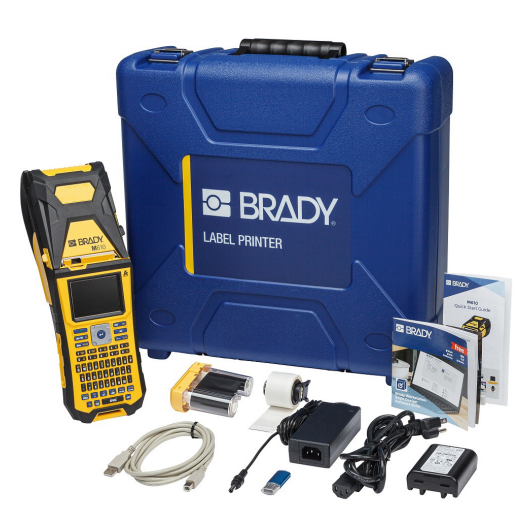

## <span id="page-10-3"></span>**A csomagolás megőrzése**

A M610 címkenyomtató csomagolását őrizze meg arra az esetre, ha a nyomtatót és tartozékait vissza kell juttatni a szállítónak.

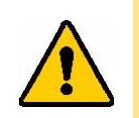

VIGYÁZAT! A M610 nyomtató szállítása előtt minden esetben távolítsa el az akkumulátort.

> Ha a nyomtatót és az akkumulátort is szállítja, távolítsa el az akkumulátort a nyomtatóból, majd szállítás előtt helyezze vissza a tartozékokat az eredeti csomagolásba. Kérjen tájékoztatást a szállító vállalattól a csomagban lévő lítiumion-akkumulátorok szállítására vonatkozó állami, szövetségi, helyi vagy nemzetközi szabályozások tekintetében.

## <span id="page-10-4"></span>**Regisztráció**

[Regisztrálja nyomtatóját az interneten a w](www.bradyid.com/bmp71)ww.bradycorp.com/register címen, hogy ingyenes terméktámogatást és frissítéseket kapjon!

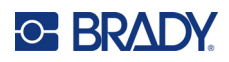

# <span id="page-11-0"></span>**A nyomtató alkatrészei**

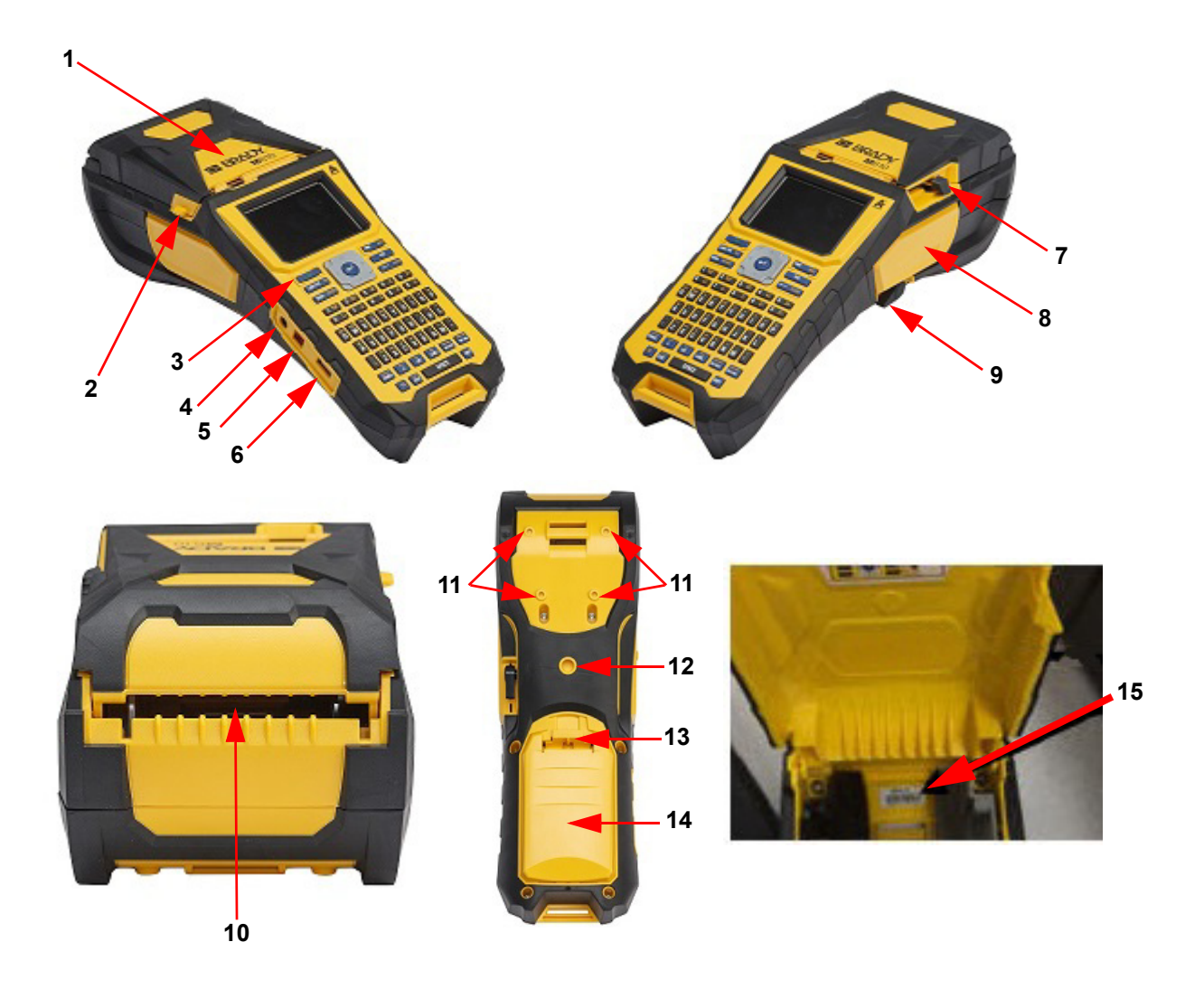

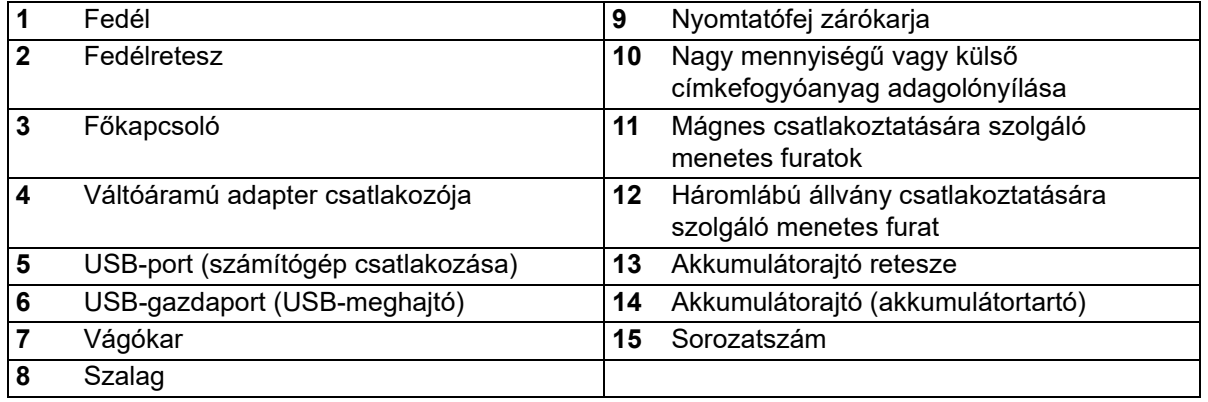

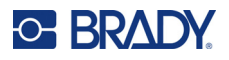

# <span id="page-12-0"></span>**Főkapcsoló**

A nyomtató áramellátását lítiumion-akkumulátor vagy váltóáramú adapter biztosítja.

## <span id="page-12-1"></span>**Váltóáramú adapter**

A nyomtatót az AC tápfeszültség adapteren (mellékelve) keresztül lehet táplálni. Ha csatlakoztatva az adapter, akkor az akkumulátort is tölti.

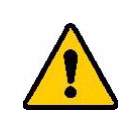

VIGYÁZAT! Csak jóváhagyott Brady tápadaptereket használjon az M610 címkenyomtatóhoz.

#### **Csatlakoztatás a nyomtatóhoz**

- 1. Csatlakoztassa az adapterkábel kerek végét a nyomtató oldalán található aljzatba.
- 2. Csatlakoztassa az elektromos vezeték hüvelyes végét az adapter megfelelő aljzatához.
- 3. A kábel másik végét csatlakoztassa egy hálózati aljzathoz.

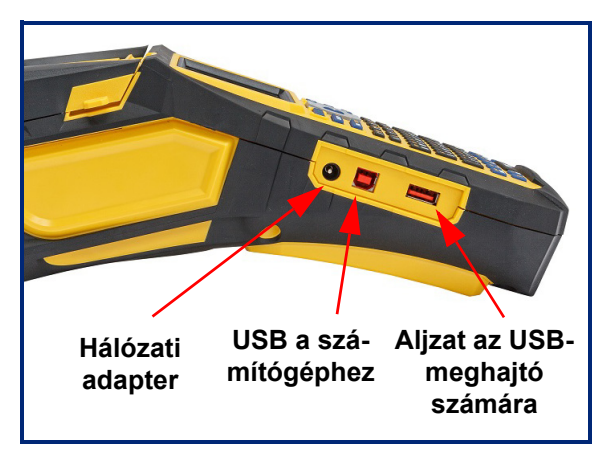

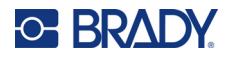

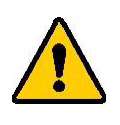

**FIGYELMEZTETÉS!** A tűzveszély, áramütés, robbanás és károk megelőzése érdekében:

- Ne működtesse a nyomtatót 46 °C (115 °F) feletti vagy –18 °C (0 °F) alatti hőmérsékleten.
- Ne tárolja a nyomtatót 60 °C (140 °F) feletti vagy -30 °C (-22 °F) alatti hőmérsékleten.
- A nyomtatót kezelje óvatosan, ne szerelje szét, és ne próbálja meg kicserélni az alkatrészeit.
- Ne használjon a M610 címkenyomtatóhoz kifejezetten előírton kívül más váltóáramú adaptert.
- Ne égesse el a nyomtatót. Tartsa távol a nyomtatót a hőforrásoktól.
- Tartsa távol a nyomtatót a víztől.
- Soha ne helyezzen tárgyakat a nyomtatót tetejére.
- A nyomtatót hűvös, száraz helyen tárolja.
- A nyomtató újrahasznosítását vagy hulladékkezelését a vonatkozó Európai Uniós, állami és helyi rendelkezések szerint végezze.

#### <span id="page-13-0"></span>**Akkumulátor**

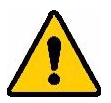

#### **FIGYELMEZTETÉS!**

- Ne működtesse a nyomtatót 49 °C (120 °F) feletti vagy 3 °C (37 °F) alatti hőmérsékleten.
- Ne tárolja a nyomtatót 50 °C (122 °F) feletti vagy –10 °C (14 °F) alatti hőmérsékleten.
- Ne szerelje szét az akkumulátort, kezelje óvatosan.
- Ne kísérelje meg az akkumulátor felnyitását, ne tegyen benne kárt, és ne cserélje ki az alkatrészeit.
- Az akkumulátor csak Brady-kompatibilis nyomtatóban használható és tölthető.
- Vigyázzon, hogy az akkumulátor érintkezői ne érjenek fémhez vagy más vezető anyaghoz

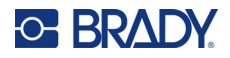

.

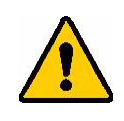

- **FIGYELMEZTETÉS!** Az akkumulátor nem szállítható felépítésű. Amikor nem használja, az akkumulátort tartsa az M610 címkenyomtató kemény táskában, az M610 címkenyomtató puha táskában vagy ezekhez hasonló táskában, így elkerülheti az akkumulátor esetleges sérülését.
- Tartsa távol az akkumulátort szikráktól, lángoktól vagy egyéb hőforrásoktól.
- Tartsa távol az akkumulátort víztől.
- Soha ne helyezzen tárgyakat az akkumulátor tetejére.
- Az akkumulátort kizárólag hűvös, száraz helyen tárolja.
- Ne engedje, hogy az akkumulátorhoz gyermekek férjenek hozzá.
- Ha az akkumulátor élettartama lejárt, a régi akkumulátort Brady M610 címkenyomtató akkumulátorra cserélje.
- Az akkumulátor újrahasznosítását vagy selejtezését a vonatkozó Európai Uniós, tagállami és önkormányzati rendelkezések szerint végezze.

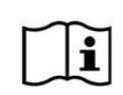

**VIGYÁZAT Robbanásveszélyes, ha az akkumulátort nem megfelelő típusúra cserélik. A használt akkumulátorokat az utasításoknak megfelelően ártalmatlanítsa.**

#### <span id="page-14-0"></span>*Az akkumulátor helyezése*

- 1. A nyomtató hátulján nyomja meg a nyitóreteszt, és nyissa az akkumulátortartó fedelét felfelé és kifelé.
- 2. Miközben az akkumulátor címkéje kifelé mutat, illessze az akkumulátor csapjait a tartó tetején található furatokba; majd hajtsa lefelé az akkumulátort a helyére.
- 3. Helyezze vissza az akkumulátorfedél füleit a tartó aljához, és pattintsa a helyére.

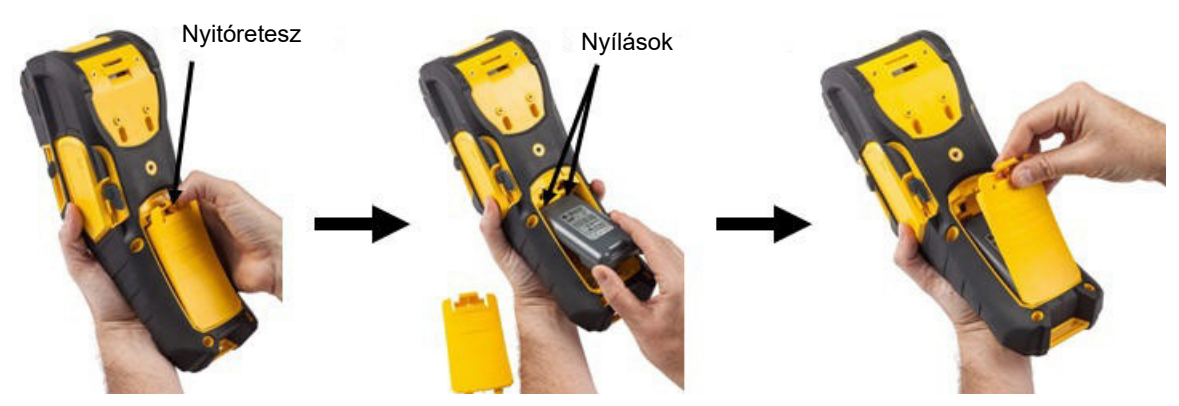

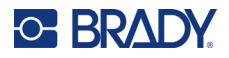

## <span id="page-15-0"></span>**Automatikus kikapcsolás**

Energiatakarékosságból a nyomtató adott idejű inaktivitás után automatikusan kikapcsol. A képernyőn kikapcsoláskor megjelenített adatokat megőrzi, és ezek akkor is elérhetők lesznek, amikor a főkapcsoló gombbal újraindítja a nyomtatót. Váltóáramú adapter használata esetén az áramellátás állandó, így az akkumulátor töltése nem fogy. Ebben az esetben az automatikus kikapcsolás nem aktiválódik. Az inaktivitási időtartam beállítását lásd: ["Nyomtatókonfiguráció", 10. oldal.](#page-17-0)

## <span id="page-15-1"></span>**Nyomtatóbeállítások**

Az alapvető beállítások (pl. nyelv) megadására használja a billentyűzetet. A billentyűzet használatának ismertetését lásd: "A billentyű[zet használata", 25. oldal.](#page-32-1)

## <span id="page-15-2"></span>**Nyelv**

Amikor a nyomtatót először kapcsolja be, válassza ki a nyelvet, amelyen a nyomtató összes menüje, funkciója és adata megjelenik.

#### **A nyelv beállítása:**

- 1. Nyomja meg az **FN + SETUP** billentyűt.
- 2. A navigációs gombokkal lépkedjen a menüben, amíg a **Nyelv** meg nem jelenik.
- 3. A felfelé és lefelé navigációs billentyűk segítségével válassza ki a kívánt nyelvet.
- 4. A választás elfogadásához nyomja le az **ENTER** billentyűt.

#### <span id="page-15-3"></span>*Billentyűzetek*

A billentyűzet konfigurációja attól függ, hogy milyen régióban dolgozik. Az alábbiak az M610 nyomtató által jelenleg támogatott négy konfigurációt ismertetik. Az elrendezést lásd: "Billentyű[zetek", 93. oldal.](#page-100-2)

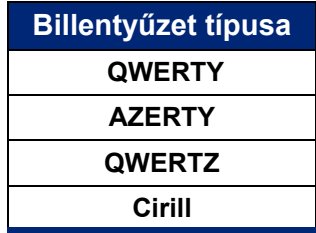

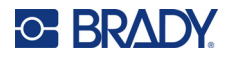

## <span id="page-16-0"></span>**Mértékegységek**

Állítsa be a milliméter vagy hüvelyk mértékegységet.

#### **A mértékegység beállítása:**

- 1. Nyomja meg az **FN + SETUP** billentyűt.
- 2. A navigációs gombokkal lépkedjen a menüben, amíg a **Mértékegységek** meg nem jelenik.
- 3. A felfelé és lefelé navigációs billentyűk segítségével válassza ki a kívánt mértékegységet.
- 4. A választás elfogadásához nyomja le az **ENTER** billentyűt.

### <span id="page-16-1"></span>**Dátum és idő**

Állítsa be a nyomtató óráját az aktuális dátumnap és időpontnak megfelelően. Beállíthatja az aktuális dátum vagy idő címkéhez való hozzáadásakor használandó formátumot is.

#### **A dátum és időpont beállítása:**

- 1. Nyomja meg az **FN + SETUP** billentyűt.
- 2. A navigációs gombokkal lépkedjen a menüben, amíg az **Idő/dátum** meg nem jelenik.
- 3. Nyomja meg a **ENTER** gombot a választás elfogadásához és az idő- és dátumbeállítások megjelenítéséhez.
- 4. A képernyő használatával kapcsolatos információkat lásd: ["Beállítások képerny](#page-31-2)ők", 24. oldal. A legtöbb beállítás ezen a képernyőn magától értetődő, de a következő információk hasznosak lehetnek.
	- **24 órás kijelzés:** Az órák száma 1–24. Törölje ezt a mezőt, ha az órákat 1–12-ig kívánja számozni, és a délelőtt és délután jelzését kívánja használni.
	- **du.:** Nem áll rendelkezésre, ha a *24 órás kijelzés* van kiválasztva. Törölje ezt a jelölőnégyzetet de. esetén; állítsa be du. esetére.
- 5. Navigáljon az *OK* lehetőségre, és nyomja meg az **ENTER** billentyűt.
- 6. A menü elhagyásához nyomja meg az **ENTER** billentyűt.

### <span id="page-16-2"></span>**Szünet/vágás**

A Szünet/Vágás funkció lehetővé teszi, hogy minden egyes címke után szüneteltesse a nyomtatást a címke levágásához.

#### **A Szünet/Vágás be-/kikapcsolása:**

- 1. Nyomja meg az **FN + SETUP** billentyűt.
- 2. A navigációs gombokkal lépkedjen a menüben, amíg *Szünet/Vágás* meg nem jelenik.
- 3. A felfelé és lefelé navigációs billentyűk segítségével válassza ki a Be vagy Ki beállítást.
- 4. A választás elfogadásához nyomja le az **ENTER** billentyűt.

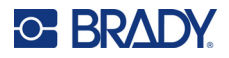

## <span id="page-17-0"></span>**Nyomtatókonfiguráció**

A Konfiguráció menü segítségével beállíthatja a fényerőt, az automatikus kikapcsolást és a nyomtató tisztítását.

#### **A nyomtató konfigurálása:**

- 1. Nyomja meg az **FN + SETUP** billentyűt.
- 2. A navigációs gombokkal lépkedjen a menüben, amíg a **Konfiguráció** meg nem jelenik.
- 3. Nyomja meg az **ENTER** gombot a választás elfogadásához és a nyomtatókonfiguráció beállításainak megjelenítéséhez.
- 4. A képernyő használatával kapcsolatos információkat lásd: ["Beállítások képerny](#page-31-2)ők", 24. oldal.
	- **Fényerő:** Az érintőképernyő fényerejének megváltoztatása.
	- **Leállítás késleltetése:** Állítsa be, hogy a nyomtató mennyi ideig (percben) maradjon tétlen, mielőtt automatikusan kikapcsol.
	- **Nincs kikapcsolás (AC):** Jelölje be ezt a jelölőnégyzetet az automatikus kikapcsolás kikapcsolásához, amire nincs szükség, ha a nyomtató be van dugva.
	- **Nyomtató tisztítása:** További információkért lásd: ["A nyomtató tisztítása", 78. oldal.](#page-85-3)
	- **Névjegy:** Megjeleníti a telepített firmware és címkekönyvtár, valamint a Bluetooth-modul verziószámát.
- 5. Navigáljon az *OK* lehetőségre, és nyomja meg az **ENTER** billentyűt.
- 6. Nyomja meg az **ENTER** billentyűt a menü elhagyásához, vagy a navigációs billentyűkkel lépjen a következő konfigurálandó beállításhoz.

## <span id="page-17-1"></span>**Nyomtatási előzmények**

Használja az utolsó tíz címke előzményeinek megőrzéséhez.

**Megjegyzés:** A Brady Workstation segítségével létrehozott fájlok nem maradnak meg a nyomtatási előzményekben.

#### **Nyomtatási előzmények konfigurálása:**

- 1. Nyomja meg az **FN + SETUP** billentyűt.
- 2. A navigációs gombokkal lépkedjen a menüben, amíg a **Nyomtatási előzmények** meg nem jelenik.
- 3. A felfelé és lefelé navigációs billentyűk segítségével válassza ki a kívánt funkciót.
	- **Be:** A nyomtató megőrzi az utolsó tíz használt címkefájlt tartalmazó előzményeket.
	- **Ki:** A nyomtatási előzmények nem tárolódnak tovább, de a meglévő előzmények megmaradnak.
	- **Töröl:** Az előzmények törlése.
- 4. A választás elfogadásához nyomja le az **ENTER** billentyűt.

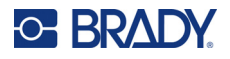

## <span id="page-18-0"></span>**Betűtípus**

Válassza ki a nyomtatón a címkék létrehozásához használni kívánt betűtípust. Címkefájlonként csak egy betűtípus választható.

#### **A betűtípus beállítása:**

- 1. Nyomja meg az **FN + SETUP** billentyűt.
- 2. A navigációs gombokkal lépkedjen a menüben, amíg a **Betűtípus beállításai** meg nem jelenik.
- 3. Nyomja meg az **ENTER** gombot a választás elfogadásához és a betűtípus beállításainak megjelenítéséhez.
- 4. A képernyő használatával kapcsolatos információkat lásd: ["Beállítások képerny](#page-31-2)ők", 24. oldal.
	- **Betűtípus:** Válassza ki a felirat stílusát. A betűtípusok (*Brady Fixed Width* és *Brady Alpine*) lehetővé teszik, hogy a nulla áthúzva vagy áthúzás nélkül (Ø vagy 0 jelenjen meg. Ezenkívül kínai, japán és koreai betűtípusok is rendelkezésre állnak. További betűtípusok nem tölthetők le a nyomtatóra.
	- **Automatikus:** Automatikusan úgy méretezi a szöveget, hogy az beleilleszkedjen a címkébe, miközben beírja. Az aktuális betűméret a képernyő bal felső sarkában jelenik meg a címke szerkesztése közben.
	- **Betűméret:** Szöveg méretének megváltoztatása. Nem elérhető, ha az *Automatikus* beállítás van kiválasztva.
	- **Attribútumok:** Válasszon egy vagy több lehetőséget a félkövér, dőlt és aláhúzott betűstílusok közül.
	- **Egységek:** Válassza ki, hogy a betűméretet pontokban (a legtöbb szövegszerkesztő programban használt szabványos egység) vagy milliméterben szeretné-e megjeleníteni.
- 5. Navigáljon az *OK* lehetőségre, és nyomja meg az **ENTER** billentyűt.
- 6. A menü elhagyásához nyomja meg a **Vissza** billentyűt. Alternatívaként a navigációs billentyűkkel navigáljon a következő, konfigurálni kívánt beállításhoz.
- **Megjegyzés:** A FONT billentyűvel megváltoztathatja egy sor szöveg betűméretét és attribútumait a címke szerkesztése közben, de a *SETUP* menüben itt megadott értékek továbbra is alapértelmezettként lesznek használva az új címkéknél és területeknél.

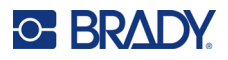

# <span id="page-19-0"></span>**A címkék létrehozására szolgáló szoftver**

A címkék nyomtatón történő létrehozása mellett címkézőszoftvert is használhat. Telepítse fel a címkéző szoftvert a számítógépre vagy a mobileszközre, állítsa be a csatlakozást a nyomtatóhoz, majd a szoftverrel tervezze meg a címkéket és küldje el őket a nyomtatóra. (Az egyéb Brady szoftvereket lásd a Brady helyi honlapján.) Vegye figyelembe, hogy a régebbi Brady szoftvereket a nyomtató nem feltétlenül ismeri fel, illetve az ebben a kézikönyvben szereplő információk az alább felsorolt szoftvereken alapulnak.

- Mobileszközön használja a Brady Expressz Címkék alkalmazást. (Csak vezeték nélküli nyomtatótípus.)
- <span id="page-19-1"></span>• Asztali számítógépen vagy laptopon használja a Brady Workstation szoftvert.

## **Mobil (csak Bluetooth típus)**

Töltse le a Brady Expressz Címkék alkalmazást az Apple® App Store vagy a Google Play™ áruházból.

#### <span id="page-19-2"></span>**Asztal**

Minden M610 nyomtatóhoz mellékeltünk egy Brady Workstation Alapvető tervező programcsaládot ismertető betétet és egy letöltési hivatkozást.

A Brady Workstation szoftver számos alkalmazást biztosít a speciális célú címkék létrehozására. A könnyen használható alkalmazásokkal emellett egyedi megjelenésű címkéket is tervezhet.

#### **A Brady Workstation szoftver beszerzése:**

- 1. Ellenőrizze, hogy a számítógépe csatlakozik-e az internethez.
- 2. Látogasson el a www.workstation.bradyid.com oldalra.
- 3. Kövesse a képernyőn megjelenő utasításokat a céljának megfelelő szoftver kiválasztásához és letöltéséhez.

## <span id="page-19-3"></span>**A Windows illesztőprogram telepítése (opcionális)**

A Brady Expressz Címkék alkalmazás vagy a Brady Workstation szoftver használatához nincs szüksége Windows illesztőprogram telepítésére. Lépjen tovább a következő fejezetre: "A nyomtató [csatlakoztatása", 13. oldal.](#page-20-0)

Régebbi Brady szoftver vagy más gyártótól származó program használata esetén Windows illesztőprogramot kell telepítenie. A részleteket lásd a nyomtatóhoz mellékelt USB-pendrive-on található *Illesztőprogram-telepítési útmutató* PDF-fájlon.

# <span id="page-20-0"></span>**A nyomtató csatlakoztatása**

Csatlakozzon a címkéző szoftverhez USB-kábellel vagy Bluetooth® vezeték nélküli technológiával, ha Bluetooth nyomtatóval rendelkezik.

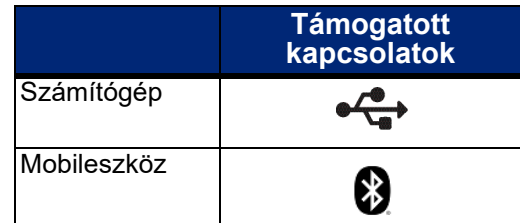

## <span id="page-20-1"></span>**Bluetooth**

Ez a funkció csak egyes M610 nyomtatótípusoknál érhető el. Keresse a Bluetooth szimbólumot a nyomtatón, hogy megtudja, támogatja-e ezt a funkciót.

#### **A nyomtató csatlakoztatása mobileszközhöz Bluetooth-on keresztül:**

#### **Először, a nyomtatón:**

- 1. A nyomtató legyen bekapcsolt állapotban.
- 2. Ha nem látható a Bluetooth szimbólum a kijelző jobb alsó sarkában, akkor kapcsolja be a Bluetooth funkciót.
	- a. Nyomja meg az **FN** + **SETUP** billentyűt. (A SETUP billentyű a funkcióbillentyűk sorában található. Lásd: ["A nyomtató alkatrészei", 4. oldal](#page-11-0).)
	- b. A navigációs gombokkal lépkedjen a menüben a *Bluetooth* opcióhoz.
	- c. Navigáljon a *Be* lehetőségre.
	- d. Nyomja meg az **ENTER** billentyűt.

#### **Bluetooth állapotjelzők:**

Az ikon folyamatosan kék színű, amikor egy mobileszköz csatlakozik a nyomtatóhoz, vagy szürke, ha nincs kapcsolat. Egyszerre csak egy eszköz csatlakoztatható a nyomtatóhoz.

#### **A Bluetooth leválasztása egy eszközről:**

- 1. Nyomja meg az **FN** + **SETUP** billentyűt.
- 2. A navigációs gombokkal lépkedjen a menüben a *Bluetooth* opcióhoz.
- 3. Navigáljon az *Elfelejtés* opcióra.
- 4. Nyomja meg az **ENTER** billentyűt.

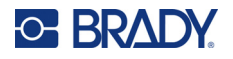

#### **Másodszor, a mobileszközön:**

Kövesse a Brady Expressz Címkék mobilalkalmazás utasításait. A megtalálás után a nyomtatót a sorozatszáma jelzi (hacsak nem adott nevet a nyomtatónak). A sorozatszám a címketekercs mögött található a nyomtatóban. Válassza ki a mobileszközön a nyomtatót.

**Megjegyzés:** Ha azután módosítja a nyomtató nevét, hogy azt a Brady Expressz Címkék mobilalkalmazásban használta, akkor újra párosítania kell. A Brady Expressz Címkék alkalmazásban menjen a beállítások részbe, majd adja hozzá újra a nyomtatót.

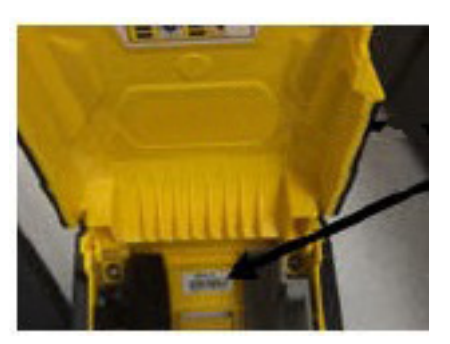

#### <span id="page-21-0"></span>**USB**

Számítógéphez USB 2.0-n keresztül történő kapcsolódáshoz csatlakoztassa a mellékelt USB-kábelt a nyomtatóhoz és a számítógéphez. Az USB-kábel csatlakoztatásakor a Brady Workstation szoftver automatikusan észleli a nyomtatót.

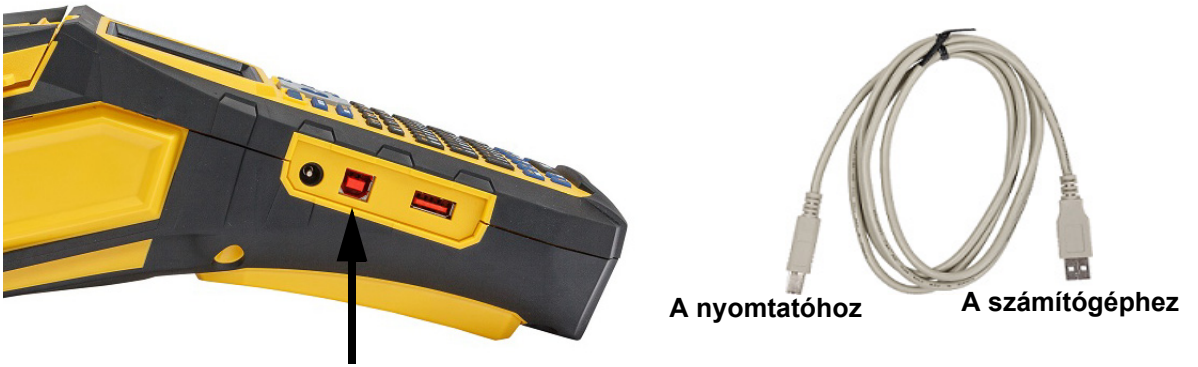

**Csatlakoztassa az USB-kábelt a porttól a nyomtatóhoz**

**Megjegyzés:** Ha nem Brady Workstation szoftvert használ, telepítenie kell a nyomtató illesztőprogramot. A részleteket lásd a nyomtatóhoz mellékelt USB-meghajtón található Illesztőprogram-telepítési útmutató PDF-fájlban.

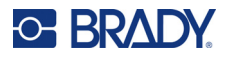

# <span id="page-22-0"></span>**A fogyóeszközök behelyezése**

A Brady címkéi intelligens cellás technológiával vannak ellátva. Ez lehetővé teszi a nyomtató számára, hogy önműködően felismerje a behelyezett címke és festékszalag típusát, és automatikusan beállítson számos címkeformázási opciót. Csak olyan címkéket és festékszalagokat használjon, amelyek rendelkeznek Brady Authentic logóval.

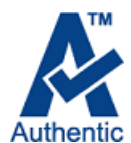

## <span id="page-22-1"></span>**Szalag**

A M610 nyomtató behelyezett festékszalaggal van szállítva.

#### <span id="page-22-2"></span>*Eltávolítás*

- 1. A nyomtatófej kioldásához fordítsa a nyomtatófej zárókarját hátrafelé (jobbra).
- 2. Fogja meg a szalagot, és óvatosan csúsztassa ki a nyomtatóból.

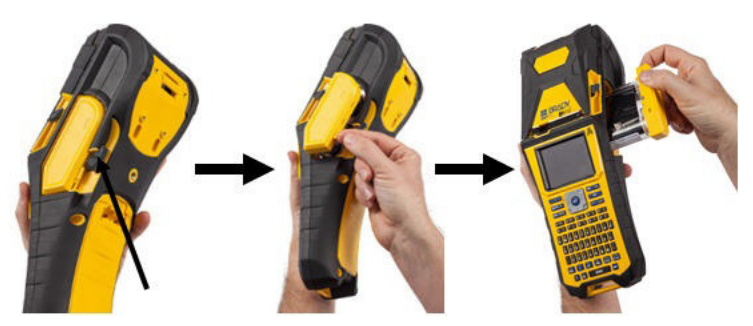

#### <span id="page-22-3"></span>*Betöltés*

- **FONTOS!** Helyezze be a szalagot a címkefogyóanyag behelyezése ELŐTT, hogy elkerülje a szalag sérülését.
- 1. Behelyezés előtt a felcsévélő orsó végének jobbra forgatásával feszítse meg a szalagot.

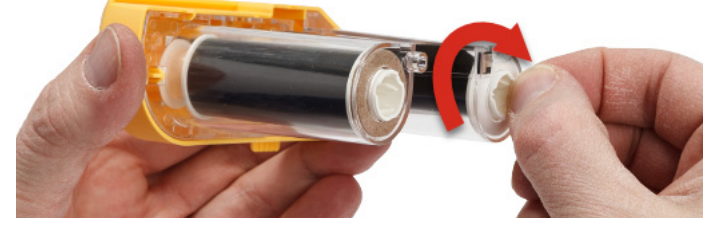

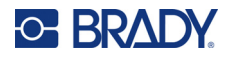

2. Óvatosan csúsztassa be a szalagkazettát a nyomtatóba, amíg stabilan rá nem ül a fémkeretre, majd a nyomtatófej ismételt rögzítéséhez fordítsa a nyomtatófej zárókarját előrefelé (balra).

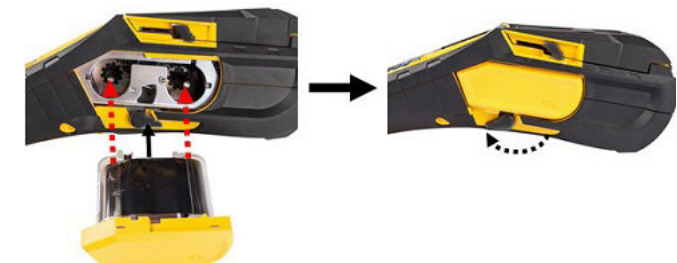

## <span id="page-23-2"></span><span id="page-23-0"></span>**Címkék behelyezése**

Az optimális teljesítmény elérése érdekében eredeti Brady címkéket használjon. A címkék behelyezése bekapcsolt és kikapcsolt állapotban is történhet. A címkék behelyezését megelőzően ne feledje eltávolítani a címkék elejét fedő védőszalagot.

#### *Betöltés*

- <span id="page-23-1"></span>1. A nyomtató fedelének felnyitásához helyezze a hüvelykujját az elmozdítható fül alá, és nyomja felfelé.
- 2. Tekerjen le néhány címkét a hengerről, fogja meg az intelligens cella fogantyúját, és helyezze a címkéket közvetlenül az intelligens cellaolvasó rekeszbe. Óvatosan nyomja be, amíg a helyére nem kattan.

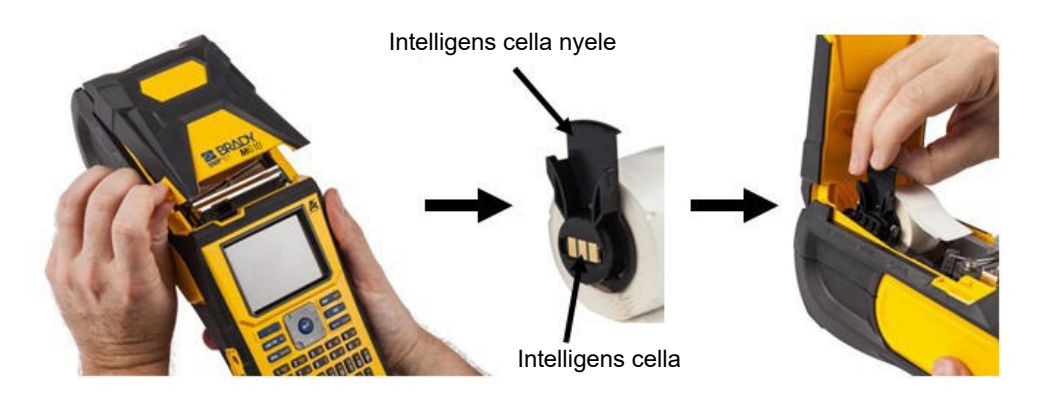

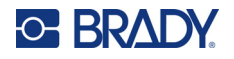

- 3. Ha nem 51 mm (2 in.) széles címkekészletet használ, csúsztassa a címkefogyóanyag-terelőt annyira balra, hogy pontosan illeszkedjen a címketekercshez és a helyére kattanjon.
- 4. Tolja a címketekercs elejét keresztül a terelőréseken, amíg meg nem áll.
- **FONTOS!** Ügyeljen arra, hogy a nyomtatófej rögzítve legyen. Ehhez fordítsa előre (balra) a nyomtatófej zárókarját, *mielőtt* az címkéket a terelőkbe tolná.

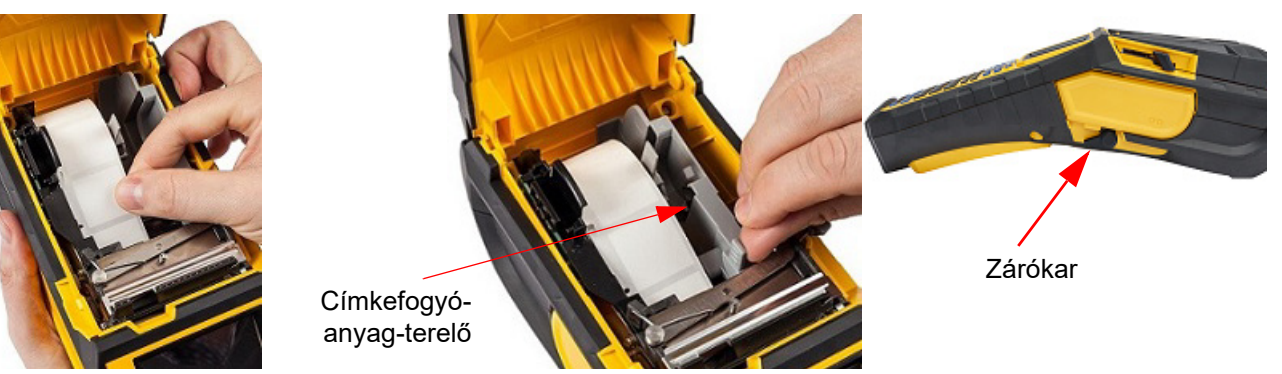

- 5. A bekapcsolás után nyomja meg egyszer a Feed billentyűt, hogy a címkefogyóanyagot a nyomtatófej alá tolja.
- <span id="page-24-0"></span>6. A fedél lezárásához nyomja lefelé, amíg helyére nem kattan.

#### *Eltávolítás*

- 1. A nyomtató fedelének felnyitásához helyezze a hüvelykujját az ujjal elmozdítható fül alá, és nyomja felfelé.
- 2. A nyomtatófej kioldásához fordítsa a nyomtatófej zárókarját hátra (jobbra).

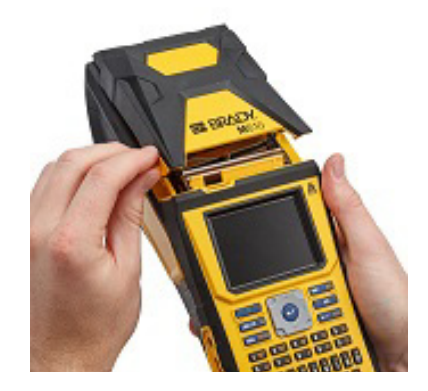

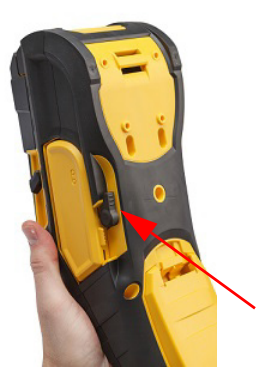

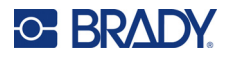

- 3. Ha a címkehenger nem üres, óvatosan tekerje vissza a hengert az ujjával, hogy a nem használt címkéket kihúzza a nyomtatófej alól.
- 4. Fogja meg az intelligens cella nyelét, és óvatosan húzza ki felfelé.

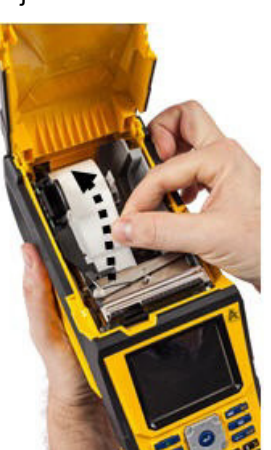

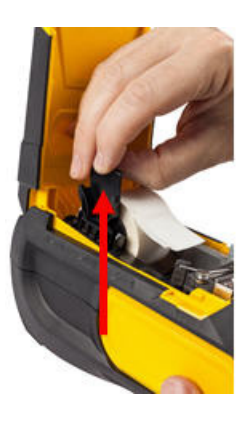

5. Ha nem szeretne további címkefogyóanyagot behelyezni, zárja be a nyomtató fedelét. Ehhez kattanásig nyomja meg azt.

## **Nagy kiszerelésű címkefogyóanyag behelyezése**

- <span id="page-25-0"></span>1. Távolítsa el a M610 címkenyomtató címkemagot és 2. A nagy kiszerelésű címkefogyóanyag dobozán a címkeadagoló csúszdát a dobozból.
- nyomja be a B és C füleket, majd tépje le a perforált részt.

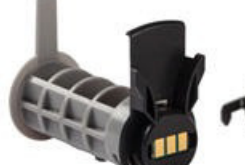

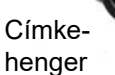

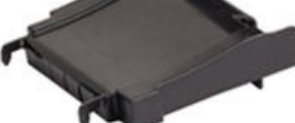

Címkeadagoló csúszda

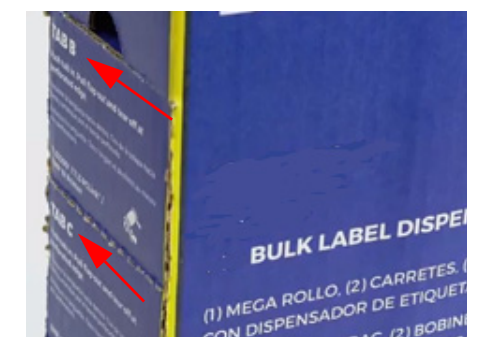

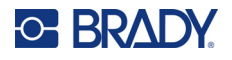

3. Illessze a címkeadagoló csúszdát a perforáció aljához. A csúszda karjai legyenek a dobozon kívül.

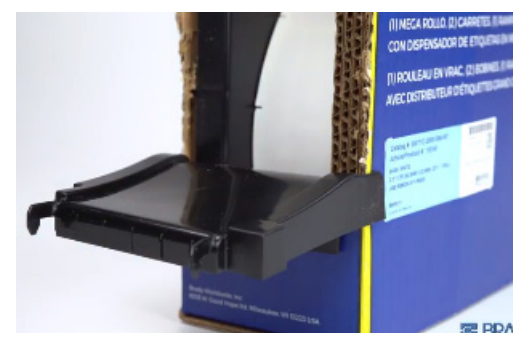

5. Helyezze be a M610 címkenyomtató címkehengert 6. Húzza ki a nagy kiszerelésű címkefogyóanyag laza a nyomtatóba (az intelligens cella balra nézzen). Állítsa be az anyagterelőt szükség szerint.

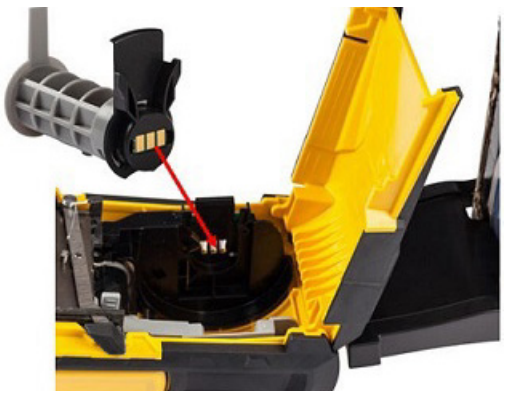

4. Illessze a csúszdai kampóit a nyomtató nagybani anyagot fogadó adagolónyílásának külső oldalára.

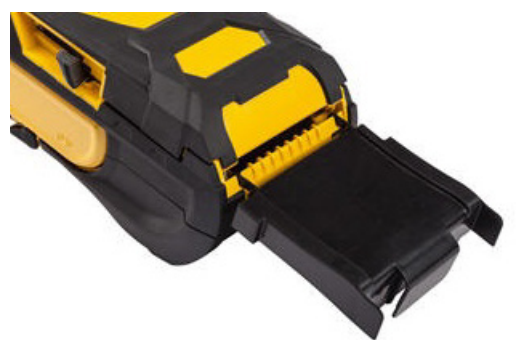

végét a doboz letépett részén, és fűzze át a tálcán, majd a nyomtató nagybani anyagot fogadó nyílásán.

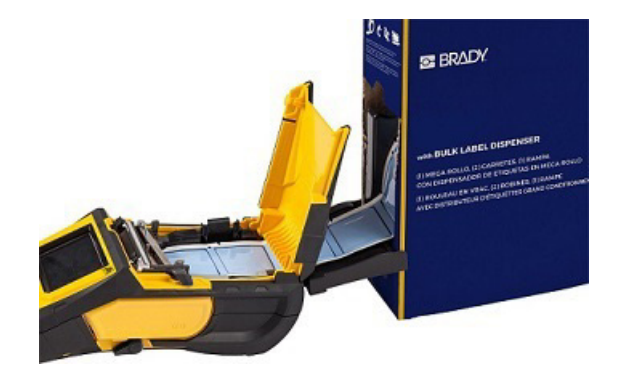

- 7. Tolja tovább a címketekercs elejét a hengeren és a terelőréseken keresztül, amíg be nem akad.
- 8. Kapcsolja be a nyomtatót, és nyomja meg a **FEED** gombot a címkefogyóanyag adagolásához a nyomtatón át.
- 9. Zárja be a fedelet.

**Megjegyzés:** A nagy kiszerelésű címkehengerek nem használhatók fel újra. Nagy kiszerelésű címkék behelyezésekor cserélje ki a hengert minden új doboz címkéhez.

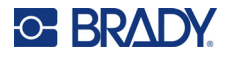

## **B-593 emelt felületű címkék**

<span id="page-27-0"></span>1. Nyissa ki a nyomtatót, és helyezzen bele egy üres M610 címkenyomtató címkehengert. (Az útmutatót lásd: "Nagy kiszerelésű címkefogyóanyag [behelyezése", 18. oldal.](#page-25-0))

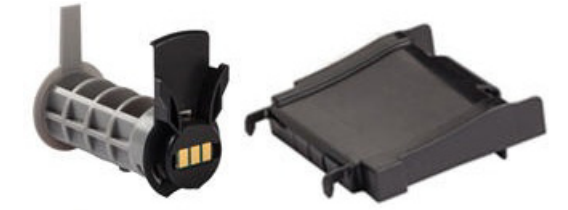

- 3. Kapcsolja be a tápkapcsolót.
- 4. Nyomja meg a **FEED** (ADAGOLÁS) gombot.
- 5. Nyomtatás közben hagyja nyitva az ajtót.

2. Hagyja a címkefogyóanyagot a dobozban. Helyezze a dobozt a nyomtató mögé, majd tolja be a címkék elejét a külső adagolónyíláson, a címkehengeren és a terelőréseken keresztül ütközésig.

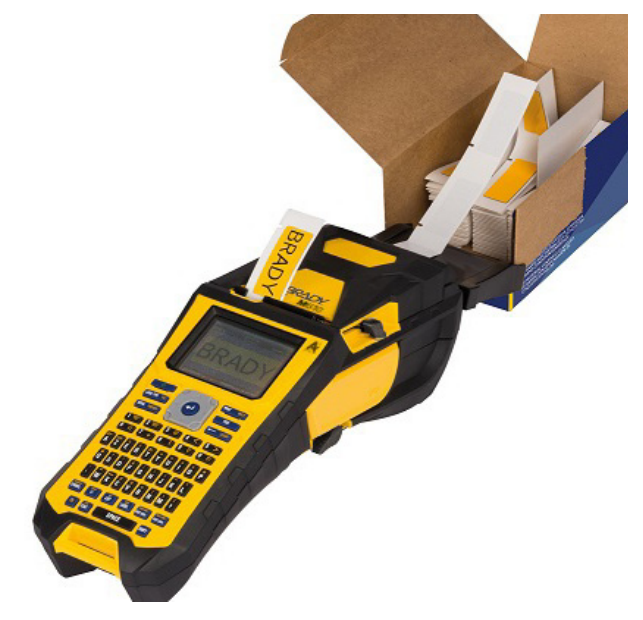

## <span id="page-27-1"></span>**Tartozékok**

A következők a M610 címkenyomtató nyomtatóhoz kapható tartozékok, amelyeket külön vásárolhat meg a forgalmazótól.

- Akkumulátor (M-NIMH- BATTERY)
- Akkumulátorfedél (M610-BATTERYCOVER)
- Vágóegység (M610-Cutter)
- Tisztítókészlet (PCK-5) belső tisztításhoz
- Tisztítókészlet (PCK-6) külső tisztításhoz
- Kemény hordozótáska (M610-HC)
- Mágnes (M610-MAGNET)
- USB-kábel (BMP41-USB)
- Váltóáramú tápadapter (M-AC-POWER)
- Különböző címkefogyóanyagok és festékszalagok

# <span id="page-28-0"></span>**3 Általános használat**

Ez a fejezet a nyomtató általános működéséről nyújt tájékoztatást.

- Menük használata a nyomtató beállításainak, betűtípusának stb. eléréséhez. "Menük", [23. oldal](#page-30-0)
- Egyes menüelemek egy képernyőt nyitnak meg a beállítandó vezérlőkkel. "Beállítások képernyő[k", 24. oldal](#page-31-0)
- Kilépés a menüből vagy egy beállításképernyőről módosítások nélkül. "Funkciók [visszavonása", 24. oldal](#page-31-1)
- A billentyűzet megismerése. "A billentyű[zet használata", 25. oldal](#page-32-0)
- Címke készítése. "Egyszerű [szöveges címke létrehozása", 29. oldal](#page-36-0)
- A nyomtatás módja. ["Nyomtatás", 30. oldal](#page-37-0)
- Előnézet nyomtatás előtt. "Elő[nézet", 30. oldal](#page-37-2)
- Egy címke több példányának kinyomtatása. ["Több példány nyomtatása", 31. oldal](#page-38-0)
- A legutóbb használt fájlok elérése. "Elő[zmények", 32. oldal](#page-39-0)

# <span id="page-29-0"></span>**A képernyő részei**

A képernyőn megjelenik a telepített címkefogyóanyag és festékszalag ábrázolása. A képernyőn egyszerre egy címke vagy egy többterületes címke egy területe jelenik meg. A képernyőn állandóan látható fejlécsor (fent) és állapotsor (lent) a következő információkat tartalmazza:

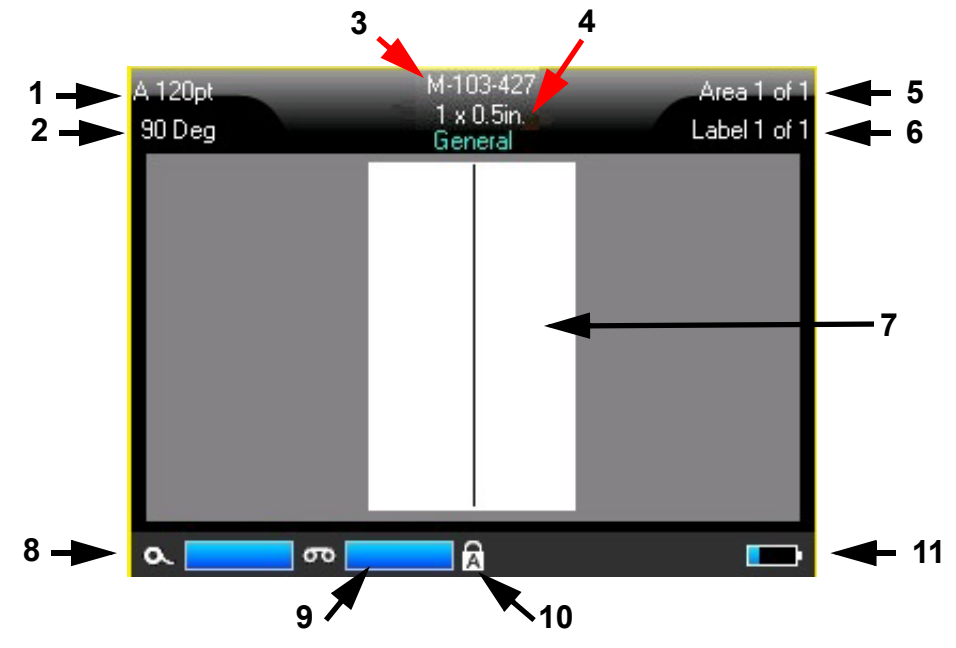

- 1. **Betűméret.** Az "A" betű azt jelzi, hogy ez Automatikus értékre van állítva. Lásd: "Betűméret", [35. oldal.](#page-42-5)
- 2. **Elforgatás.** A címke elforgatásának mértéke fokban. Lásd: ["Elforgatás", 41. oldal](#page-48-2).
- 3. **Címkefogyóanyag és méret.** A telepített címkefogyóanyag cikkszáma. Ha nincs telepítve címke, akkor ez a nyomtató nevét jeleníti meg. Az *Automatikus* szó a címkeméret után azt jelzi, hogy a folytonos címkefogyóanyag (szemben az előméretezettel) úgy van beállítva, hogy automatikusan méretezve legyen a címke tartalmához.
- 4. **Címketípus.** A nyomtató eszközöket biztosít a speciális címkék, például vezetékjelölők, sorkapocstömb- és fiolacímkék szerkesztéséhez. Lásd: ["Címketípusok", 58. oldal](#page-65-1).
- 5. **Területszám.** A címkén szereplő területek teljes száma és az éppen szerkesztés alatt álló terület. Lásd: ["Címkék és területek", 38. oldal.](#page-45-2)
- 6. **Címkeszám.** A fájlban szereplő címkék teljes száma és az éppen szerkesztés alatt álló címke. A címkék közötti navigálással kapcsolatos információkat lásd: "Ugrás címkére vagy [területre", 39. oldal](#page-46-3).
- 7. **Címkeszerkesztő.** A adatbevitel beszúrási pontja.
- 8. **Maradék szalag.** A mérő pirosra vált, ha csak 10%-nyi szalag maradt.
- 9. **Maradék címkefogyóanyag.** A mérő pirosra vált, ha csak 10%-nyi címkefogyóanyag maradt.
- 10. **Nagybetűk.** Ez a szimbólum akkor látható, ha a nagybetűk használata be van kapcsolva.
- 11. **Akkumulátor fennmaradó töltésszintje.** A mérő pirosra vált, ha csak 10%-nyi töltés maradt.

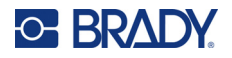

Ha a nyomtató rendelkezik Bluetooth funkcióval és az engedélyezve van, a  $\overrightarrow{\Phi}$  szimbólum jelenik meg az állapotsorban.

#### <span id="page-30-0"></span>**Menük**

A menük hozzáférést biztosítanak olyan vezérlőkhöz, mint a nyomtatóbeállítások, címkebeállítások, betűtípus stb. Használja a billentyűzet funkcióbillentyűit a menük megnyitásához. Lásd: ["A billenty](#page-32-0)űzet [használata", 25. oldal.](#page-32-0) A különböző menüpontokat a navigációs billentyűkkel érheti el. A nem látható menük eléréséhez tartsa lenyomva a navigációs billentyűket, vagy görgessen végig a menükön. Amikor elérkezett az utolsó megjelenített menüelemhez, a menük visszalépnek az első menüelemre.

A menük a képernyő alján nyílnak meg. Az almenük függőlegesen nyílnak meg, a főmenü kiválasztása felett. A kiválasztott menüpontokat sárga keret jelöli.

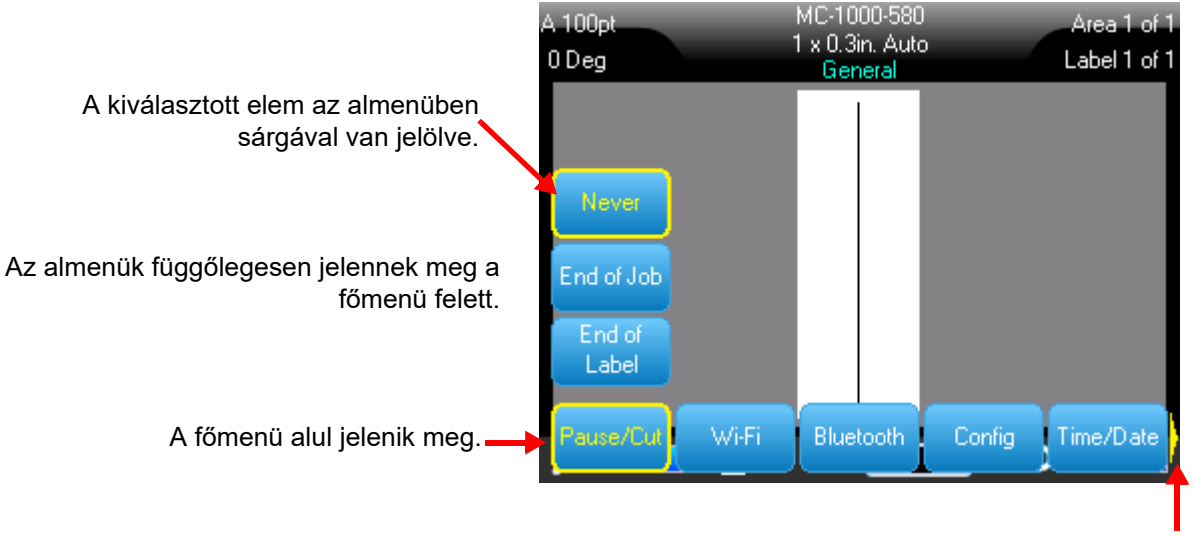

A sárga nyíl azt jelzi, hogy további menüelemek állnak rendelkezésre. A menü görgetéséhez használja a navigációs gombokat.

#### **Ha elemeket szeretne kijelölni egy menüből, tegye a következők egyikét.**

• Nyomja meg a Function (Funkció) (FN) billentyűt és a megnyitni kívánt menük funkcióbillentyűjét. Megjelennek az adott funkcióhoz tartozó menü pontjai. A navigációs gombokkal lépkedhet a menüben. Ha a kívánt opció van kiemelve, nyomja meg az **Enter** billentyűt. Ha az adott menüponthoz almenü tartozik, azonnal megjelenik, amint a menübe lép. További információkért lásd: "A billentyű[zet használata", 25. oldal](#page-32-0).

#### **Menü bezárása módosítások nélkül:**

• Nyomja meg a **Vissza** billentyűt. Lehet, hogy többször kell lenyomnia a Vissza billentyűt ahhoz, hogy minden menüből kilépjen.

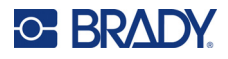

## <span id="page-31-2"></span><span id="page-31-0"></span>**Beállítások képernyők**

Egyes menüelemek egy képernyőt nyitnak meg a beállítandó vezérlőkkel.

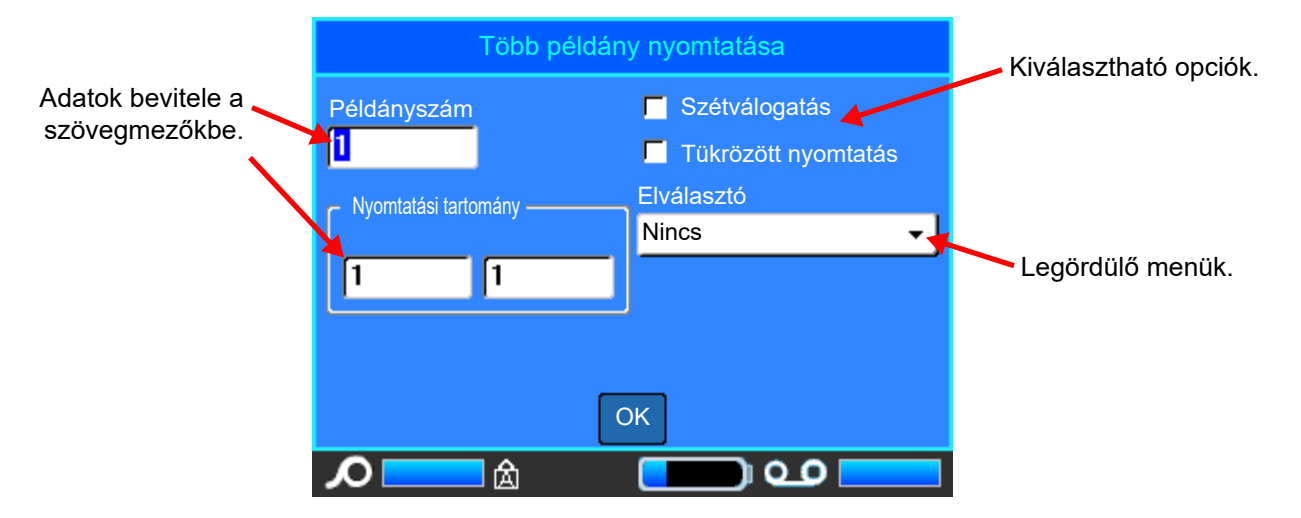

A módosítások mentéséhez navigáljon az *OK* lehetőségre, és nyomja meg az **ENTER** billentyűt.

A módosítások visszavonásához nyomja meg a **Vissza** billentyűt a billentyűzeten.

#### **Kijelölés a billentyűzet használatával:**

- A navigációs gombokkal mozoghat a beállítások között, és kiemelheti a kívánt beállítást.
- Nyomja meg az **ENTER** billentyűt a kiemelt kijelölés kiválasztásához.
- Írja be az adatokat a billentyűzeten a bevitelhez, és nyomja meg az **ENTER** billentyűt a következő sorra lépéshez.
- Lista megnyitásához jelölje ki azt, nyomja meg az **ENTER** billentyűt, és a navigációs gombokkal végezze el a kijelölést, majd nyomja meg újra az **ENTER** billentyűt.
- A módosítások mentéséhez a navigációs gombokkal jelölje ki az *OK* lehetőséget a képernyőn, majd nyomja meg az **ENTER** billentyűt.

A billentyűzet használatával kapcsolatos további részletekért lásd: "A billentyű[zet használata",](#page-32-0)  [25. oldal.](#page-32-0)

#### <span id="page-31-1"></span>**Funkciók visszavonása**

Egy funkció visszavonásához módosítások nélkül lépjen ki egy menüből vagy egy párbeszédablakból, majd nyomja meg a Vissza billentyűt. Ha a Vissza billentyűt egy funkció közben nyomja meg, a funkcióból képernyőnként fog kilépni. Előfordulhat, hogy a funkcióból történő teljes kilépéshez többször is le kell nyomnia a Vissza billentyűt.

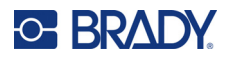

# <span id="page-32-1"></span><span id="page-32-0"></span>**A billentyűzet használata**

A következő leírások alapját a QWERTY billentyűzet képezi. Ha más billentyűzetet használ (pl. Azerty vagy cirill), néhány billentyű eltérhet.

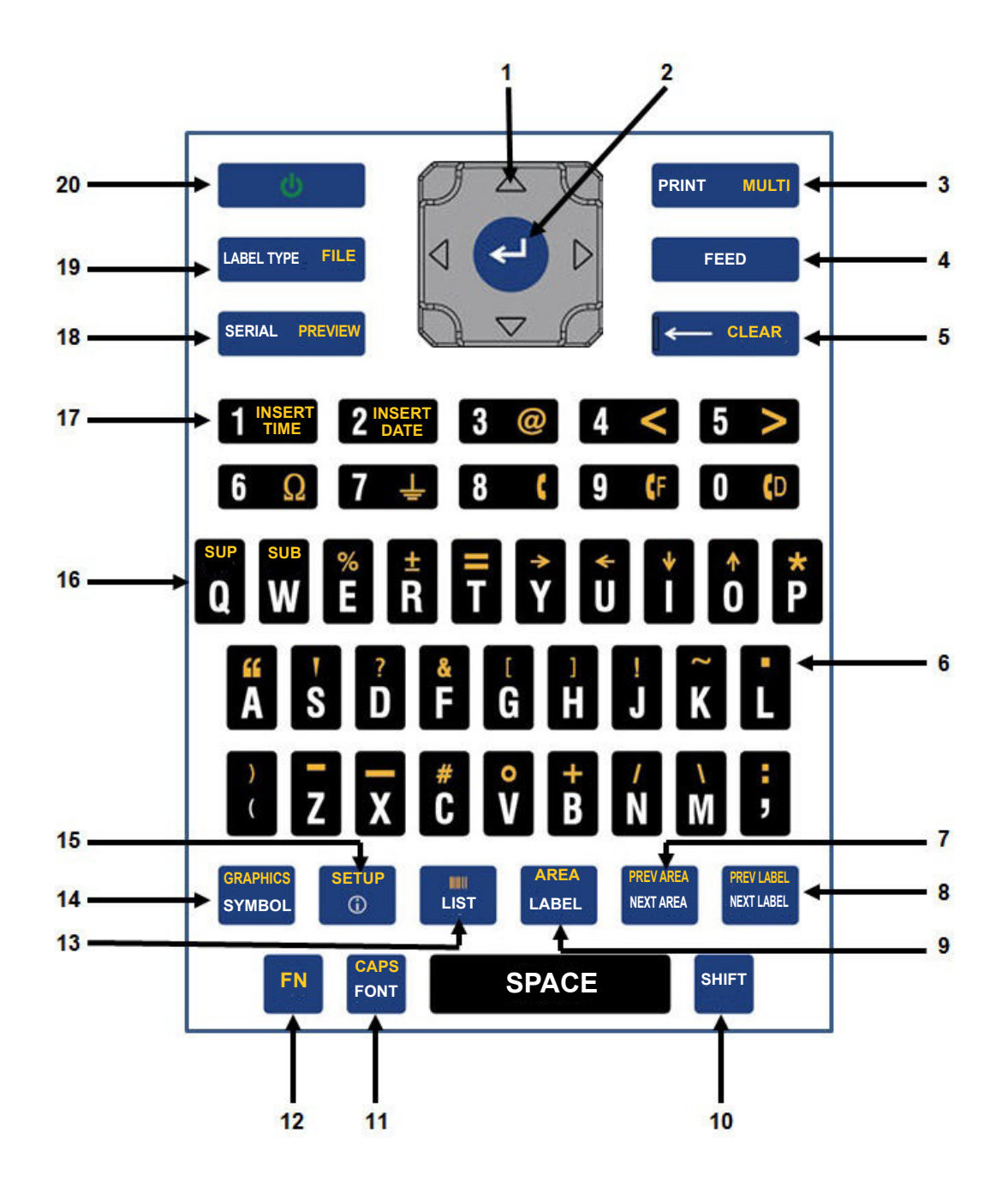

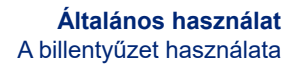

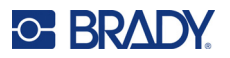

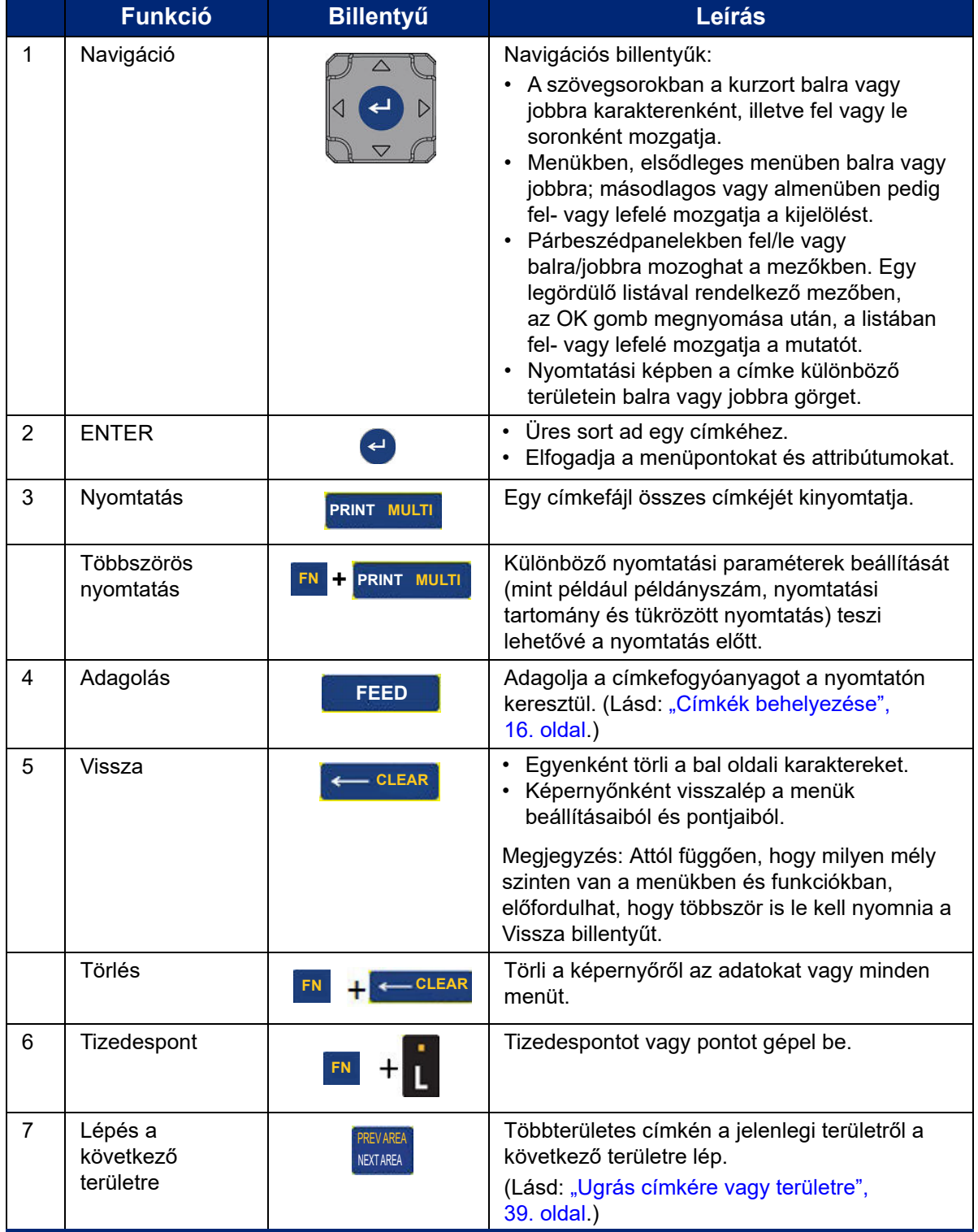

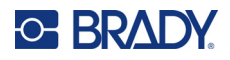

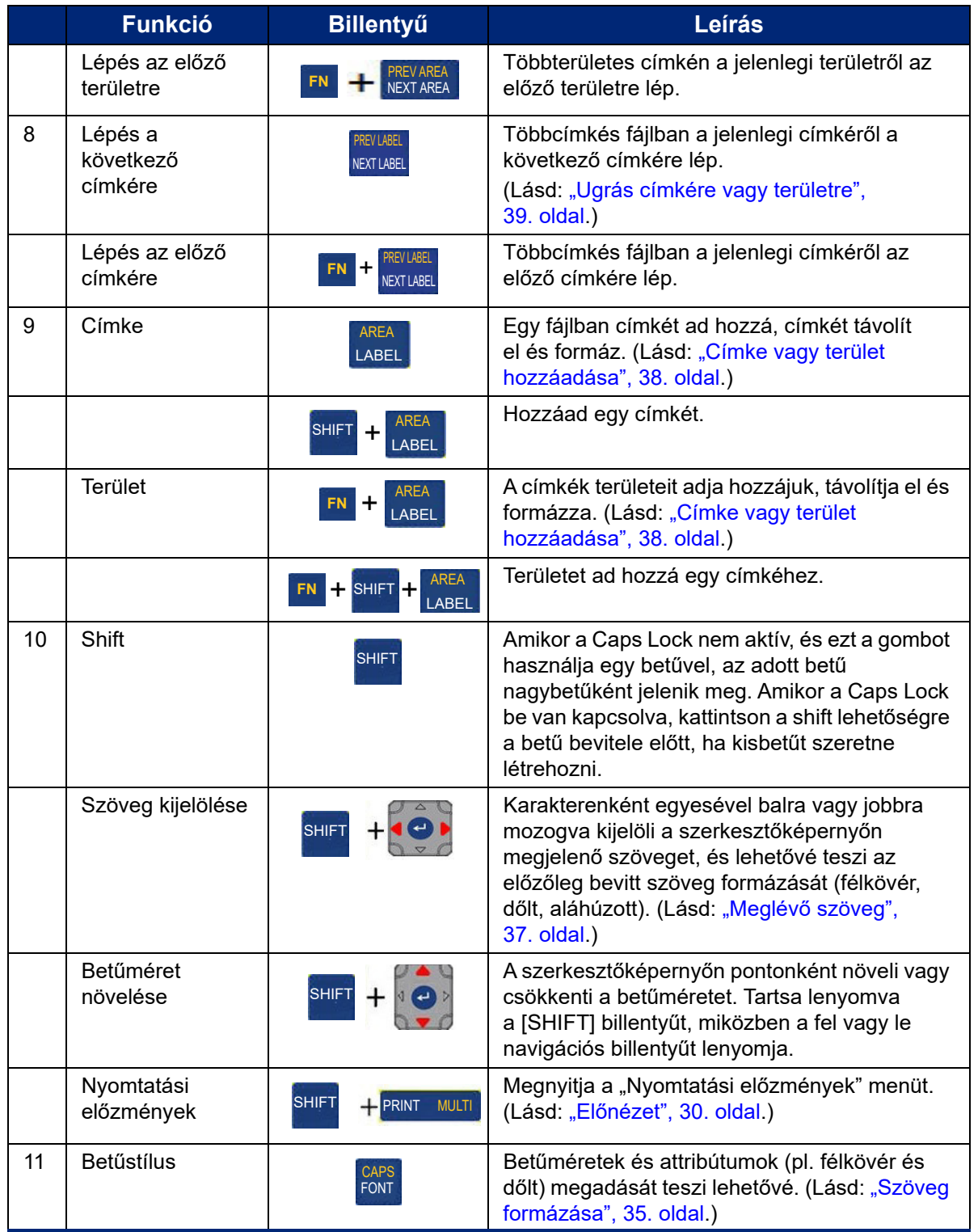

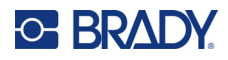

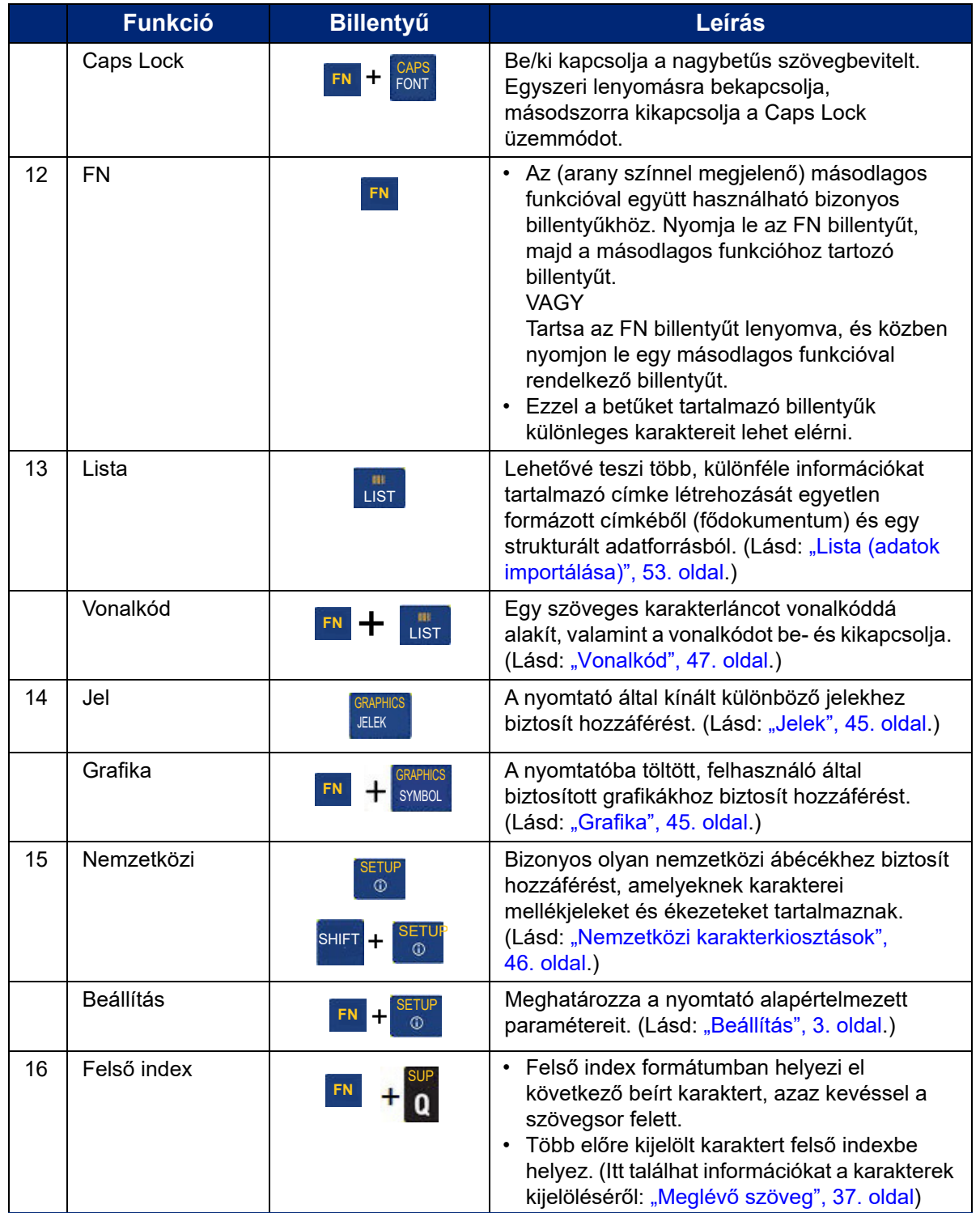
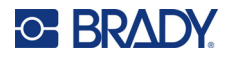

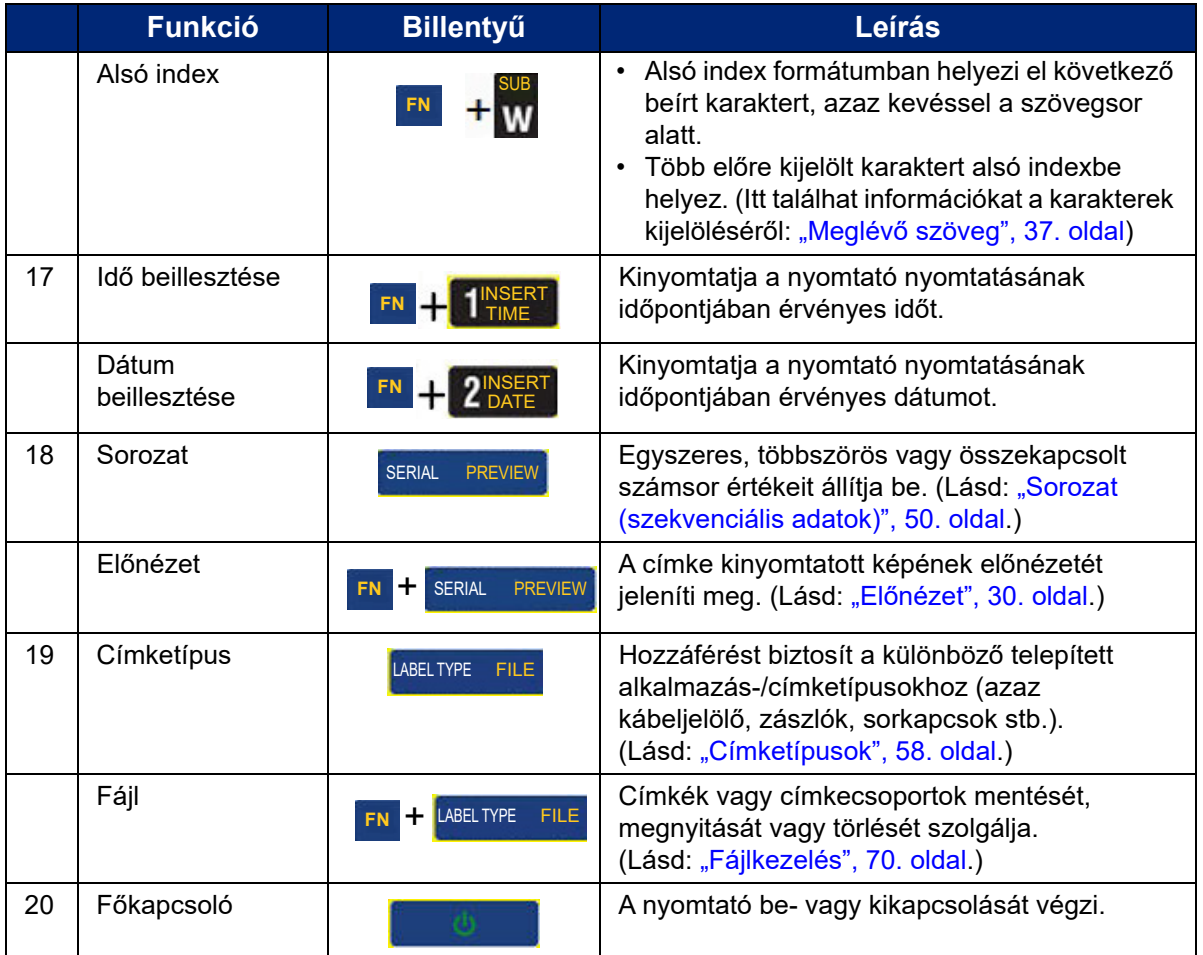

## **Egyszerű szöveges címke létrehozása**

Az első címke létrehozása olyan egyszerű, mint a gépelés! Címkék nyomtatásához nincs szükség speciális szoftverre, és az sem szükséges, hogy számítógéphez legyen csatlakoztatva.

Ez a fejezet leírja, hogyan készíthet szöveges címkét minimális formázással és alapvető szerkesztési technikákkal, valamint hogyan nyomtathatja ki a címkét. Részletesebb információkért lásd: "Címkék [szerkesztése a nyomtatón", 33. oldal.](#page-40-0)

#### **Csak szöveges címke létrehozása:**

1. Győződjön meg arról, hogy a festékszalag és a címkék be vannak helyezve és a készülék be van kapcsolva.

A képernyőn megjelenik a címke képe. A villogó függőleges vonal a kurzor, ez a kezdőpontja minden címkének, amelyet a nyomtatóval készít.

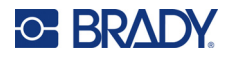

2. Írja be a kívánt szöveget.

Adatbevitel közben a kurzor továbbhalad a képernyőn. A betűtípus a nyomtató beállításában megadott alapértelmezett betűtípus lesz. Lásd: "Betű[típus", 11. oldal](#page-18-0).

Ha elérte a maximális karakterkorlátot, hibaüzenet jelenik meg. A hibaüzenet eltávolításához nyomja le az ENTER billentyűt.

- 3. Nyomja meg az **ENTER** billentyűt a billentyűzeten egy másik szövegsor megkezdéséhez.
- 4. Ha szöveget szeretne beszúrni, törölni vagy formázni, lásd: ["Szöveg szerkesztése", 34. oldal](#page-41-0) és ["Szöveg formázása", 35. oldal](#page-42-0).

## **Nyomtatás**

### **Nyomtatás**

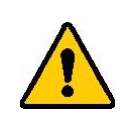

VIGYÁZAT! Ne helyezze az ujját a vágóegység közelébe. Becsípődhet vagy elvágódhat.

### **A nyomtatón létrehozott címke nyomtatása:**

- 1. Nyomja meg a **PRINT** billentyűt a billentyűzeten a címke nyomtatásához.
- 2. Amikor a címke nyomtatása befejeződött, húzza maga felé a vágókart, amennyire csak lehet, hogy az levágja a címkét.

A nyomtatás a háttérben történik, így a fájl nyomtatása közben folytathatja a szerkesztést, illetve új címkéket hozhat létre.

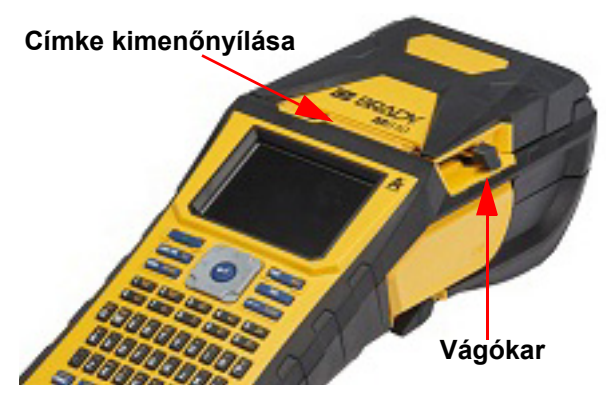

A nyomtatási feladat félbeszakításakor, például amikor elfogy a címke vagy a szalag, illetve ha véletlenül kinyitja a fedelet, a rendszer automatikusan leállítja a nyomtatási feladatot, és egy üzenetet jelenít meg. A nyomtatás folytatásához kövesse a megjelenő utasításokat.

### <span id="page-37-1"></span><span id="page-37-0"></span>**Előnézet**

Az előnézet funkció segítségével nyomtatás előtt megtekintheti a címkefájlt.

#### **A címke előnézete:**

• Nyomja meg az **FN + PREVIEW** billentyűzetet.

#### **A címkék görgetése:**

• A navigációs billentyűkkel több címkét görgethet.

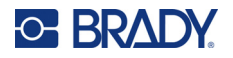

#### **Közvetlen nyomtatás az előnézetből:**

• Nyomja meg a **PRINT** billentyűt.

#### **Kilépés az előnézetből és visszatérés a szerkesztés képernyőre:**

• Nyomja meg a **Vissza** billentyűt.

### **Több példány nyomtatása**

A több példány nyomtatása lehetővé teszi, hogy több címkemásolatot nyomtasson, vagy csak a címkék egy részét nyomtassa ki a fájl összes címkéje helyett.

#### **A Több példány nyomtatása opció használata:**

- 1. Nyomja meg az **FN + MULTI** billentyűt. A *Több példány nyomtatása* képernyő jelenik meg.
- 2. Végezze el a kiválasztásokat. A képernyő használatával kapcsolatban lásd: "Beállítások képernyő[k", 24. oldal.](#page-31-0)
	- **Példányszám:** Adja meg a kívánt példányszámot.
	- **Nyomtatási tartomány:** Válassza ki az **Ettől** mezőt, és adja meg az első nyomtatandó címke számát. Válassza ki az **Eddig** mezőt, és adja meg az utolsó nyomtatandó címke számát.
	- **Szétválogatás:** A szétválogatás határozza meg, hogy az egyes címkék több példánya milyen sorrendben kerüljön nyomtatásra. Tegyük fel például, hogy a példányszámot háromra állította, és öt címke van a fájlban.

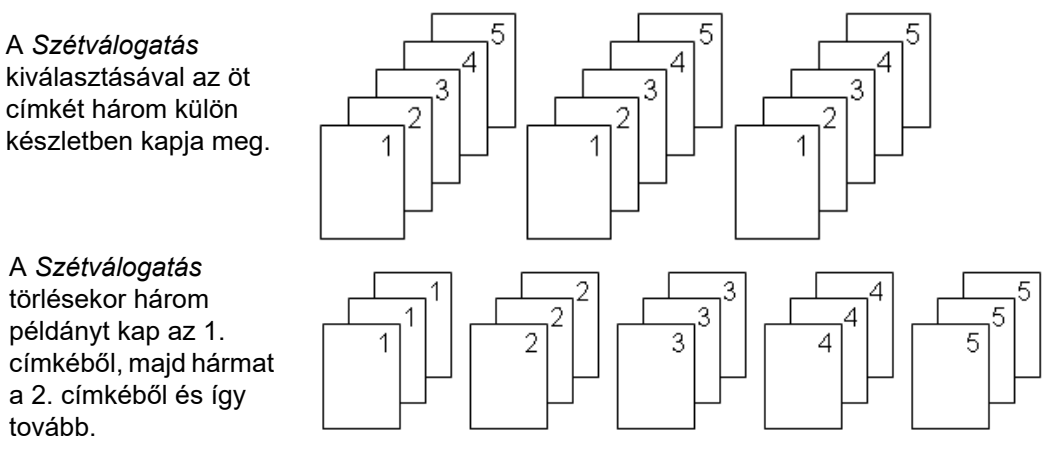

• **Tükrözött nyomtatás:** A tükrözött nyomtatás egy címke összes adatát tükrözi a nyomtatott képen. A tükrözés csak a nyomtatott címkén jelenik meg. A tükrözött nyomtatás a teljes címkére vonatkozik; nem tükrözheti csak egy adott terület adatait.

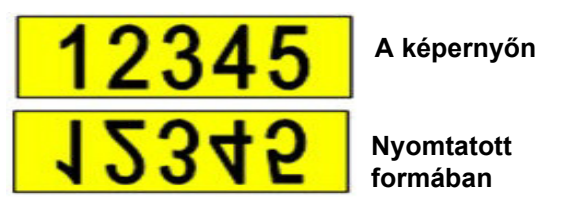

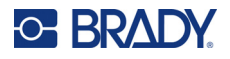

• **Elválasztó:** Különböző címkék elválasztásához folytonos címkefogyóanyag esetén adjon meg egy elválasztójelet a legördülő listából való kiválasztással.

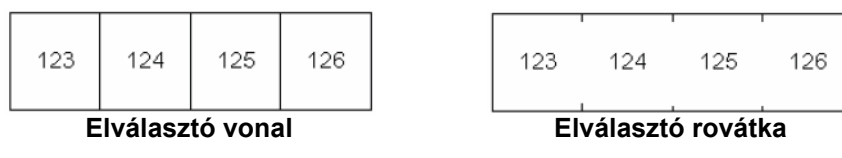

3. Navigáljon az *OK* lehetőségre, és nyomja meg az **ENTER** billentyűt.

### **Előzmények**

Az előzmények egy kényelmi funkció, amely lehetővé teszi a nemrégiben használt fájlok könnyű elérését. Amikor a *Nyomtatási előzmények* be van kapcsolva, a készülék megőrzi a szerkesztőben legutóbb létrehozott és kinyomtatott 10 címkefájlt. A külső forrásból importált címkék nem jelennek meg az előzményekben. Ezen opció beállításához a további információkat lásd: "Nyomtatási elő[zmények", 10. oldal.](#page-17-0)

**Megjegyzés:** Csak a nyomtatón létrehozott címkékhez elérhető.

#### **Az előzmények használata:**

1. Nyomja meg a **Shift** és a **Print** billentyűket.

A nyomtatási képernyő alján megjelenik az előzőleg nyomtatott fájlok listája. Ezek közül a fájlok közül bármelyiket újranyomtathatja.

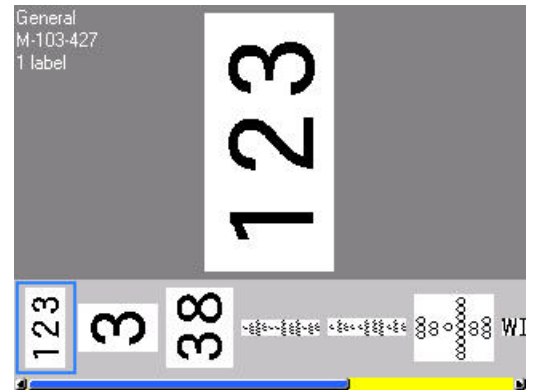

- 2. Válassza ki a nyomtatandó fájlt.
- 3. Nyomja meg a **PRINT** gombot.

Ha az újranyomtatandó fájl nem kompatibilis az éppen behelyezett címkefogyóanyaggal, üzenet jelenik meg erről.

- 4. A javításhoz helyezze be a hibaüzenetben jelzett címkefogyóanyagot.
- 5. Törölje az üzenetet, majd nyomja meg a **PRINT** billentyűt.

## <span id="page-40-0"></span>**C-BRADY**

# **4 Címkék szerkesztése a nyomtatón**

Ez a fejezet a következő szerkesztési és formázási feladatokról nyújt tájékoztatást.

- A már beírt szöveg módosítása. Lásd: ["Szöveg szerkesztése", 34. oldal](#page-41-1).
- Szöveg formázása. Lásd: ["Szöveg formázása", 35. oldal](#page-42-1).
- Művelet több címkén vagy egy címkén több területen. Lásd: ["Címkék és területek", 38. oldal.](#page-45-0)
- Navigálás a címkéken. Lásd: ["Ugrás címkére vagy területre", 39. oldal.](#page-46-0)
- Szimbólumok hozzáadása. Lásd: ["Jelek", 45. oldal.](#page-52-0)
- Grafika hozzáadása. Lásd: ["Grafika", 45. oldal.](#page-52-1)
- Dátum és idő hozzáadása. Lásd: ["Dátum és id](#page-53-0)ő", 46. oldal.
- Nemzetközi karakterek hozzáadása. ["Nemzetközi karakterkiosztások", 46. oldal.](#page-53-1)
- Vonalkódok hozzáadása. Lásd: ["Vonalkód", 47. oldal.](#page-54-0)
- Sorszámozási adatok hozzáadása. Lásd: ["Sorozat \(szekvenciális adatok\)", 50. oldal](#page-57-1).
- Listák hozzáadása. ["Lista \(adatok importálása\)", 53. oldal](#page-60-0).

Az egyes alkalmazásokhoz (például csőjelölőkhöz vagy biztonsági címkékhez) tartozó címkék létrehozásával kapcsolatos információkért, lásd: ["Címketípusok", 58. oldal](#page-65-0).

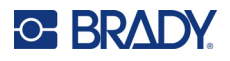

## <span id="page-41-2"></span><span id="page-41-1"></span><span id="page-41-0"></span>**Szöveg szerkesztése**

### **A kurzor pozícionálása**

A kurzor egy függőleges vonal, amely azt a pozíciót jelzi a címkén, ahová a szöveg vagy más adatok be lesznek írva. Lásd: "A képernyő [részei", 22. oldal.](#page-29-0)

Szövegszerkesztéskor a kurzor elhelyezéséhez használja a navigációs billentyűket. Lásd: "Ugrás [címkére vagy területre", 39. oldal.](#page-46-0)

### **Szöveg beszúrása**

#### **További szöveg beszúrása egy sor szövegen belül:**

- 1. Helyezze a kurzort arra a pontra, ahol a szöveget be kívánja szúrni.
- 2. Írja be a szöveget. A kurzortól jobbra elhelyezkedő meglévő adatok fokozatosan jobbra csúsznak, hogy helyet hagyjanak a beszúrt szövegnek.
	- Ha fix betűtípus-méretet választott, a sor végének elérését követően nincs lehetőség további adatok bevitelére. További adatok beviteléhez nyomja meg az **ENTER** billentyűt, és kezdjen új sort, vagy csökkentse a betűtípus méretét. (Az alapértelmezett betűtípus és betűméret beállításához lásd: "Betű[típus", 11. oldal.](#page-18-0) A szövegsor betűtípusattribútumainak vagy méretének módosításához lásd: "Betű[méret", 35. oldal](#page-42-2) vagy "Betű[típus-attribútumok", 36. oldal.](#page-43-0))
	- Ha a betűméret *Automatikus* értékre van beállítva és egyre több adatot ad hozzá egy szövegsorhoz, a betűméret pontonként automatikusan csökken, amíg el nem éri a legkisebb betűméretet. Ha elérte a maximális karakterkorlátot, hibaüzenet jelenik meg. A hibaüzenet eltávolításához nyomja le az **ENTER** billentyűt.
	- Nyomja meg az **ENTER** billentyűt egy másik sor megkezdéséhez.

### **Szöveg törlése**

#### **Egyszerre egy karakter eltávolítása:**

- 1. Helyezze a kurzort a törlendő legszélső karakter jobb oldalára. Lásd: ["A kurzor pozícionálása",](#page-41-2)  [34. oldal.](#page-41-2)
- 2. Nyomja meg többször egymás után a **Vissza** billentyűt, amíg az összes kívánt karakter eltávolításra nem kerül.

#### **A címkén vagy címkéken lévő összes adat törlése:**

1. Nyomja meg az **FN** + **CLEAR** billentyűt. A következő lehetőségek jelennek meg (az első kettő csak akkor választható, ha több területtel dolgozik).

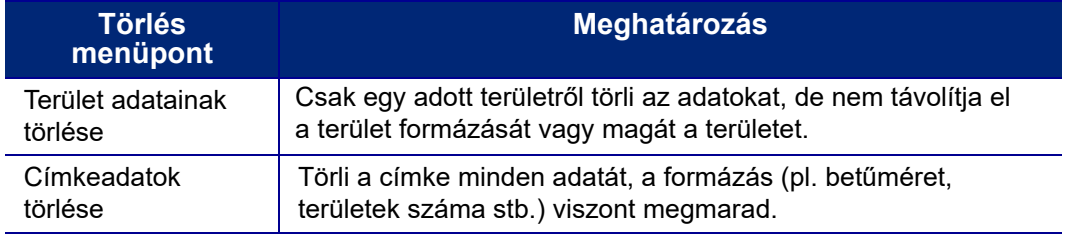

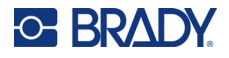

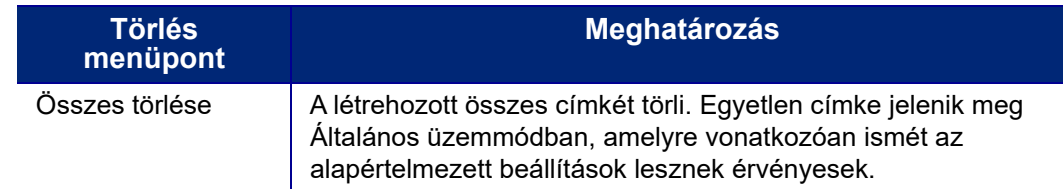

- 2. Válassza ki a kívánt opciót vagy vonja vissza a törlést a Backspace (Vissza) billentyű megnyomásával.
- 3. Ha az *Összes törlése* lehetőséget választotta, egy megerősítő üzenet jelenik meg. Navigáljon az *Igen* lehetőségre az üzenetben, és nyomja meg az **ENTER** billentyűt.

## **Alapértelmezett formázás**

### **Alapértelmezett beállítások**

Az alapértelmezett beállításokat a behelyezett címkefogyóanyaghoz a nyomtató határozza meg. Címkefogyóanyagok vagy adott alkalmazás címketípusának visszahelyezésekor a rendszer ezekre a beállításokra áll vissza. A betűtípusok és attribútumaik a Betűtípus beállítások menü segítségével alapértelmezettként is beállíthatók.

## <span id="page-42-1"></span><span id="page-42-0"></span>**Szöveg formázása**

A karakterek és sorok formátumát attribútumnak nevezzük. Ez változtatja meg a betűtípusok megjelenését, például a méretet, vastagságot (félkövér), dőlésszöget (dőlt), aláhúzást és a szöveg kiterjesztését vagy zsugorítását. A különböző formázási funkciókat a Betűtípus, Címke és Terület funkciók alatt találja.

### **Betűtípus**

A betűtípust (betűstílust) a beállítás menü határozza meg, és nem módosítható az egyes címkéken vagy sorokon. Lásd: "Betű[típus", 11. oldal](#page-18-0). Betűtípusok nem tölthetők le a nyomtatóra.

### <span id="page-42-2"></span>**Betűméret**

A betűtípus mérete egyszerre egy sor adatra érvényes. Mértékegysége a Beállítás funkció alatt megadottak szerint pont vagy milliméter.

Ha a méret az adatok bevitelét megelőzően változik, az új betűméret az aktuális sor és az azt követő sorok összes adatára érvényes lesz, a betűméret újbóli megváltoztatásáig. Az előzőleg megadott adatok betűméretének módosítása a teljes sor méretét megváltoztatja, függetlenül attól, hogy a kurzor hol van a sorban. Az előzőleg megadott adatok ezt követő soraiban azonban nem fog megváltozni a betűméret. A betűméretet az előzőleg megadott adatok minden egyes sorában módosítani kell.

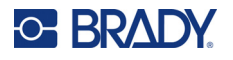

#### **A kiválasztott betűtípus méretének módosítása:**

- 1. Helyezze a kurzort az átméretezendő szöveg sorára. Lásd: ["A kurzor pozícionálása",](#page-41-2)  [34. oldal.](#page-41-2)
- 2. Nyomja meg a **FONT** lehetőséget.

Egy előbukkanó menüben megjelennek a behelyezett címkefogyóanyaggal használható betűméretek.

- 3. Navigáljon végig a **Méret** menün, hogy kiválassza a kívánt betűméretet.
	- **Egyéni:** A méret manuális megadásához válassza az **Egyéni** lehetőséget. A minimális/ maximális tartomány a beviteli mező alatt látható. Ha meghaladja ezeket az értékeket, hiba jelenik meg.
	- **Automatikus:** Ha azt szeretné, hogy a szöveg mérete automatikusan legyen beállítva beírás közben, válassza a **Automatikus** lehetőséget. Az automatikus méretezés a címkén elhelyezhető legnagyobb betűméretről indul. Amikor egy szövegsor eléri egy címke szélét, a méret addig fog csökkenni, ameddig le nem nyomja az ENTER billentyűt vagy a szöveg eléri a minimális betűméretet. Automatikus méretezés és több sor szöveg használata esetén a címke összes sora ugyanolyan méretű marad. Az automatikus méretezés az alapértelmezett beállítás az összes címkéhez, és "A" betűként jelenik meg a képernyő bal felső sarkában.
- 4. Nyomja meg az **ENTER** billentyűt a méret kiválasztása vagy megadása után.

### <span id="page-43-0"></span>**Betűtípus-attribútumok**

A betűtípus-attribútumok (**félkövér**, *dőlt*, aláhúzott, kiterjesztett vagy zsugorított) a szöveg teljes sorára vagy a szövegsor egyedi karaktereire is alkalmazhatók. Az attribútumok a szöveg beírása előtt vagy a szöveg beírása után is bekapcsolhatók.

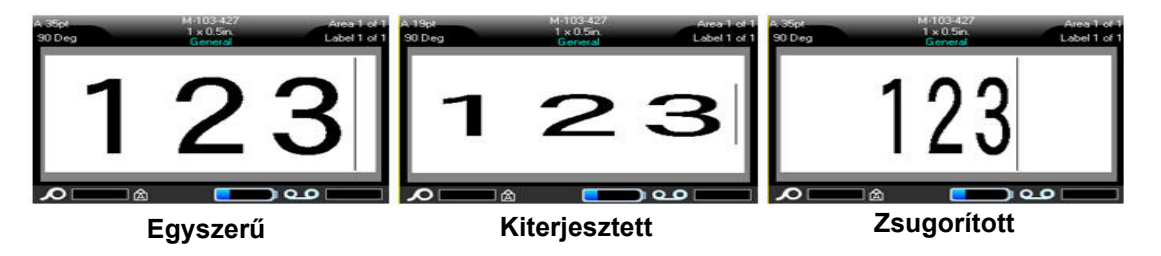

### *Új szöveg*

### **Attribútum bekapcsolása a szöveg megadása előtt:**

- 1. Helyezze a kurzort arra a pontra, amelytől az attribútumot érvényesíteni kívánja.
- 2. Nyomja meg a **FONT** lehetőséget.
- 3. Válassza ki a kívánt attribútumot, majd válassza ki a **BE** (félkövér, dőlt és aláhúzott), illetve a szöveg széthúzásának vagy zsugorításának százalékaránya lehetőséget.
- 4. Gépelje be a szöveget, amelyre az adott attribútum vonatkozik.
- 5. Ha az attribútum nélkül szeretné folytatni a gépelést, nyomja meg ismét a **FONT** lehetőséget, és kapcsolja ki az attribútumot. A kiterjesztett vagy zsugorított szöveg esetén módosítsa a százalékos arányt 100%-ra a normál állapotba való visszatéréshez.

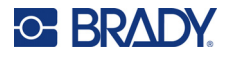

Amikor az attribútumot gépelés közben alkalmazza a szövegre, az attribútum addig marad bekapcsolva, amíg ki nem kapcsolja vagy más területre vagy címkére nem lép át.

### <span id="page-44-0"></span>*Meglévő szöveg*

#### **Attribútumok alkalmazása előzetesen megadott szövegen:**

- 1. Jelölje ki azt a szöveget, amelyre alkalmazni szeretné az attribútumot.
	- Tartsa lenyomva a **SHIFT** billentyűt, miközben a kurzort a navigációs billentyűkkel végigvezeti azokon a karaktereken, amelyekre az attribútumot alkalmazni kívánja.

**Megjegyzés:** A kijelölés soronként történik. Nem lehet egyszerre egy sornál többet kijelölni.

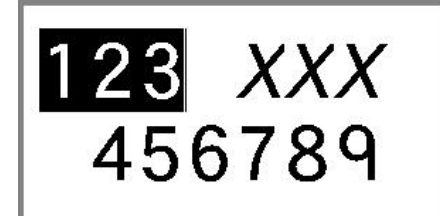

- 2. Nyomja meg a **FONT** lehetőséget.
- 3. Válassza ki az attribútumot, majd válassza ki a *Be* (félkövér, dőlt és aláhúzott), illetve a szöveg széthúzásának vagy zsugorításának százalékaránya lehetőséget.

Minden kijelölt szöveg megkapja az adott attribútumot.

A karakterek kijelölését bármely navigációs billentyű lenyomásával szüntetheti meg.

#### **Szövegen előzetesen érvényesített attribútum eltávolítása:**

Ismételje meg az attribútum alkalmazásához szükséges lépéseket, de helyette válassza a *Ki*  lehetőséget.

### **Felső index és alsó index**

A felső index a karaktert egy kevéssel a begépelt sor fölé, az alsó index pedig kevéssel a begépelt sor alá helyezi. A felső és alsó indexbe helyezett karakterek megjelenített mérete is némileg kisebb lesz, mint a sor normál szövegének mérete. A felső és alsó index funkciókat a billentyűzeten találja. A formátum billentyű lenyomását követő begépelt karakterre lesz érvényes. A karakter megadását következően azonnal kikapcsol, és a rendszer visszatér a normál sor karaktereire.

#### **Felső vagy alsó index alkalmazása egy karakterre:**

- 1. Helyezze a kurzort abba a sorba, ahol a felső vagy alsó indexbe helyezett karakter meg fog jelenni.
- 2. Nyomja meg az **FN** + **SUP** (a Q billentyűn) a felső vagy az **FN** + **SUB** (a W billentyűn) az alsó indexhez.
- 3. Gépelje be a felső vagy alsó indexbe kerülő karaktert.

Csak a felső vagy alsó billentyű lenyomását követően közvetlenül megadott karakter fog felső vagy alsó indexbe kerülni.

#### **Felső vagy alsó index alkalmazása több karakterre:**

- 1. Írja be azokat a karaktereket, amelyeket felső vagy alsó indexbe szeretne helyezni.
- 2. Helyezze a kurzort annak a karakterláncnak az elejére, amelyet felső vagy alsó indexben szeretne megjeleníteni.

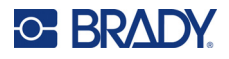

- 3. Tartsa lenyomva a **SHIFT** billentyűt, miközben a kurzort a navigációs billentyűkkel végigvezeti azokon a karaktereken, amelyeket felső vagy alsó indexként szeretne megjeleníteni. Ezzel kijelöli a karaktereket.
- 4. Nyomja meg az **FN** + **SUP** (a Q billentyűn) a felső vagy az **FN** + **SUB** (a W billentyűn) az alsó indexhez.

## <span id="page-45-0"></span>**Címkék és területek**

Egy címkefájlban több címke is létrehozható, és minden új címke közvetlenül az aktuális címke után lesz beillesztve.

A területek segítségével egyetlen címke különböző részein különböző formázási beállításokat lehet érvényesíteni (pl. igazítás, forgatás és keretek). Területek csak automatikus hosszúság módba állított folytonos címkefogyóanyagnál adhatók meg (lásd: ["Címkehossz", 39. oldal\)](#page-46-1). A területek formázása azonban előre meghatározott területekkel ellátott előméretezett címkékre is érvényesíthető.

**Megjegyzés:** Több területtel rendelkező címke területeinek nem lehet rögzített hosszt meghatározni. A terület méretét a megadott adatok mennyisége és az adatok betűmérete határozza meg.

### <span id="page-45-2"></span><span id="page-45-1"></span>**Címke vagy terület hozzáadása**

### **Címke hozzáadása címkefájlhoz:**

- 1. Nyomja meg a **LABEL** billentyűt.
- 2. Válassza a *Hozzáadás* menüpontot.

Az új címke beszúrása közvetlenül az aktuális címke után történik, száma pedig a képernyő jobb felső sarkában jelenik meg. Minden hozzáadott címke címketípusa ugyanaz lesz.

Ha a meglévő címke több területtel rendelkezik, a hozzáadott címke ugyanannyi területtel fog rendelkezni, és az egyes területek első adatsorának betűmérete megmarad.

#### **Terület hozzáadása egyetlen címkéhez:**

- 1. Nyomja meg az **FN** és az **AREA** billentyűket.
- 2. Válassza a *Hozzáadás* menüpontot.

Az új terület beszúrása közvetlenül az aktuális terület után történik, száma pedig a képernyő jobb felső sarkában jelenik meg. Az új terület az előző terület első sorának betűméretét kapja.

A szerkesztő képernyőn csak az aktuális terület jelenik meg. A teljes címke megtekintéséhez használja az előnézet funkciót. Lásd: "Elő[nézet", 30. oldal.](#page-37-1) A területek közötti navigáláshoz, lásd: ["Ugrás címkére vagy területre", 39. oldal](#page-46-0).

**Megjegyzés:** Terület csak folytonos címkefogyóanyagon használható.

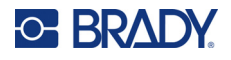

### <span id="page-46-1"></span>**Címkehossz**

Folytonos címkefogyóanyagok esetében az alapértelmezett érték az automatikus hossz. Az *Automatikus* értékre állított hossz esetén a címke hossza a megadott adatokhoz alkalmazkodik, a maximális méret 1016 mm (40 in). A címkékhez azonban rögzített hosszúság is megadható. Egy fájl minden egyes címkéjéhez más hosszúságot adhat meg.

**Megjegyzés:** A hossz mértékegység módosításához további információkért lásd: ["Mértékegységek", 9. oldal](#page-16-0).

#### **Címke hosszának módosítása:**

- 1. Nyomja meg a **LABEL** billentyűt.
- 2. Válassza a **Hossz**, majd a **Rögzített** opciót.

**Megjegyzés:** A *Hossz* nem elérhető, ha előméretezett címkefogyóanyagot használ.

- 3. Adja meg a címke kívánt hosszát a mezőben.
- 4. Nyomja meg az **ENTER** billentyűt.

**Megjegyzés:** A behelyezett címkefogyóanyag minimális és maximális értékei a beviteli mező bal és jobb oldalán jelennek meg.

### <span id="page-46-2"></span><span id="page-46-0"></span>**Ugrás címkére vagy területre**

### **Ugrás másik címkére:**

- 1. Nyomja meg a **LABEL** billentyűt.
- 2. Válassza az *Ugrás* menüpontot, majd adja meg a kívánt címke számát.
- 3. Nyomja meg az **ENTER** billentyűt.

**Ugrás egy másik területre egy több területet tartalmazó címkén:**

**Megjegyzés:** Területek csak folytonos címkefogyóanyagon használhatók.

- 1. Nyomja meg az **FN** és az **AREA** billentyűket.
- 2. Válassza az *Ugrás* menüpontot, majd adja meg a kívánt terület számát.
- 3. Nyomja meg az **ENTER** billentyűt.

### *Billentyűparancsok*

- Nyomja meg a **NEXT LABEL** lehetőséget a fájlban található következő címkére ugráshoz.
- Nyomja meg az **FN** és a **PREV LABEL** lehetőséget a fájlban található előző címkére ugráshoz.
- Nyomja meg a **NEXT AREA** billentyűt a következő területre ugráshoz a több területtel konfigurált címkén belül.
- Nyomja meg az **FN** és **PREV AREA** lehetőséget az előző területre ugráshoz a több területtel konfigurált címkén belül.
- Nyomja meg az **FN** és a **bal navigációs billentyűt** az előző címkére vagy területre lépéshez egy több területtel konfigurált címkén belül, vagy az **FN** és a **jobb navigációs billentyűt** a következő címkére vagy területre lépéshez.

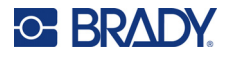

### *Billentyűparancsok a képernyőn*

Görgesse végig a címkéket a képernyőn.

- A fel és le nyilakkal elérheti a következő vagy előző címkét a sorozatban.
- A jobbra és balra nyilakkal elérheti az előző és a következő területet a sorozatban.

Ha nincs több terület egy címkén vagy nincs több címke egy fájlban, a nyilak szürke színnel jelennek meg.

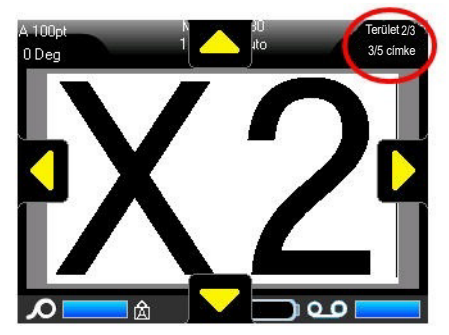

### <span id="page-47-0"></span>**Címke vagy terület törlése**

Egy címke törlése az adott címke összes adatát és formázását törli. Ha egy címkén több terület van, a címke törlésével az adott címkéhez kapcsolódó összes területet is törni. Egy terület törlésével eltávolítja azt az aktuális címkéről; nem törli az adott területet minden címkéről.

#### **Címke vagy terület törlése:**

- 1. Keresse ki a törölni kívánt címkét vagy területet. Lásd: "Ugrás címkére vagy területre", [39. oldal.](#page-46-0)
- 2. Ha címkét töröl, nyomja meg a **LABEL** billentyűt, ha pedig területet töröl, nyomja meg az **FN** és az **AREA** billentyűket.
- 3. Válassza a **Törlés** menüpontot.
- 4. A megerősítés üzeneten válassza ki az **Igen** lehetőséget.

### **Címke vagy terület duplikálása**

A címke duplikálása a duplikálandó címke minden formázását és tartalmát megőrzi. Ha több terület található a címkén, akkor azok a duplikált címkén is ott lesznek.

#### **Címke duplikálása:**

- 1. Navigáljon a duplikálni kívánt címkére. Lásd: ["Ugrás címkére vagy területre", 39. oldal](#page-46-0).
- 2. Nyomja meg a **LABEL** billentyűt.
- 3. Válassza a *Dup* lehetőséget.

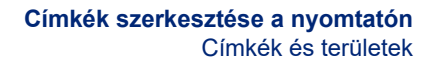

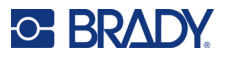

### **Sorkizárás**

A sorkizárás az adatok elrendezését határozza meg egy címke szélei között vagy egy adott területen. Kétféle sorkizárás létezik: vízszintes és függőleges. A Vízszintes igazítás az adatokat egy címke vagy terület bal és jobb oldali széléhez igazítja, a Függőleges igazítás pedig az adatokat egy címke vagy terület felső és alsó széléhez igazítja. Igazítás területre vagy címkére adható meg. Soronként nem alkalmazható.

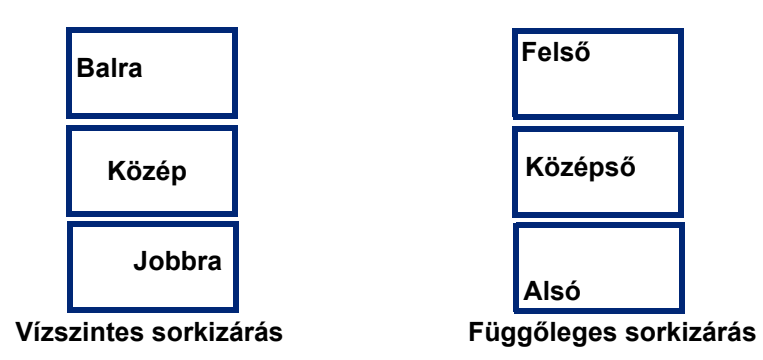

#### **Igazítás megadása:**

- 1. Keresse ki a címkét vagy területet, ahol az igazítás meg kívánja adni. Lásd: "Ugrás címkére [vagy területre", 39. oldal](#page-46-0).
- 2. Nyissa meg a címke vagy a terület menüt: nyomja meg **LABEL**, vagy **FN** + **AREA** billentyűt.
- 3. Válassza a *Vízszintes igazítás* vagy *Függőleges igazítás* menüpontot.
- 4. Válassza ki a kívánt vízszintes vagy függőleges igazítást.

A címke vagy terület minden sor adatának igazítása a kiválasztott lehetőség szerint fog történni. Amikor új címkét vesz fel, az igazítás a módosításáig megőrzi az aktuális igazítási beállításokat. Többcímkés fájlban vagy egy adott címke különböző területein különféle igazítások adhatók meg.

### **Elforgatás**

A forgatás egy címke vagy terület adatait 90°-os lépésenként balra forgatja. A forgatás az adott címke vagy terület összes adatára vonatkozik.

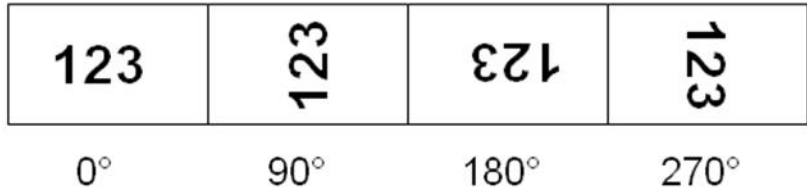

**Megjegyzés:** Ha a forgatást területenként külön végzi, nem lehet a forgatást az egész címkére alkalmazni.

Az adatok forgatása nem végezhető soronként. Új terület vagy címke felvételekor a forgatás ugyanaz, mint az előző terület vagy címke esetében.

#### **Adatok forgatása:**

1. Keresse ki a címkét vagy területet, ahol a forgatás érvényes lesz. Lásd: "Ugrás címkére vagy [területre", 39. oldal](#page-46-0).

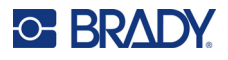

- 2. Nyissa meg a címke vagy a terület menüt: nyomja meg **LABEL** vagy **FN** + **AREA** billentyűt.
- 3. Válassza ki a *Forgatás* lehetőséget, és válassza ki az elforgatás fokát.

Ha a betűméret beállítása *Automatikus*, az elforgatott adatok automatikusan az új címketájolásnak megfelelően lesznek méretezve. Ha azonban rögzített betűméretet használ, előfordulhat, hogy az elforgatott adatok nem férnek el a címkén. Ebben az esetben hibaüzenet jelenik meg, amely arról ad információt, hogy az elforgatott szöveg nem fér el. A Forgatás funkciót a rendszer visszavonja, és nem történik meg az adatok forgatása.

A forgatás nincs megjelenítve a szerkesztőképernyőn, bár a forgatás szöge a képernyő bal felső sarkában látható. A tényleges forgatás megtekintéséhez használja a "Elő[nézet", 30. oldal](#page-37-1) funkciót.

**Megjegyzés:** A nyomtató automatikusan beállítja a forgatást a behelyezett címkefogyóanyag alapján. Ha új címkefogyóanyagot helyez be, a forgatási beállítás visszaáll a címkefogyóanyag alapértelmezett beállítására.

### **Keret**

Területhez és címkéhez keret rendelhető, szövegsorhoz azonban nem. Többcímkés fájlban az egyes címkékhez különböző keretek tartozhatnak, illetve elhagyhatók. Olyan címkére is helyezhető keret, amelynek a területei már tartalmaznak kereteket.

**Megjegyzés:** Keretek csak folytonos címkékre helyezhetők el, az előméretezett címkékre nem.

#### **Keret hozzáadásához:**

- 1. Keresse ki azt a címkét vagy területet, ahová keretet kíván elhelyezni. Lásd: "Ugrás címkére [vagy területre", 39. oldal](#page-46-0).
- 2. Nyissa meg a címke vagy a terület menüt: nyomja meg **LABEL** vagy **FN** + **AREA** billentyűt.
- 3. Válassza ki a **Keret** lehetőséget, és válassza ki a keret típusát.

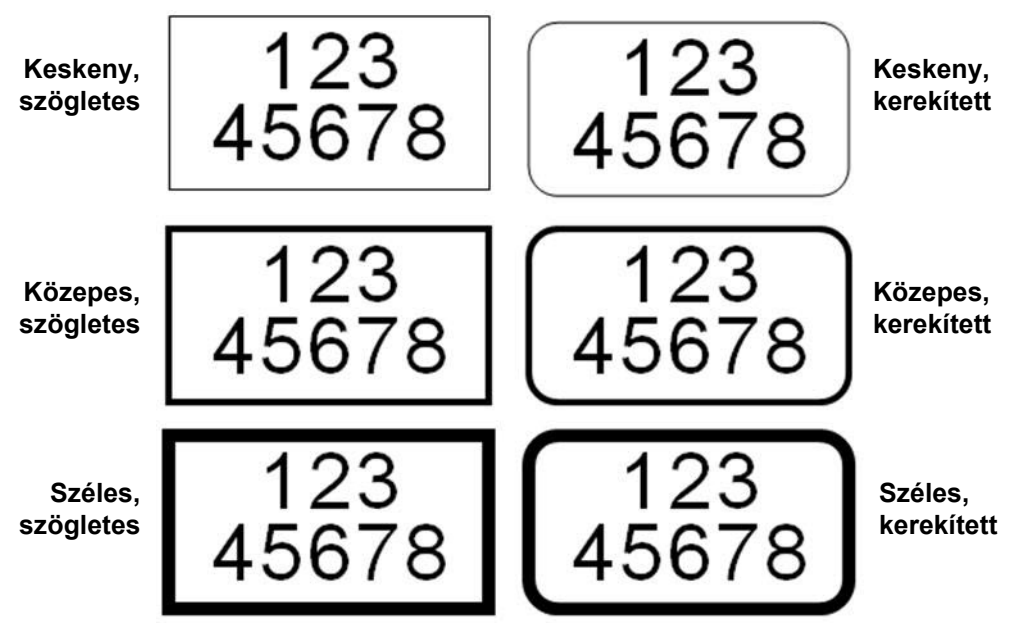

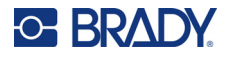

A keretek nem jelennek meg a szerkesztő képernyőn. A címke vagy terület kereteit a nyomtatási előnézet segítségével tekintheti meg. Lásd: "Elő[nézet", 30. oldal](#page-37-1).

**Megjegyzés:** A keretek nem az egyik széltől a másikig terjednek, a címke széléhez képest enyhén eltolva jelenhetnek meg.

#### **Keret törlése:**

- 1. Keresse ki a keretet tartalmazó címkét vagy területet.
- 2. Nyissa meg a címke vagy a terület menüt: nyomja meg **LABEL** vagy **FN** + **AREA** billentyűt.
- 3. Válassza a *Keret,* majd a *Nincs* lehetőséget.

### **Fordított formázás**

A Fordított formázás funkció a gépbe helyezett színes szalag és címkefogyóanyag alapján megcseréli a címke adataihoz tartozó előtér és háttér színét. Ha például egy sárga háttérre írt fekete betűs szöveget megfordít, az eredmény fekete háttér és sárga szöveg lesz.

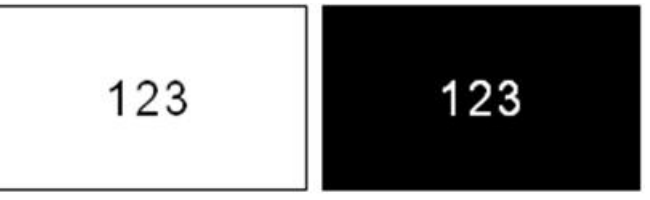

A fordított formázás területekre vagy címkékre alkalmazható. Az újonnan felvett területek vagy címkék megkapják a fordított formázás értékét.

**Megjegyzés:** Ez a funkció csak akkor áll rendelkezésre, ha a folytonos címkefogyóanyag van behelyezve a nyomtatóba. A fordított formázás nem alkalmazható az előméretezett címkefogyóanyagokra.

#### **Fordított formázás alkalmazása vagy törlése címkén vagy területen:**

- 1. Nyissa meg a címke vagy a terület menüt: nyomja meg **LABEL** vagy **FN** + **AREA** billentyűt.
- 2. Navigáljon a *Fordított formázás* lehetőségre, és válassza a *Be* vagy *Ki* lehetőséget.

### **Függőleges szöveg**

Függőleges szövegben mindegyik karakter egy sorral az előző karakter alá esik.

**Példa:** A DRÓT szó függőlegesen így jelenik meg:

D R Ó T

Függőleges szöveg csak területre vagy címkére adható meg; soronként nem alkalmazható.

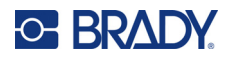

#### **Szöveg függőleges formázása:**

- 1. Keresse ki azt a címkét vagy területet, ahol függőlegesen kívánja megjeleníteni a szöveget. Lásd: ["Ugrás címkére vagy területre", 39. oldal.](#page-46-0)
- 2. Nyissa meg a címke vagy a terület menüt: nyomja meg **LABEL** vagy **FN** + **AREA** billentyűt.
- 3. Navigáljon a *Függőleges* lehetőségre, majd válassza a *Be* lehetőséget. A szöveg függőlegesen fog megjelenni.

### **A függőleges formázás eltávolítása és a szöveg normál, vízszintes formázása:**

- 1. Keresse ki az adatokat függőleges szövegként megjelenítő címkét vagy területet.
- 2. Nyissa meg a címke vagy a terület menüt: nyomja meg **LABEL**, vagy **FN** + **AREA** billentyűt.
- 3. Navigáljon a *Függőleges* lehetőségre, majd válassza a *Ki* lehetőséget. A szöveg visszaáll az előre megadott formátumok szerint.

### *Szöveg több függőleges sorban*

Ha egynél több sor szöveg van, a szöveges kijelző ezt követő sorai függőlegesen, a szöveg első sorától jobbra jelennek meg.

**Megjegyzés:** A függőleges formázás beállítása előtt megadott vízszintes és függőleges sorkizárás a függőleges szövegsorokra is érvényes lesz.

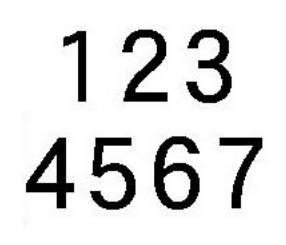

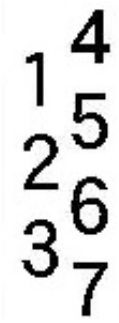

**Több sor a Függőleges szöveg alkalmazása előtt (automatikus méret)**

**Több sor a Függőleges szöveg alkalmazása után (automatikus méret)**

### *Hibák a függőleges szöveggel*

Ha a függőlegesen elhelyezendő szövegsorban vonalkód van, vagy ha a címke magasságába nem fér bele a szöveg függőleges elhelyezése, hibaüzenet jelenik meg. Nyomja meg az **ENTER** billentyűt a hibaüzenet törléséhez. Ezt követően a szerkesztőben megjelenik az eredeti formátumú, azaz nem függőlegesen elrendezett szöveg.

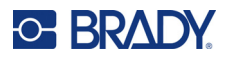

## <span id="page-52-0"></span>**Jelek**

A M610 címkenyomtató nyomtató több száz szimbólumot tartalmaz, amelyek különböző alkalmazási területeken használhatók. Az elérhető szimbólumkategóriák a következők:

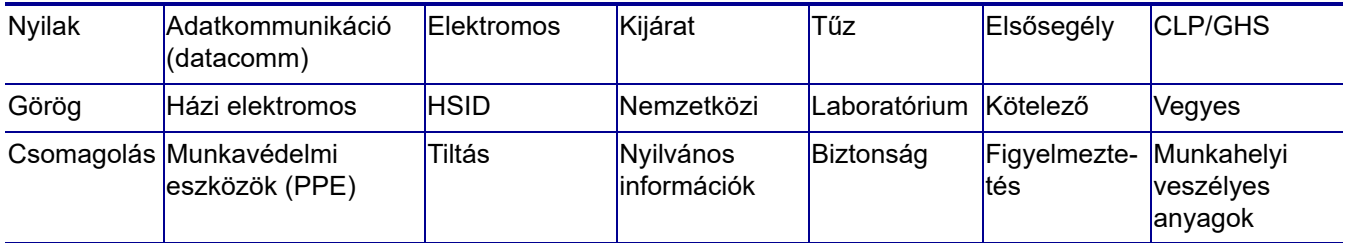

### **Jel hozzáadása a címkéhez:**

- 1. Helyezze a kurzort arra a pontra, ahol a jelet meg kívánja jeleníteni.
- 2. Nyomja meg a **SYMBOL** billentyűt.
- 3. Válassza ki a jel kategóriáját.

Megjelenik a jeleket tartalmazó táblázat. Vannak olyan hosszabb táblázatok, amelyeket görgetni kell, ha minden jelet meg akar tekinteni.

- 4. Válassza ki a kívánt jelet.
- 5. Nyomja meg az **ENTER** billentyűt.

A jel ugyanazzal a betűmérettel jelenik meg, mint amelyet éppen használ.

### **Jel eltávolítása egy címkéről:**

- 1. Helyezze a kurzort a jel jobb oldalára.
- 2. Nyomja meg a **Vissza** billentyűt.

## <span id="page-52-1"></span>**Grafika**

A grafikák külső forrásból, például számítógépről származó jelek, emblémák vagy egyéb illusztrációk. A grafikák formátuma bitmap fájl kell, hogy legyen (\*.bmp), és csak fekete-fehérek lehetnek. A nyomtató automatikusan átméretezi a grafikát, de fontos, hogy a grafika mérete a nyomtatott kimenethez idomuljon (kb. 5x5 cm (2 in x 2 in)). Az importált grafikai fájl mérete nem haladhatja meg a 40 kB-ot.

### **Grafika importálása**

A grafikákat a nyomtatóhoz az Importálás funkció segítségével lehet hozzáadni. Ez a funkció a Fájl menüben jelenik meg, ha külső tárolóeszköz, például egy USB-meghajtó van csatlakoztatva.

### **Grafika importálása a nyomtatóra:**

- 1. Töltsön le egy grafikát a számítógépről az USB-meghajtóra.
- 2. Dugja be a grafikát tartalmazó USB-meghajtót a nyomtatóba.
- 3. Nyomja meg az **FN** + **FILE** billentyűt.

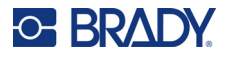

- 4. Válassza az *Importálás* lehetőséget.
- 5. Válassza a *Grafika* lehetőséget, majd válassza ki a grafikát, és nyomja meg az **ENTER** billentyűt.

A grafikus fájlokat (.bmp) a rendszer a nyomtatón a Grafika funkció által használt konkrét mappában tárolja. Ez a mappa nem érhető el a felhasználó számára, ezért grafika importálása során nem jelenik meg célképernyő. A jelekkel szemben az importált grafikákat a rendszer nem kategorizálja. Az ablakban azonban a legutóbb használt grafika jelenik meg.

Itt találhat átfogóbb leírást a fájlok importálásáról: "Külső forrásból származó fájlok használata", [74. oldal.](#page-81-0)

### **Grafika hozzáadása**

#### **Személyes grafika hozzáadása a címkéhez:**

- 1. Helyezze a kurzort arra a pontra, ahol a grafikát meg kívánja jeleníteni.
- 2. Nyomja meg az **FN** és **GRAPHICS** billentyűket a nyomtatóra mentett grafika megtekintéséhez.

Megjelenik a grafikus táblázat, melyben első helyen a legutóbb használt grafika áll.

3. Válassza ki a kívánt grafikát, majd nyomja meg az **ENTER** billentyűt.

**Megjegyzés:** A grafika a betűtípussal megegyező méretben fog megjelenni.

## <span id="page-53-0"></span>**Dátum és idő**

A nyomtató az aktuális dátumra vagy időre vonatkozó adatokat a rendszeróra aktuális állása alapján szúrja be nyomtatáskor. A dátum és idő a Beállítás funkcióban megadott formátum szerint jelenik meg. (Itt találhat további információkat: ["Dátum és id](#page-16-1)ő", 9. oldal.)

#### **Az aktuális dátum vagy idő beszúrása az egyes címkékre:**

- 1. Helyezze a kurzort a címke azon pontjára, ahol dátumot vagy időt be kívánja szúrni.
- 2. Nyomja meg az **FN** + **DATE** vagy **TIME** billentyűt.

A dátum vagy idő a formátumban jelenik meg a szerkesztő képernyőn (pl. hh/nn/éé vagy ÓÓ:PP). Az aktuális dátum vagy idő megtekintéséhez használja a nyomtatási előnézetet (lásd: "Előnézet", [30. oldal\)](#page-37-1).

## <span id="page-53-1"></span>**Nemzetközi karakterkiosztások**

A M610 címkenyomtató nyomtató több száz nemzetközileg elismert karaktert és mellékjelet tartalmaz.

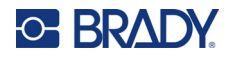

#### **Nemzetközi karakter hozzáadása a címkéhez:**

- 1. Helyezze a kurzort arra a pontra, ahol a nemzetközi karaktert el kívánja elhelyezni. **SETUP**
- 2. Nyomja meg a nemzetközi billentyűt a karakterlista megnyitásához.
	-
- 3. Görgessen végig a listában, amíg meg nem találja a kívánt karaktert, vagy nyomja meg a betűt a billentyűzeten az ábécé azon részére ugráshoz.
- 4. Húzza a görgetősávot a képernyőn a karakterlistán való végiggörgetéséhez.
- 5. Navigáljon a karakterre, és nyomja meg az **ENTER** billentyűt.

A karakter ugyanazzal a betűmérettel jelenik meg, mint amelyet éppen használ.

## <span id="page-54-0"></span>**Vonalkód**

A vonalkódokat a szabvány ipari jelrendszer szerint hozzuk létre. A tipikus vonalkód függőleges fekete vonalakból (sávokból) és változó vastagságú fehér vonalakból áll a megadott szövegtől függően. Olvasható szöveget is tartalmazhat. Az emberi szemmel olvasható szöveg a vonalkódot alkotó adat. Mivel nem tudja olvasni a fekete és fehér vonalakat, rendelkezésére áll a tényleges szöveg, amely a vonalkód kijelzését adja.

A vonalkód elemek csak a függőleges (magasság) átméretezést támogatják. A vonalkód szélessége az adatokon és a jelrendszeren alapul, nem változtatható meg. De néhány vonalkód-szélesség (a használt jelrendszertől függően) módosítható a vonalkód arányának és szélességének megváltoztatásával.

A vonalkódok adatai ugyanazon sorban jelenhetnek meg, mint a többi adat (szöveg vagy jelek). A vonalkódokhoz nem szükséges külön területet rendelni. A szöveggel egy sorban elhelyezett vonalkódok nem írják felül a korábban megadott szöveget, hanem mellé kerülnek. A vonalkóddal azonos sorban elhelyezett szövegek ugyanahhoz az alapvonalhoz igazodnak, mint a vonalkód.

### **Vonalkód beállítások**

Vonalkód megadása előtt határozza meg a vonalkódra alkalmazandó jelrendszert és attribútumokat. Nem minden attribútum alkalmazható minden vonalkód jelrendszertípusra, ezért ezek vagy szürkén jelennek meg, vagy nem jelennek meg.

**Megjegyzés:** A Brady Workstation szoftverben és a Brady Expressz Címkék alkalmazásban további vonalkódtípusok is támogatottak.

### **A vonalkód-beállítások elérése:**

- 1. Nyomja meg a **LABEL** billentyűt.
- 2. Navigáljon oda és válassza ki a **Vonalkód** lehetőséget. (A navigálásával kapcsolatos segítségért lásd: ["Menük", 23. oldal](#page-30-0).)

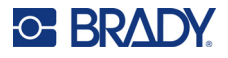

- 3. Adja meg a kívánt beállításokat. A képernyő használatával kapcsolatos információkat lásd: ["Beállítások képerny](#page-31-1)ők", 24. oldal.
	- **Szimbólumok:** A nyomtató a következő vonalkód jelrendszertípusokat támogatja:
		- UPC-A
		- UPC-E
		- EAN<sub>8</sub>
		- **EAN 13**
		- Code 39
		- Code 128
		- Interleaved 2 of 5
		- Adatmátrix
		- QR-kód
	- **Magasság** (vagy **Max. magasság**)**:** A vonalkód magassága változhat. A legtöbb szimbólumhoz megadhat egy pontos magasságot, ami legalább 2,54 mm (0,1 in). Az apró négyzetekből álló szimbólumok, például az adatmátrix esetében a maximális magasság meg van adva.
	- **Vonalszélesség:** Az opció segítségével a vonalkód vonalainak és üres részeinek sűrűségét módosíthatja. A módosítások a vonalkód hosszát is csökkenthetik vagy növelhetik. Állítsa be a vonalkód legkeskenyebb sávjának szélességét képpontban (pontban). (Egyes jelrendszerek, például a QR vagy az adatmátrix esetében nem érhető el.)
	- **Arány:** A vonalkód aránya a keskeny elemek és széles elemek közötti összefüggést jelenti. Az elemek a sávok, valamint a sávok közötti részek.
	- **Emberi szemmel olvasható:** Az emberi szemmel olvasható szöveg a vonalkódot alkotó adat. Mivel nem tudja olvasni a fekete és fehér vonalakat, rendelkezésére áll a tényleges szöveg, amely a vonalkódot adja. A vonalkód fölé vagy alá emberi szemmel olvasható szöveg is helyezhető. Ez a funkció ki is kapcsolható.

Ha úgy dönt, hogy az emberi szemmel olvasható szöveget jeleníti meg, elérhetővé válik a szövegmérethez tartozó mező. Válassza ki az emberi szemmel olvasható vonalkódszöveg méretét.

- **Ellenőrzőszám:** A vonalkódok hibaészlelését ellenőrző szám teszi lehetővé. Egyetlen számjegyből áll, ezt a rendszer a vonalkód más számjegyei alapján számítja ki. Ezt a funkciót úgy kapcsolhatja be, hogy bejelöli az *Ellenőrzőszám* mezőt.
- 4. Amikor elkészült, nyomja meg az **ENTER** billentyűt.

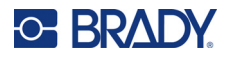

### **Vonalkód elhelyezése**

A vonalkód billentyűvel válthat vonalkód és szöveges bevitel között. Egyszeri lenyomásra bekapcsolja, másodszorira kikapcsolja ezt az üzemmódot.

### **Vonalkód elhelyezése:**

- 1. Helyezze a kurzort arra a pontra, ahol vonalkódot kíván elhelyezni. Lásd: "A kurzor [pozícionálása", 34. oldal.](#page-41-2)
- 2. Nyomja meg az **FN** + **LIST** billentyűket.
- 3. Adja meg a vonalkód adatait.

Az adatok bevitelével párhuzamosan a képernyőn megjelenik a vonalkód. Az alábbi képen a vonalkód egy szövegsoron belül helyezkedik el, a vonalkód alatt pedig az emberi szemmel olvasható szöveg látható.

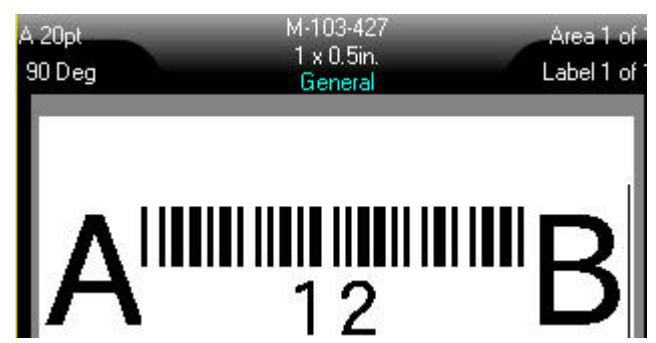

Ha az emberi szemmel olvasható szöveg beállítása *Nincs* lenne, a vonalkódadatok a vonalkód közepén jelennének meg a beírás közben, de nem lennének láthatók, miután befejezte azt.

4. Ha végzett a vonalkód bevitelével, nyomja meg az **ENTER** billentyűt, hogy a kurzort a következő sorra vigye, automatikusan kikapcsolja a Vonalkód funkciót.

### **Adatmátrix vagy QR-kód hozzáadása**

#### **Adatmátrix vagy QR-kód hozzáadása:**

- 1. Helyezze a kurzort arra a pontra, ahol adatmátrixot vagy QR-kódot szeretne elhelyezni.
- 2. Nyomja meg az **FN** + **LIST** billentyűket.
- 3. A felugró szövegdobozban adja meg az értéket, és nyomja meg az **ENTER** billentyűt az adatmátrix vagy QR-kód elhelyezéséhez.
- 4. Nyomja meg újra az ENTER billentyűt a következő sorra lépéshez, ha szükséges.

### **Vonalkódadatok szerkesztése**

### **Vonalkódadatok szerkesztése:**

- 1. Helyezze el a kurzort a vonalkódon.
	- A vonalkód üzemmód automatikusan kikapcsol.
- 2. Szerkessze a vonalkód szövegét.

Amikor túllép a vonalkód utolsó karakterén, a vonalkód üzemmód automatikusan kikapcsol.

## <span id="page-57-1"></span><span id="page-57-0"></span>**Sorozat (szekvenciális adatok)**

A *SERIAL* billentyű automatikusan számok vagy betűk sorozatát adja hozzá a címkéhez. A sorozat funkció az egyes címkékre egymást meghatározott sorrendben követő számok vagy betűk sorozatát helyezi. A létrehozandó címkék számát a sorozat megadott értékei határozzák meg. Ezek a képernyő fejlécsorában jelennek meg. Nyomtatás előtt a sorozat a nyomtatási előnézet segítségével tekintheti meg. Lásd: "Elő[nézet", 30. oldal](#page-37-1).

A sorozatok a címke egyéb adataival is kombinálhatók. Minden adat, amely megjelenik egy sorozatot tartalmazó címkén, a sorozat adataival együtt mindegyik címkén meg fog jelenni.

### **A sorozat működése**

A sorozat alfanumerikus, azaz 0 és 9 közötti számokat, valamint A és Z közötti betűket tartalmazhat. A sorozat lehet egyszerű vagy kapcsolt. Címkénként maximum két sorozat nyomtatható.

**Megjegyzés:** A sorszám adatok a vonalkódba integrálhatók.

A sorozatokhoz kezdő érték, záró érték és növekmény tartozik. A Kezdőérték az a szám, betű, illetve számok és betűk azon kombinációja, amellyel a sorozat kezdődik. A Záró érték a sorozat utolsó eleme.

A növekmény az az érték, amelyet a sorozat előző eleméhez hozzáad, és a sorozat következő elemét eredményezi. (A növekmény értéke nem lehet 0.) Ha például a kezdő érték 1, a záró érték 25 és a növekmény értéke 4, az eredmény az 1, 5, 9, 13, 17, 21, 25 lesz.

### **Sorozatpéldák**

### *Egyszerű példa*

Egyszerű sorozat esetén a sorozat végigmegy a számok (0-9) vagy betűk (A-Z) teljes tartományán, ahol minden egyes címkét egy szám/betű jelöl.

**Példa:**

Kezdőérték: 1 Záró érték: 10 Növekmény: 1 Eredmény: 1, 2, 3, 4, 5, 6, 7, 8, 9, 10

### *Egyszerű alfanumerikus példa*

A betűk és számok egyetlen sorozatban kombinálhatók. Amikor a Kezdőérték jobb szélső karaktere eléri maximális értékét (9, Z), a közvetlenül balra eső karakter ugrik, és a jobboldali karakter visszaáll minimális értékére (0, A).

### **Példa:**

Kezdőérték: A1 Záró érték: D4 Növekmény: 1 Eredmény: A1…A9, B0…B9, C0…C9, D0...D4

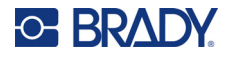

### *Speciális, független példa*

Többszekvenciás sorozat esetén, ahol az értékek második halmaza NEM az első halmaztól függ (azaz az *Összekapcsolt* jelölőnégyzet NINCS bejelölve), a két sorozat egymástól függetlenül, sorban lép előre.

**Példa:** Két sorozat, amelyek egymástól függetlenül növekednek:

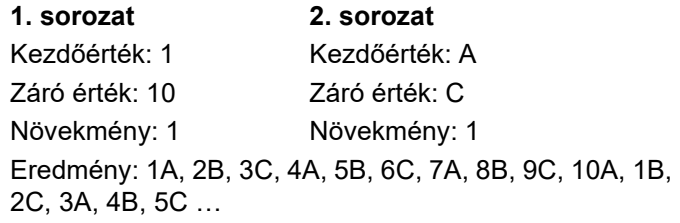

### <span id="page-58-0"></span>*Speciális, függő példa*

Többszekvenciás "kapcsolt" sorozat esetén (azaz az *Összekapcsolt* jelölőnégyzet be van jelölve) az értékek második halmaza az első halmaztól függ. A második sorozat az első sorozat lefutásáig a kezdőértéken marad, ezt követően pedig a következő értékre lép.

**Példa:** Két sorozat, amelyek egymástól függően növekednek.

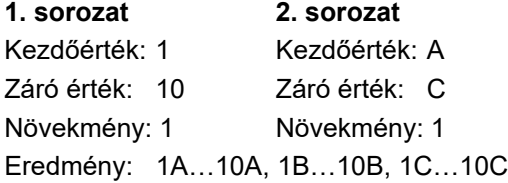

### <span id="page-58-1"></span>**Sorozat hozzáadása**

### **Sorozat hozzáadása címkékhez:**

- 1. Helyezze a kurzort arra a címkére, ahol a sorozatot meg kívánja jeleníteni.
- 2. Nyomja le a **SERIAL** billentyűt.
- 3. Adja meg az első (vagy egyetlen) sorozat értékeit.
	- A **Kezdőérték** mezőben adja meg a sorozat kezdőértékét. Ha a kezdőérték nagyobb, mint a záró érték, a sorozat automatikusan csökkenni fog.
	- A **Végérték** mezőben adja meg a sorozat végértékét.
	- A **Növekmény** mezőben adja meg a sorozat egyes értékeinek növekményét. Például egy 1-gyel kezdődő sorozat, amelynek növekménye 2: 1, 3, 5, 7, 9 és így tovább.
- 4. Egy egyszerű sorozathoz navigáljon az *OK* lehetőségre, és nyomja le az **ENTER** billentyűt. Ha egy másik sorozatot is szeretne hozzáadni, folytassa. A fennmaradó lépések egy összetett sorozatot eredményeznek a címkéken. Ha azt szeretné, hogy a két sorozat a címke különböző helyein jelenjen meg, lásd: ["Több, a címke különböz](#page-59-0)ő pontjain megjelenített [sorozat hozzáadása", 52. oldal](#page-59-0).
- 5. Jelölje be a **2. sorozat hozzáadása** mezőt.
- 6. A *2. sorozat* alatt adja meg a **Kezdőérték**, **Végérték** és **Növekmény** értékeket.

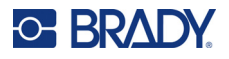

- 7. Ha azt szeretné, hogy az értékek függő módon növekedjenek, a következő témakörben leírtak szerint "Speciális, függő [példa", 51. oldal,](#page-58-0) válassza az **Összekapcsolt** lehetőséget.
- 8. Nyomja meg az **ENTER** billentyűt.

A sorozat a címkékre kerül, és a címkék teljes száma a képernyő jobb felső sarkában jelenik meg.

**Megjegyzés:** Az összekapcsolt sorozatoknak nem kell a címke ugyanazon pozícióján megjelenniük. Ezek a címke különböző helyein is lehetnek. Lásd alább.

### <span id="page-59-0"></span>**Több, a címke különböző pontjain megjelenített sorozat hozzáadása:**

- 1. Helyezze a kurzort arra a címkére, ahol az első sorozatot meg kívánja jeleníteni.
- 2. Nyomja le a **SERIAL** billentyűt.
- 3. Adja meg az első sorozat értékeit.
	- A **Kezdőérték** mezőben adja meg a sorozat kezdőértékét. Ha a kezdőérték nagyobb, mint a záró érték, a sorozat automatikusan csökkenni fog.
	- A **Végérték** mezőben adja meg a sorozat végértékét.
	- A **Növekmény** mezőben adja meg a sorozat egyes értékeinek növekményét. Például egy 1-gyel kezdődő sorozat, amelynek növekménye 2: 1, 3, 5, 7, 9 és így tovább.
- 4. Navigáljon a *OK* lehetőségre, és nyomja le az **ENTER** billentyűt a szerkesztőképernyőre való visszatéréshez.
- 5. A szerkesztés képernyőn menjen a következő sorozat pozíciójára (kurzorpozíció).
- 6. Nyomja le a **SERIAL** billentyűt.

Az első sorozat értékei már ki vannak töltve.

- 7. Jelölje be a **2. sorozat hozzáadása** mezőt.
- 8. A 2. sorozatnál adja meg a sorozat kezdő és végértékét, valamint a növekményt.
- 9. Navigáljon az *OK* lehetőségre, és nyomja meg az **ENTER** billentyűt.

### **Sorozat szerkesztése**

A sorozat értékei a sorozat meghatározását követően is módosíthatók.

### **Sorozat értékeinek szerkesztése:**

1. Nyomja le a **SERIAL** billentyűt.

A képernyő megjeleníti az aktuális sorozatértékeket.

2. Válassza a módosítandó mezőt, és adja meg az új értékeket.

**Megjegyzés:** Ha a címke különböző pozícióin több sorozatot használ, ne feledje kijelölni a "2. sorozat hozzáadása" négyzetet.

3. Ha kész, navigáljon a *OK* lehetőségre, és nyomja meg az **ENTER** billentyűt.

#### **Sorozat törlése:**

A szerkesztőben úgy, hogy a kurzor a sorozat egyik értékétől jobbra van, nyomja meg a VISSZA billentyűt.

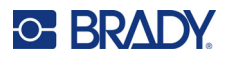

## <span id="page-60-0"></span>**Lista (adatok importálása)**

A "Lista" funkció lehetővé teszi több, különféle információkat tartalmazó címke létrehozását egyetlen formázott címkéből (fődokumentum) és egy strukturált adatforrásból.

Az adatforrás (vagy adatbázis) szervezett, összefüggő adatok gyűjteménye. Gyakran mezőket (oszlopok) és rekordokat (sorok) tartalmazó táblázat formájában hozzák létre. A mezők az egyes rekordokhoz tartozó információs kategóriák, a rekordok pedig egy címke összes mezőinformációjának kombinációi.

Ha például eszközcímkéket akar nyomtatni, azok tartalmazhatják az eszközszámot, a sorozatszámot, a részleget és a márkát. Az egyes eszközök adatai egy sorba kerülnek, az oszlopokba pedig az eszközszám, a sorozatszám, a részleg és a márka adatai.

Az egyesítés során a rendszer az adatforrás minden rekordjához (sor) kimenő címkét hoz létre. Az egyes oszlopok adatai a címke egy másik területére kerülnek.

### <span id="page-60-1"></span>**Az adatforrás beállítása**

Az adatforrás számítógépes táblázatkezelőben vagy adatbázisprogramban létrehozott .csv fájl kell legyen, amely az USB-meghajtó segítségével importálható a M610 címkenyomtató nyomtatóra. A .csv fájlt közvetlenül a nyomtatón is létrehozhatja. Ha a .csv fájlt számítógépen hozta létre, a "Lista" funkció használata előtt a fájlt importálni kell a nyomtatóra. A fájlok USB-meghajtóval történő importálásával kapcsolatos információkért lásd: "Külső [forrásból származó fájlok használata", 74. oldal.](#page-81-0)

### **Adatforrás létrehozása közvetlenül a nyomtatón:**

- 1. Nyomja meg a **LIST** billentyűt.
- 2. Válassza ki a *Létrehozás* lehetőséget.
- 3. Adja meg, hogy hány mezőt (oszlopot) fog tartalmazni az adatforrás.
	- Az eszközcímke a példánkban négy mezőből áll: eszközszám, sorozatszám, részleg és márka.
- 4. Válassza ki a *Folytatás* lehetőséget.

A megadott mezők száma kék és sárga négyzetként jelenik meg a képernyő tetején. A kék mező az aktuális mező. A szürke mezőben a rekord száma jelenik meg, miközben az adatforrásban adatokat ad meg.

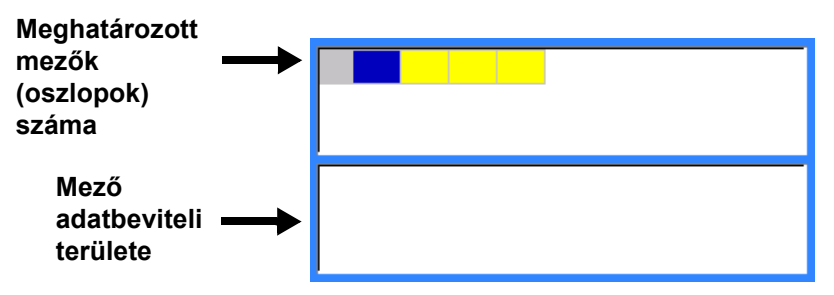

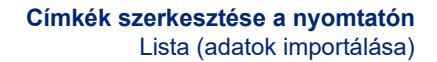

5. A navigációs gombokkal jelölje ki azt a mezőt, ahová adatokat szeretne bevinni. A kiválasztott mező kékre vált, ezzel jelezve, hogy ez az aktív mező, amelyben az adatok beírhatók.

A kiválasztott mező adatbeviteli területe a képernyő alsó felén jelenik meg.

<span id="page-61-1"></span>6. Adja meg az adott mezőhöz tartozó adatokat, majd nyomja meg az **ENTER** billentyűt.

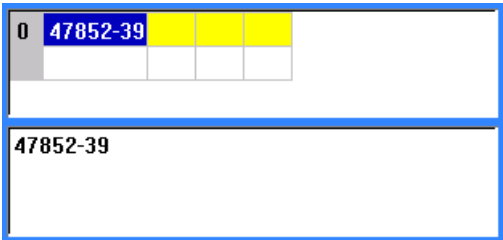

- 7. Ismételje meg az [5.](#page-61-0) és [6](#page-61-1). lépéseket minden mezőre, amelyben adatokat akar megadni. Amikor az egyes megadott mezőkben adatokat visz be, automatikusan megjelenik egy másik sor.
- 8. Válassza ki a *Következő* lehetőséget a következő sor első mezőjébe lépéshez, majd nyomja meg az Enter (Bevitel) billentyűt a mező eléréséhez. Lásd: "Adatsorokkal végzett munka", [55. oldal.](#page-62-0)

#### **Adatforrás mentése:**

<span id="page-61-0"></span>**C-BRADY** 

- 9. Válassza ki a **Mentés** lehetőséget, ha befejezte. A nyomtató a következő opciókat kínálja.
	- **Belső:** Mentse el a fájlt a nyomtatóra. A fájlnév megadásával és a mappákban való navigálással kapcsolatos részletekért lásd: ["Fájl mentése", 70. oldal.](#page-77-1)
	- **Külső:** Mentse a fájlt a nyomtatóba helyezett USB-meghajtóra.
	- **Mégse:** Megszakítja a fájl mentését, és ép adatokkal visszaküldi az adatszerkesztőbe.

#### **Kilépés az adatforrásból:**

10. Nyomja meg a **Backspace** (Vissza) billentyűt.

Megjelenik egy üzenet, amely azt kérdezi, hogy kilépés előtt menteni akarja-e a fájlt.

- 11. Ha már mentette a fájlt, válassza ki az *Igen* lehetőséget. A fájl mentése megmarad.
- 12. Ha még nem mentette a fájlt, válassza ki a *Nem* lehetőséget. A nyomtató visszatér a Mentés funkcióra.
- **Megjegyzés:** Ha nem emlékszik, hogy mentette-e a fájlt, válassza ki a *Nem* lehetőséget. Ezt követően, amikor a fájlnév megjelenik a fájlok listájában, válassza ki (jelölje ki) a nevet, és nyomja meg az Enter billentyűt. Egy üzenet jelzi, hogy a fájl már létezik. Válassza ki az *Igen* lehetőséget a fájl felülírásához. Ez biztosítja a fájl mentését. Ismét megnyílik a szerkesztőképernyő.
- 13. Ha nem szeretne kilépni az adatbázisból válassza a *Mégse* lehetőséget.

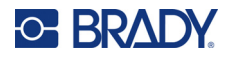

### <span id="page-62-0"></span>*Adatsorokkal végzett munka*

#### **Mozgás az adatsorok között:**

• Válassza ki a *Következő* lehetőséget az előrefelé lépéshez vagy az *Előző* lehetőséget a hátrafelé lépéshez az adatsorokon keresztül.

#### **Sor beszúrása két adatsor közé:**

- 1. Válasszon ki egy mezőt a beillesztendő sor alatt.
- 2. Válassza a *Beszúrás* lehetőséget.

A kiválasztott sor lefelé mozog, és a rendszer új, üres sort szúr be fölé.

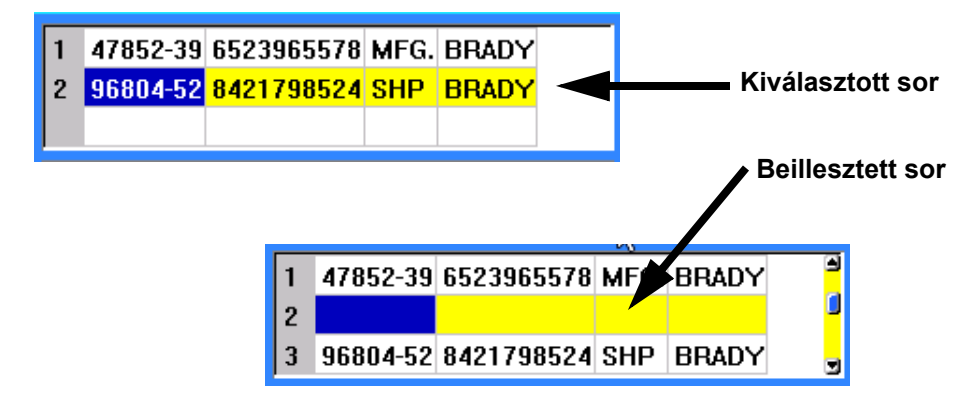

#### **Sor eltávolítása az adatforrásból:**

- 1. Válasszon egy mezőt abból a sorból, amelyet törölni akar.
- 2. Válassza a **Törlés** lehetőséget.

### **Fájlok egyesítése**

Az adatforrásból származó mezők egyesítése a címkén meghatározott konkrét területeken történik.

#### **Az adatforrás egyesítése a címkével:**

- 1. Hozza létre vagy nyissa meg azt a címkét, ami az adatforrásból adatokat fog kapni. Ha előméretezett címkefogyóanyagot használ, olyan fogyóanyagot kell választania, amely előre meghatározott területekkel rendelkezik. Ha folytonos címkefogyóanyagot használ, akkor a legjobb, ha az egyesítés folytatása előtt hozza létre a területeket, bár a szoftver kéri, hogy a területeket az egyesítés során adja hozzá. Lásd: ["Címke vagy terület hozzáadása",](#page-45-1)  [38. oldal.](#page-45-1)
- 2. Amikor a címke megjelent a szerkesztőképernyőn, nyomja meg a **LIST** billentyűt.
- 3. Válassza ki az *Egyesítés* lehetőséget.
- 4. A *Belső* vagy *Külső* kiválasztásával jelezze, hogy hol található az adatforrásfájl.
- 5. Válassza ki az adatforrásfájlt, és nyomja meg az **ENTER** billentyűt. Lásd: ["Fájlkezelés",](#page-77-0)  [70. oldal.](#page-77-0)
- 6. Ha a címkén nincs ugyanannyi meghatározott terület, mint ahány mező (oszlop) van az adatforrásban, a szoftver figyelmezteti, és lehetőséget ad további területek hozzáadására.

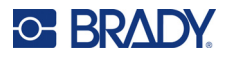

• Használja a *Hozzáadás* lehetőséget, ha azt szeretné, hogy a nyomtató annyi területet határozzon meg a címkén, ahány mező (oszlop) van az adatforrásban. Amikor az egyesítés befejeződött, visszatérhet a címkére és megformázhatja a hozzáadott területeket.

Az adatforrásfájlban található adatokat a rendszer a címkén egyesíti. Mindegyik mező egy címke más és más területén jelenik meg. Mindegyik rekord (adatsor) másik címkén jelenik meg.

• Ha nem szeretne további területeket hozzáadni, válassza a *Mellőzés* lehetőséget.

Az adatforrás mezői sorban egyesülnek a címkén, attól függően, hogy hány területet határoztak meg rajta. Ha az adatforrásban négy mező van, de a címkén csak két területet határozott meg, a címkén az első két mező egyesül. A többi mező mellőzve lesz.

### *Speciális egyesítés*

Akkor használja a speciális egyesítési funkciót, ha az adatbázis több mezőt (oszlopot) tartalmaz, mint amennyi terület van a címkén, és szabályozni szeretné, hogy mely mezőket és milyen sorrendben használja a rendszer.

#### **Az adatbázis csak bizonyos mezőinek egyesítése:**

**Megjegyzés:** Ha nem szeretné az összes adatoszlopot használni, a legjobb, ha előre beállítja a kívánt számú területet a címkén. Lásd: ["Címke vagy terület hozzáadása", 38. oldal](#page-45-1).

- 1. Miközben a címke nyitva van, nyomja meg a **List** (Lista) billentyűt.
- 2. Válassza a *Speciális egyesítés* lehetőséget.
- 3. A *Belső* vagy *Külső* kiválasztásával jelezze, hogy hol található az adatforrásfájl.
- 4. Válassza ki az adatforrásfájlt, és nyomja meg az **ENTER** billentyűt.

A fájlok és mappák navigálásával kapcsolatos segítségért lásd: ["Fájlkezelés", 70. oldal.](#page-77-0)

A képernyőn megjelenik egy űrlap, amelyen mezőket (oszlopokat) rendelhet a címke területeihez. Az adatmező minden oszlopához egy terület jelenik meg. Előfordulhat, hogy a címkék kevesebb vagy több területet tartalmaznak. Minden mezőben adja meg, hogy az adatok mely oszlopát (1, 2, 3 stb.) kell elhelyezni a címke adott területén.

Ha az adatfájl bármely rekordja üres (adatok nélkül), a rendszer egy üres címkét nyomtat az adott rekordhoz. Ha nem szeretné, hogy üres címkék legyenek nyomtatva, jelölje be az Üres címkék mellőzése jelölőnégyzetet.

- 5. Navigáljon az *OK* lehetőségre, és nyomja meg az **ENTER** billentyűt.
- 6. Ha a címkén nincs ugyanannyi meghatározott terület, mint ahány oszlop van az adatforrásban, a szoftver figyelmezteti, és lehetőséget ad további területek hozzáadására.
	- Használja a Hozzáadás lehetőséget, ha azt szeretné, hogy a nyomtató annyi területet határozzon meg a címkén, ahány oszlop van az adatforrásban. Amikor az egyesítés befejeződött, visszatérhet a címkére és megformázhatja a hozzáadott területeket.

Az adatforrásfájlban található adatokat a rendszer a címkén egyesíti. Mindegyik oszlop egy címke más területein jelenik meg. Mindegyik rekord (adatsor) másik címkén jelenik meg.

• Ha nem szeretne további területeket hozzáadni, koppintson a Mellőzés lehetőségre. Az adatforrás mezői egyesülnek a címkén, attól függően, hogy hány területet határoztak meg rajta. Ha az adatforrásban négy oszlop van, de a címkén csak két területet határozott meg, a címkén az első két területhez meghatározott oszlopok egyesülnek. A többi oszlopot a rendszer figyelmen kívül hagyja, és nem jelennek meg a címkén.

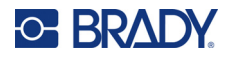

### **Adatforrás szerkesztése**

Nem kell egyszerre megadnia az adatforrás összes rekordját. A mentett adatforrásokhoz szükség szerint további rekordokat is hozzáadhat.

### **További rekordok hozzáadása meglévő adatforráshoz:**

- 1. Nyomja meg a **LIST** billentyűt.
- 2. Válassza a *Szerkesztés* lehetőséget.
- 3. A Belső vagy Külső kiválasztásával jelezze, hogy hol található az adatforrásfájl.
- 4. Válassza ki az adatforrásfájlt.
- 5. Adja meg a mezőt és a rekord adatait az itt látható módon: "Az adatforrás beállítása", [53. oldal.](#page-60-1)

#### **Az adatforrásban már meglévő adatok szerkesztése:**

- 1. Válassza ki a szerkesztendő mezőt, majd végezzen módosításokat a szokásos szerkesztési eljárások szerint. (Lásd ["Szöveg szerkesztése", 34. oldal.](#page-41-1))
- 2. Amikor elkészült, mentse az adatokat.

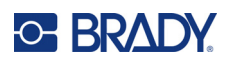

# <span id="page-65-0"></span>**5 Címketípusok**

A címketípusok olyan sablonokat tartalmaznak, amelyek meghatározzák és vezérlik adott alkalmazások elrendezését. Egyes címketípusok speciális címkefogyóanyagokat igényelnek. Az elérhető címketípusok:

- [Általános](#page-66-0)
- [Vezetékjelöl](#page-66-1)ő
- [Zászlók](#page-67-0)
- [Sorkapocstömb, patch panel, 66-os blokk](#page-69-0)
- Elő[lap](#page-70-0)
- [110-es blokk, BIX-blokk](#page-71-0)
- [Fiola](#page-73-0)
- [DesiStrip](#page-74-0)
- [Biztosítékszekrény](#page-75-0)

A kiválasztott alkalmazástól függően egy almenü vagy párbeszédpanel jelenik meg, amely információkat gyűjt az adott címketípus automatikus formázásához.

Az éppen használt konkrét címketípus neve a képernyőn jelenik meg, közvetlenül a címke képe felett.

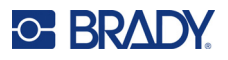

## <span id="page-66-0"></span>**Általános**

Az *Általános* címketípus tartalmazza a legtöbb általános címkéhez használt szabványos funkciót és formátumot, de nem biztosít sablonokat, mint más címketípusok.

Lásd: ["Címkék szerkesztése a nyomtatón", 33. oldal](#page-40-0) a szerkesztő eszközök használatáról az *Általános* címkekategória esetében.

**Megjegyzés:** Az állapotsorban a címkefogyóanyag jelző alatt megjelenik az éppen használt konkrét címketípus neve.

## <span id="page-66-1"></span>**Vezetékjelölő**

A *Vezetékjelölő* címketípus ismétlődő adatokat jelenít meg a címke teljes hosszán. Az adatok annyi alkalommal ismétlődnek, ahány alkalommal a kiválasztott betűméret és kábelméret alapján lehetséges.

Vezetékjelölő címkékhez előméretezett, önlamináló vagy folytonos címkefogyóanyagok használhatók.

### **Vezetékjelölő címke létrehozása:**

- 1. Nyomja meg a **LABEL TYPE** billentyűt.
- 2. Válassza a *Vezetékjelölő* lehetőséget.
- 3. Válassza ki a Vezetékjelölő méretét és hosszát.

**Megjegyzés:** A címkeméretet abban az esetben is az almenüben választott méretadatok határozzák meg, ha folytonos címkefogyóanyagot használ.

4. Írja be az adatokat.

Az adatok annyi alkalommal ismétlődnek vezetékjelölő címke hosszán, ahányszor a címke hossza és a használt betűtípus azt lehetővé teszi. Minél kisebb a betűméret, annál többször ismétlődnek az adatok.

$$
\begin{array}{r|l}\n 12345 \\
12345 \\
12345 \\
12345 \\
12345 \\
12345 \\
\end{array}
$$

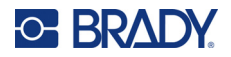

Ha egy új szövegsor indítása céljából lenyomja az ENTER billentyűt, minden egyes ismétlődő adatsor alatt szabad hely nyílik meg, és a bevitt szöveg itt kezd ismétlődni bevitel közben.

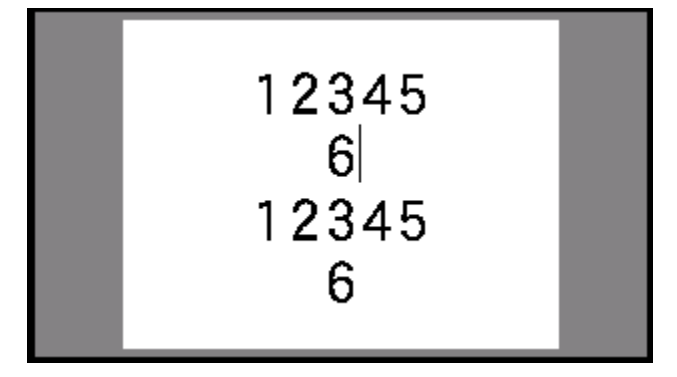

## <span id="page-67-0"></span>**Zászlók**

A zászlócímkék körülveszik a vezetéket vagy kábelt, a zászlót két összeragasztott végük alkotja. A zászló címketípus folytonos címkefogyóanyagot vagy különleges többterületes, előméretezett címkéket használ.

### **Zászlócímke létrehozása:**

- 1. Nyomja meg a **LABEL TYPE** billentyűt.
- 2. Válassza a *Zászlók* lehetőséget.

A nyomtatón megjelenik a zászlók beállításképernyője.

- 3. Válassza ki a kívánt elrendezést.
- 4. Ha folytonos címkefogyóanyaggal dolgozik, lépjen át a *Zászlóhossz* mezőre, és adja meg a zászló (a szöveget tartalmazó rész) hosszát.

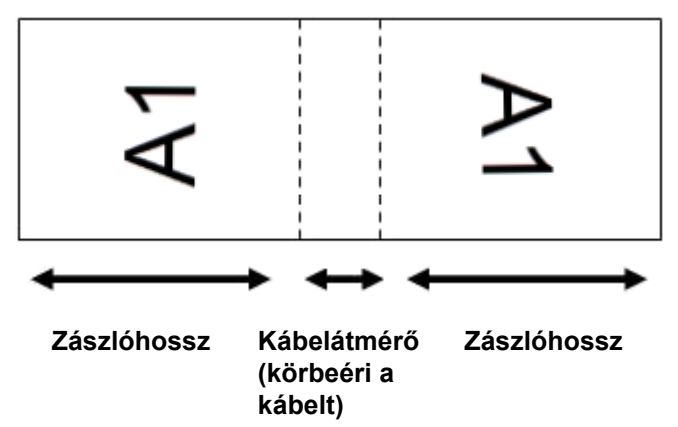

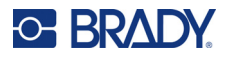

5. A *Kábelátmérő* mezőben adja meg annak a vezetéknek vagy kábelnek az átmérőjét, amelyre a zászlót helyezni fogja.

A kábelátmérő tartománya 6,4–203,2 mm (0,25–8 inch). Miután a vezeték vagy kábel átmérőjét megadta, a rendszer automatikusan kiszámítja, hogy a címkén mennyi ráhagyás szükséges ahhoz, hogy teljes egészében átérje a vezetéket vagy kábelt, és a zászló számára is elegendő anyag maradjon.

6. Ha azt szeretné, hogy a szöveg 90°-kal elforduljon, jelölje be az *Elforgatás* jelölőnégyzetet. Ha az Elforgatást választotta, a kiválasztott sablonon elrendezett minden szövegelem (1. szöveg, 2. szöveg) 90 fokkal balra vagy jobbra fordul az eredeti pozíciójából.

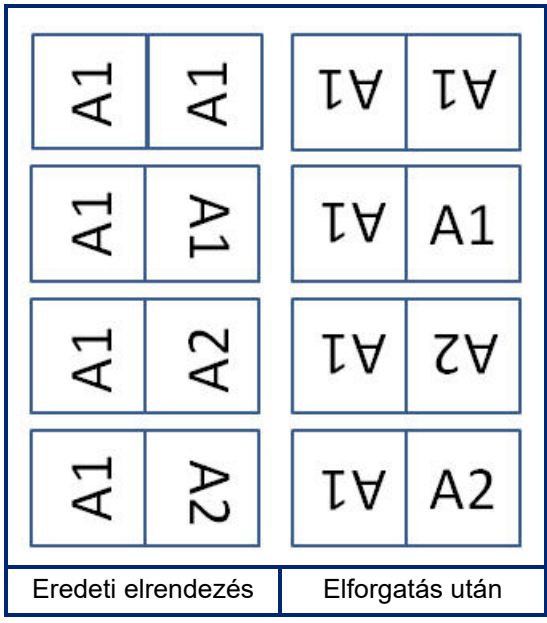

- 7. Ha kész, navigáljon a *OK* lehetőségre, és nyomja meg az **ENTER** billentyűt.
- 8. A szerkesztőképernyőn adja meg a zászlón feltüntetendő szöveget.

A választott elrendezéstől függően előfordulhat, hogy a második területre kell navigálnia az összes szöveg beírásához.

- Ha a kiválasztott elrendezés ugyanazon szövegelemet helyezi el a zászló mindkét oldalára, a nyomtató automatikusan a másik területen is megismétli a megadott szöveget, és az előre megadott elrendezés szerint elforgatja.
- Ha a kiválasztott elrendezés a zászló mindkét oldalán eltérő szöveget használ, írja be a szöveget az első mezőbe, majd navigáljon a második területre, és írja be a szöveget. A képernyő jobb felső része jelzi, hogy jelenleg melyik terület látható. Használja a NEXT AREA és az FN + PREV AREA billentyűket a területek közötti navigáláshoz. Lásd: "Ugrás [címkére vagy területre", 39. oldal.](#page-46-2)
- 9. Nyomja meg az **FN** + **PREVIEW** billentyűket a címkék nyomtatás előtti megtekintéséhez.

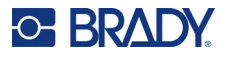

## <span id="page-69-0"></span>**Sorkapocstömb, patch panel, 66-os blokk**

A *Sorkapocstömb*, *Patch panel* és *66-os blokk* címketípusok folytonos címkefogyóanyagot használnak. Ha nincs folytonos címkefogyóanyag behelyezve, ezek a címketípusok nem jelennek meg a menüben. A helyes távolság fenntartásához vagy a címke vágás előtt módosításához kiválaszthatja, hogy a nyomtatást követő vágáshoz kikapcsolja az adagolást.

### **Sorkapocstömb, patch panel, 66-os blokk címkék létrehozása:**

- 1. Nyomja meg a **LABEL TYPE** billentyűt.
- 2. Válassza ki a *Sorkapocstömb, Patch panel* vagy *66-os blokk* lehetőséget.

A nyomtató megjeleníti a sorkapocstömb, a patch panel vagy a 66-os blokk címkék beállítási képernyőjét. Mindhárom típus ugyanazokat a beállításokat tartalmazza.

3. Ha sorozatot szeretne beállítani az adatok beviteléhez, válassza a *Sorszámozás* lehetőséget, hogy pipát helyezzen az opciómezőbe. Ha manuálisan fogja megadni az adatokat, hagyja üresen a mezőt.

Amennyiben sorszámozást szándékozik használni, nem kell megadnia a tagok számát. A sorszámozás értékei határozzák meg a létrehozott címkék számát.

- 4. A *Sorkapocsismétlés* mezőben adja meg a tagok közötti távolságot (a minimális távolság 0,2 in, azaz 5,1 mm).
- 5. A *Sorkapcsok száma* mezőben adja meg, hogy a címkével a sorkapocstömb hány tagját kívánja lefedni.

Ez a mező nem elérhető, ha a *Sorszámozás* lehetőséget választotta. Ebben az esetben a sorozat értékei határozzák meg a létrehozott címkék számát.

6. Ha a *Nincs adagolás* van kiválasztva, a nyomtatás után további információkat adhat a címkéhez.

Nyomja meg a **PRINT** billentyűt ugyanazon információ nyomtatásának folytatásához, ellenkező esetben írjon be új szöveget, és nyomja meg újra a PRINT billentyűt.

Nyomja meg a **FEED** billentyűt.

7. Az *Elválasztó* legördülő menüből válassza ki a *Nincs*, *Sor* vagy *Kötőjel* lehetőséget, hogy megjelölje a címkék közötti felosztást.

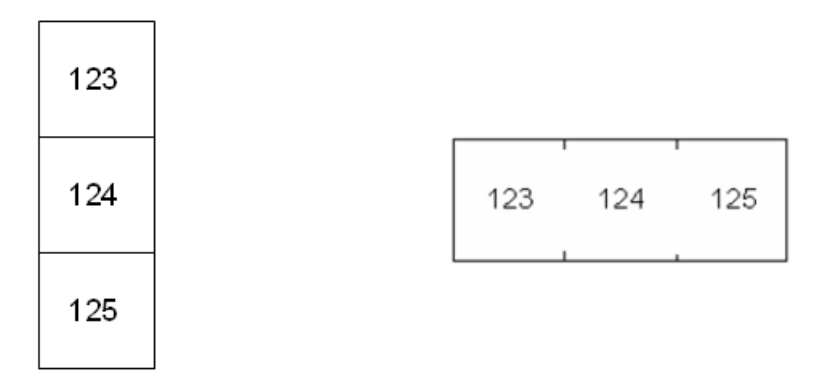

Elválasztó vonal, Függőleges tájolás Elválasztó rovátka, Vízszintes tájolás

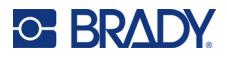

- 8. A *Tájolás* legördülő menüből válassza ki a *Függőleges* vagy a *Vízszintes* lehetőséget.
- 9. Ha kész, navigáljon a *OK* lehetőségre, és nyomja meg az **ENTER** billentyűt.
- 10. Ha a *Sorszámozás* jelölőnégyzet be van jelölve, a sorszámok beállítása képernyő jelenik meg.
	- a. Állítsa be a sorozatot vagy a sorozatokat.

A sorozat beállításához a további információkat lásd: ["Sorozat hozzáadása", 51. oldal.](#page-58-1) A sorozattal kapcsolatos további információkért lásd: "Sorozat (szekvenciális adatok)", [50. oldal.](#page-57-0)

- b. Navigáljon az *OK* lehetőségre, és nyomja meg az **ENTER** billentyűt. A készülék a sorkapocstömb megadott tagjainak megfelelő címkéket készít, a sorozat karakterei az egyes címkéken jelennek meg.
- 11. Ha nem volt használva sorozat, a szerkesztő az 1. címkén nyílik meg. Adja meg az egyes címkék adatait. A címkék közötti navigálással kapcsolatos segítségért lásd: "Ugrás címkére [vagy területre", 39. oldal](#page-46-2).
- **Megjegyzés:** Címkék hozzáadhatók és törölhetők, ha nem használt sorozatot. Lásd: "Címke vagy [terület hozzáadása", 38. oldal](#page-45-2) vagy ["Címke vagy terület törlése", 40. oldal](#page-47-0).
- 12. Nyomja meg az **FN** + **PREVIEW** billentyűket a címkék nyomtatás előtti megtekintéséhez.

## <span id="page-70-0"></span>**Előlap**

Az *Előlap* címketípust a folytonos címkefogyóanyagokkal való használatra tervezték. Ha nincs folytonos címkefogyóanyag behelyezve, ez a címketípus nem jelenik meg a menüben. A helyes távolság fenntartásához vagy a címke vágás előtt módosításához kiválaszthatja, hogy a nyomtatást követő vágáshoz kikapcsolja az adagolást.

### **Előlapcímkék létrehozása:**

- 1. Nyomja meg a **LABEL TYPE** billentyűt.
- 2. Válassza ki az *Előlap* lehetőséget. A nyomtatón megjelenik a előlapcímkék beállításképernyője.
- 3. Ha sorozatot szeretne beállítani az adatok beviteléhez, válassza a *Sorszámozás* lehetőséget, hogy pipát helyezzen az opciómezőbe. Ha manuálisan fogja megadni az adatokat, hagyja üresen a mezőt.
- 4. A *Sorkapocsismétlés* mezőben adja meg a tagok közötti távolságot (a minimális távolság 0,2 in, azaz 5,1 mm).
- 5. A *Portok száma* mezőben adja meg, hogy a címkével hány portot kíván lefedni. Ez a mező nem elérhető, ha a *Sorszámozás* lehetőséget választotta. Ebben az esetben a sorozat értékei határozzák meg a létrehozott címkék számát.
- 6. Ha a *Nincs adagolás* van kiválasztva, a nyomtatás után további információkat adhat a címkéhez.

Nyomja meg a **PRINT** billentyűt ugyanazon információ nyomtatásának folytatásához, ellenkező esetben írjon be új szöveget, és nyomja meg újra a PRINT billentyűt.

Nyomja meg a **FEED** billentyűt.

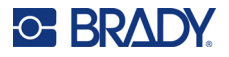

7. Az *Elválasztó* listában válassza ki a *Nincs*, *Sor* vagy *Kötőjel* lehetőséget, hogy megjelölje a címkék közötti felosztást.

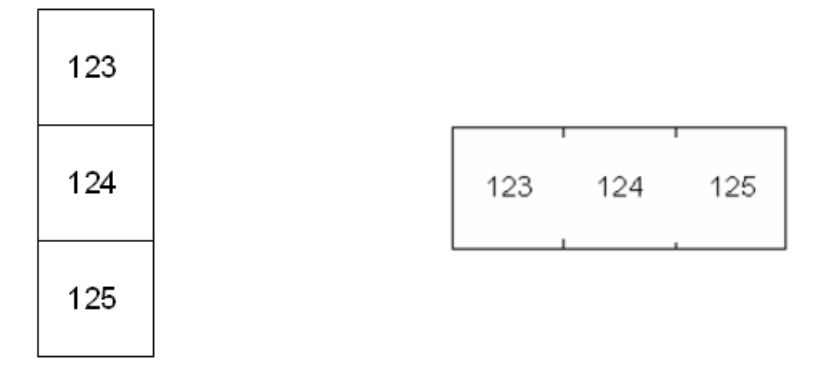

Elválasztó vonal, Függőleges tájolás Elválasztó rovátka, Vízszintes tájolás

- 8. A *Tájolás* listában válassza ki vagy a *Függőleges* vagy a *Vízszintes* lehetőséget. Lásd fent.
- 9. Ha kész, navigáljon a *OK* lehetőségre, és nyomja meg az **ENTER** billentyűt.
- 10. Ha a *Sorszámozás* jelölőnégyzet be van jelölve, a sorszámok beállítása képernyő jelenik meg.
	- a. Állítsa be a sorozatot vagy a sorozatokat. A sorozat beállításához a további információkat lásd: ["Sorozat hozzáadása", 51. oldal.](#page-58-1) A sorozattal kapcsolatos további információkért lásd: "Sorozat (szekvenciális adatok)", [50. oldal.](#page-57-0)
	- b. Navigáljon az *OK* lehetőségre, és nyomja meg az **ENTER** billentyűt. A készülék a sorkapocstömb megadott tagjainak megfelelő címkéket készít, a sorozat karakterei az egyes címkéken jelennek meg.
- 11. Ha nem volt használva sorozat, a szerkesztő az 1. címkén nyílik meg. Adja meg az egyes címkék adatait. A címkék közötti navigálással kapcsolatos segítségért lásd: ["Ugrás címkére](#page-46-2)  [vagy területre", 39. oldal](#page-46-2).
- **Megjegyzés:** Címkék hozzáadhatók és törölhetők, ha nem használt sorozatot. Lásd: "Címke vagy [terület hozzáadása", 38. oldal](#page-45-2) vagy ["Címke vagy terület törlése", 40. oldal](#page-47-0).
- 12. Nyomja meg az **FN** + **PREVIEW** billentyűket a címkék nyomtatás előtti megtekintéséhez.

## <span id="page-71-0"></span>**110-es blokk, BIX-blokk**

A *110-es blokk* és *BIX-blokk* 15,9 vagy 12,1 mm (0,625 in vagy 0,475 in) méretű folytonos címkefogyóanyagot használ.

A 110-Blokk címketípus alapját a felhasználó által választott párok konfigurációi képezik, ahol a címke hosszát a kiválasztott pár típusa határozza meg. A címke magassága a 110-es blokk része rögzített, 12,1 mm-es (0,475 in) magasságát használja. A 110-es blokk címke hossza 190,5 mm (7,5 in), a sáv teljes hossza 200,7 mm (7,9 in). A területek számának és formázásának alapja a párkonfiguráció és a kiválasztott sorozat.
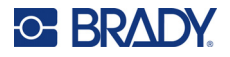

A Bix Blokk sablon információi hasonlóak a 110-es blokkhoz, a sáv magassága és hossza némi eltérést mutat. A címke magassága megegyezik a Bix Blokk rögzített, 15,9 mm-es (0,625 in) magasságával. A Bix Blokk címke hossza 157,5 mm (6,2 in), a sáv teljes hossza 167,6 mm (6,6 in).

#### **110-es vagy BIX-blokk címkék létrehozása:**

- 1. Nyomja meg a **LABEL TYPE** billentyűt.
- 2. Válassza a *110-es blokk* vagy *BIX-blokk* lehetőséget.
- 3. A *Blokktípus* mezőben a legördülő menüből válassza ki a használandó párkonfigurációt.

A 110-es és Bix blokk alkalmazásokban a létrehozott területek számának alapja a kiválasztott párkonfiguráció. A függőleges és vízszintes elválasztó vonalakat a rendszer automatikusan biztosítja.

A következő példában a területek a kiválasztott *blokktípus* alapján jelennek meg (2 pár, 3 pár, 4 pár, 5 pár vagy üres). Az üres sávot a rendszer a sáv teljes nyomtatható hosszát lefedő két területté formázza.

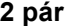

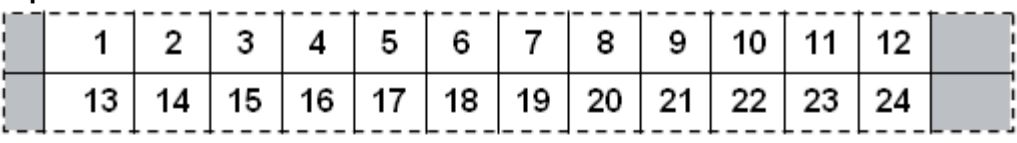

**3 pár**

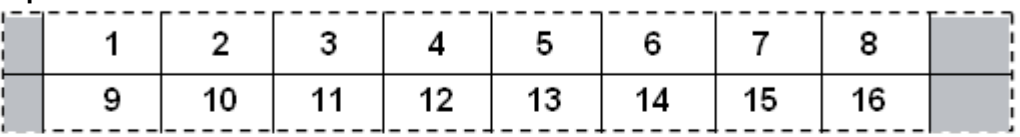

**4 pár**

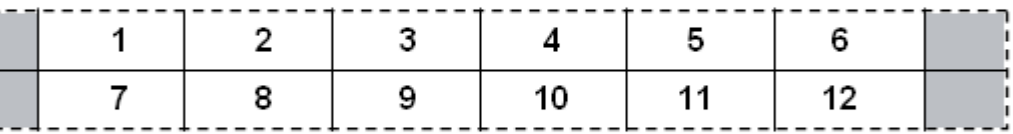

#### **5 pár**

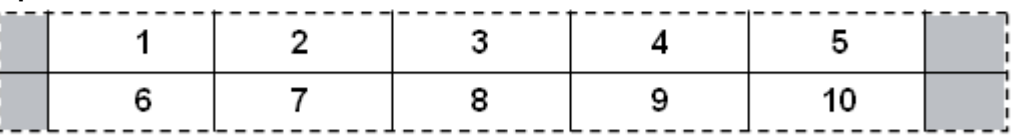

#### **Üres**

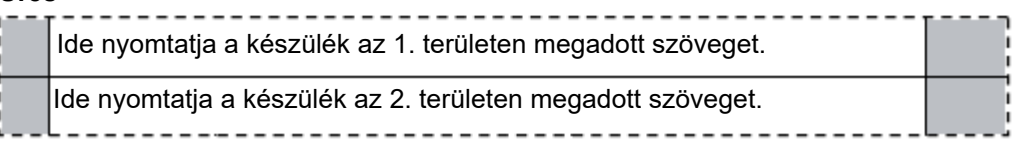

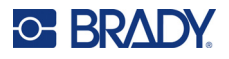

- 4. A legördülő menü *Sorozat típusa* mezőjében válassza ki, hogyan szeretne sorszámozási adatokat hozzáadni a címkéhez.
	- Ha a Nincs lehetőséget választja, a területek üresen maradnak, és külön adhatja meg a sáv egyes területeinek adatait.
	- A vízszintes növekmény a kezdőértéktől számítva területenként egy szám.
	- Ha a sorozat beállítása Gerinc, az egyes sávok baloldali területe a nyomtatásban két számjegyből áll. Az első szám balra, a második jobbra igazodik. Minden egyéb területen egyetlen jobbra igazított számjegy jelenik meg.

#### **2 pár: Nincs**

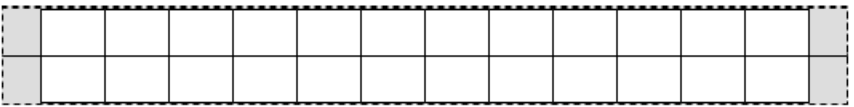

#### **2 pár: Vízszintes**

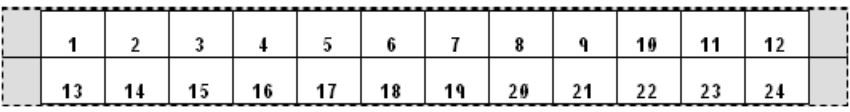

#### **2 pár: Gerinc**

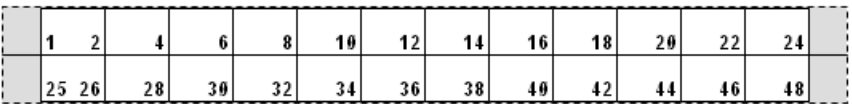

- 5. A *Kezdőérték* mezőben adja meg a sorozat első számát (kivéve, ha a *Sorozat típusa* mezőben a "Nincs" lehetőséget választotta).
- 6. A *Sávok száma* mezőben adja meg a sávok (címkék) kiválasztott blokk-konfigurációban létrehozandó számát.
- **Megjegyzés:** Ha az adatokat sorozatba rendezi, a további sávokban a sorozat az előző sáv utolsó számától folytatódik. Példa: Amikor a vízszintes 2 pár konfigurációt kéri, az első sáv az 1–24 számokat, a második sáv pedig a 25–48 értékeket fogja tartalmazni.
- 7. Ha kész, navigáljon a *OK* lehetőségre, és nyomja meg az **ENTER** billentyűt.

## **Fiola**

A *Fiola* címketípust az önlamináló és PermaSleeve kivételével bármilyen címkefogyóanyaggal használhatja. Ha ezen két típusú címkefogyóanyag egyike van behelyezve, nem jelenik meg a *Fiola* címketípus. Fiola címketípus esetén a címke hossza a kiválasztott fiolaméret alapján rögzített, és az adatok formázása vízszintesen vagy függőlegesen történik.

#### **Fiolacímke létrehozása:**

1. Nyomja meg a **LABEL TYPE** billentyűt.

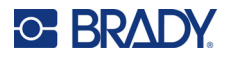

2. Válassza ki a *Fiola* lehetőséget**,** majd válassza ki a fiolaméretet.

A fiola mérete meghatározza a címke méretét, hacsak nem választja ki az Automatikus lehetőséget, amely esetben a címke mérete automatikusan a tartalomhoz lesz beállítva.

3. Adja meg a fiolacímkén megjelenítendő adatokat. Az elforgatási beállítással módosíthatja a címke tájolását. Lásd: ["Elforgatás", 41. oldal.](#page-48-0)

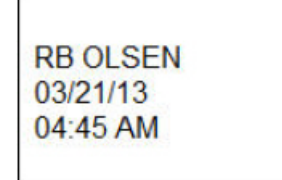

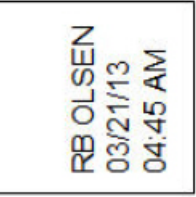

**Megjegyzés:** Duplikált címke létrehozásához lásd: ["Címke vagy terület duplikálása", 40. oldal](#page-47-0). Fekvő (vízszintes a nyomtatott címkén) Álló (függőleges a nyomtatott címkén)

## **DesiStrip**

A DesiStrip (jelölősáv) olyan papírból készült előlapcímke, amit egy telefon billentyűire vagy egy biztosítószekrény kapcsolóira stb. lehet elhelyezni. Ehhez a címketípushoz folytonos címkefogyóanyagot kell alkalmazni.

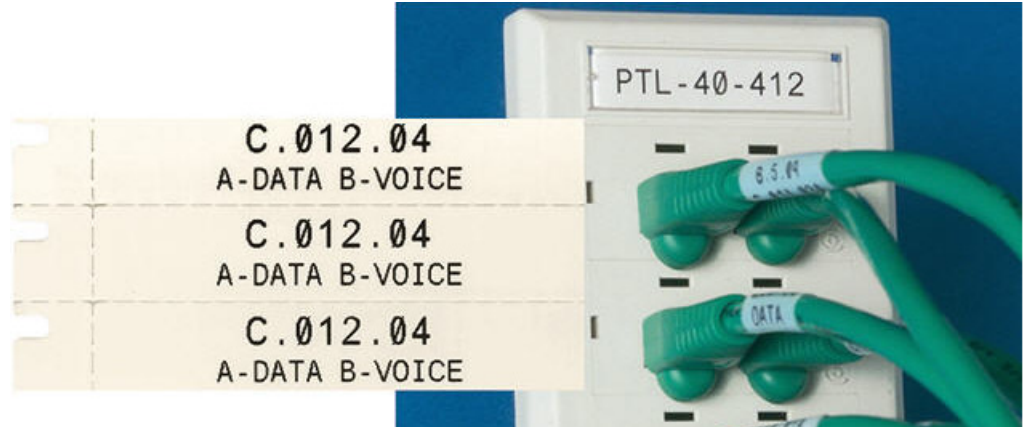

#### **DesiStrip címke létrehozása:**

- 1. Nyomja meg a **LABEL TYPE** billentyűt.
- 2. Válassza ki a *DesiStrip* lehetőséget.
- 3. Adja meg az egyéni sáv hosszát.
- 4. Navigáljon az *OK* lehetőségre, és nyomja meg az **ENTER** billentyűt.
- 5. Adja meg a címkén lévő adatokat.

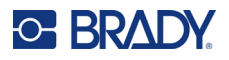

## **Biztosítékszekrény**

A biztosítékokat általában két oszlopban vagy egy sorban rendezik el, ez területenként változik. A biztosítékokat a címke tájolásától függően balról jobbra vagy fentről lefelé számozzák. A számozás rendszere a biztosítékpanelek különböző konkurens gyártói között egységesek.

#### **Biztosítékszekrény címkék létrehozása:**

- 1. Nyomja meg a **LABEL TYPE** billentyűt.
- 2. Válassza a *Biztosítékszekrény* lehetőséget.
- 3. A *Távolság* mezőben adja meg a normál biztosíték **szélességét**.
- 4. A *Biztosítékok száma* mezőben adja meg a felcímkézendő biztosítékok **számát**.
	- Ez egyetlen folyamatos csíkot eredményez, amelynek a *Távolság* értékével elválasztott elrendezése függőleges az US biztosítékszekrényeihez vagy vízszintes az EU biztosítékszekrényeihez.
- 5. Ha a biztosítékok kapocsszáma eltérő, jelölje be a *Változó kapocsszám* jelölőnégyzetet. A nyomtató a pontos helyközök biztosítása érdekében a kapocsszám alapján számítja ki a biztosítékok közötti távolságot. Az egypólusú biztosíték csak egy helyet foglal az elektromos panelen, míg a kétpólusú kettőt.
- 6. Az *Elválasztó* listában válassza ki a *Nincs*, *Vonal*, *Kötőjel* vagy *Minden határ* lehetőséget, hogy megjelölje a címkék elválasztásának módját.
- 7. A *Tájolás* listában válassza ki vagy a *Függőleges* vagy a *Vízszintes* lehetőséget.

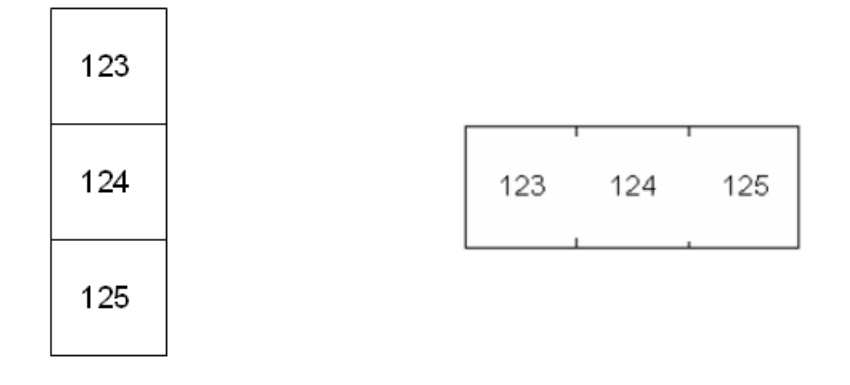

Elválasztó vonal, Függőleges tájolás Elválasztó rovátka, Vízszintes tájolás

8. Ha kész, navigáljon a *OK* lehetőségre, és nyomja meg az **ENTER** billentyűt.

Ha bejelölte a *Változó kapocsszám* négyzetet, megjelenik a biztosítékszekrény kapocsszáma képernyő. A pólusok alapértelmezett száma az egyes biztosítékokhoz 1.

- 9. Minden biztosítékhoz adja meg a kapcsok számát.
- 10. Ha kész, navigáljon a *OK* lehetőségre, és nyomja meg az **ENTER** billentyűt.

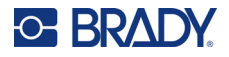

11. A szerkesztőképernyőn adja meg az egyes biztosítékokhoz tartozó címkén megjelenítendő egyedi adatokat.

Mindegyik biztosítékhoz egy címke tartozik, a címkék számát a megadott biztosítékok száma határozza meg. A címkék száma a képernyő jobb felső részén. A különböző címkék között a *NEXT LABEL* és az *FN* és *PREV LABEL* billentyűkkel válthat.

12. Nyomja meg az **FN** + **PREVIEW** billentyűket a címkék nyomtatás előtti megtekintéséhez.

# **6 Fájlkezelés**

Lehetőség van egy vagy több címke fájlként történő mentésére, majd ezt követő későbbi megnyitására és használatára. Címkefájl létrehozásakor tartsa szem előtt a következőket:

- Folytonos vagy előméretezett címkefogyóanyagot használó címkék nem kombinálhatók ugyanazon címkefájlban. A címkefájlok összes címkéje ugyanazt a címkerész-számot kell, hogy használja.
- Lehetőség van sorszámozott címkék és nem sorszámozott címkék egyetlen fájlban történő kombinálására.

## **Címkék mentése**

A címkéket belső vagy külső fájlként mentheti. A belső fájlok közvetlenül a nyomtatón tárolt címkék. A külső fájlok valamiféle külső eszközön, például USB-meghajtón tárolt címkék.

### **Fájlnevezési szabályok**

Ahhoz, hogy az M610 címkenyomtató nyomtatón fájlokat hozzon létre, el kell nevezni őket. A nevek hossza maximum 20 karakter lehet. A nevek betűket és számokat tartalmazhatnak, de szóközöket nem.

Fájlok létrehozatalakor emlékezzen erre a szabályra: Nem lehet két fájlt ugyanazon a néven menteni. Ha mégis így tesz, az újabb fájl felül fogja írni az előző fájlt. Ha a névben egyetlen karakter is eltér, az eredmény egy másik fájl lesz, amely nem fogja felülírni az előző fájlt.

### **Mappák**

Az adatok jobb szervezése érdekében a hasonló címkefájlokat mappákba helyezheti. A hasonló fájlok egy adott projekt összes címkéjéből állnak, illetve az összes olyan fájlból, ami ugyanazt az címkefogyóanyagot vagy konkrét címkealkalmazás használja. A mappa létrehozására vagy kiválasztására vonatkozó utasítások a fájl mentésére vonatkozó alábbi utasításokban találhatók.

### **Fájl mentése**

#### **Címkék mentése fájlként:**

- 1. Nyomja meg az **FN** + **FILE** billentyűt.
- 2. Válassza a *Mentés* lehetőséget.

A memóriahely párbeszédpanelje CSAK abban az esetben jelenik meg, ha a nyomtatóhoz külső forrás csatlakozik.

3. Ha USB-meghajtó csatlakoztatva van a nyomtatóhoz, a nyomtató megkérdezi, hová mentse a fájlt. A *Belső* lehetőséget használja a közvetlenül a nyomtatóra mentéshez, vagy a *Külső* lehetőséget a csatlakoztatott külső forrásra mentéshez.

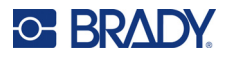

4. A *Fájlok mentése* képernyő jelenik meg. Ezen a ponton létrehozhat egy új mappát a fájl elhelyezéséhez, kiválaszthat egy meglévő mappát, vagy egyszerűen mentheti a fájlt anélkül, hogy mappába rendezné.

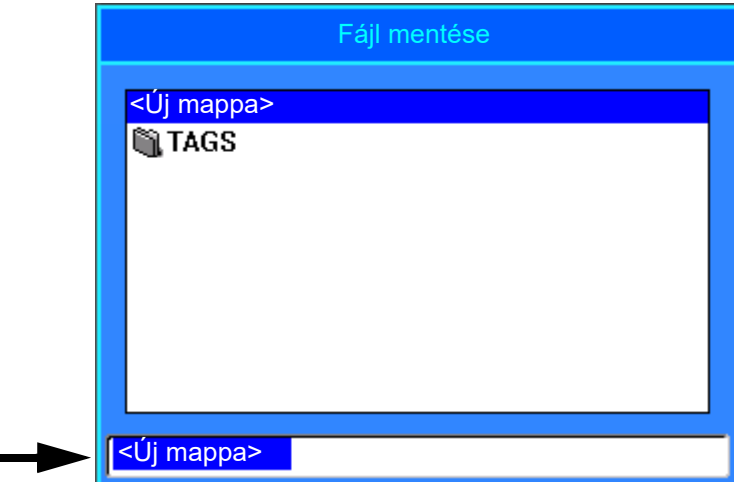

- **Fájl mentése mappába helyezés nélkül:**
	- a. Miközben az *<Új mappa>* felirat van kiemelve a szövegbeviteli mezőben, **adja meg a nevet**.
	- b. Nyomja meg az **ENTER** billentyűt.
	- c. Ugorjon az [5.](#page-79-0) lépésre.
- **Mappa létrehozása:** 
	- a. Miközben az *<Új mappa>* felirat van kiemelve a szövegbeviteli mezőben, nyomja meg az **ENTER** billentyűt.
	- b. **Adjon meg egy nevet** a mappához, és navigáljon az *OK* lehetőségre, és nyomja meg az **ENTER** billentyűt.
	- c. Válassza ki az *Előző mappa* lehetőséget a képernyő tetején.

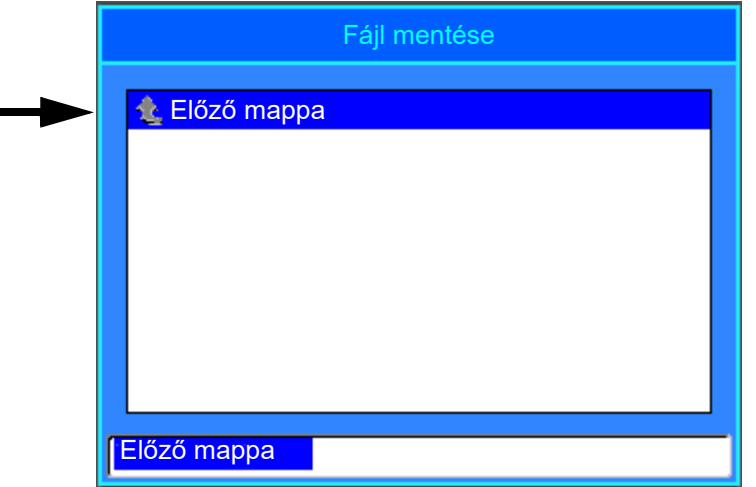

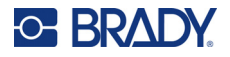

d. Válassza ki az éppen létrehozott mappát.

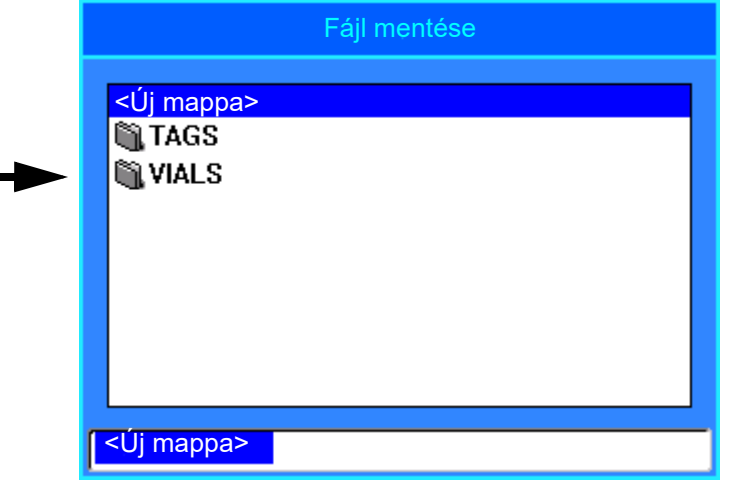

- e. **Adjon meg egy nevet** a fájlhoz, és nyomja meg az **ENTER** billentyűt. Ugorjon az [5.](#page-79-0) lépésre.
- **Meglévő mappa kiválasztása:** 
	- a. Navigáljon a kívánt mappára, és nyomja meg az **ENTER** billentyűt.
	- b. **Adjon meg egy nevet** a fájlhoz, és nyomja meg az **ENTER** billentyűt.
- <span id="page-79-0"></span>5. Ha a név már létezik, egy üzenet jelenik meg, amely megkérdezi, hogy felül kívánja-e írni a meglévő azonos nevű fájlt.
	- A meglévő fájl felülírásához válassza az *Igen* lehetőséget.
	- A visszalépéshez és egy másik fájlnév megadásához válassza a *Nem* lehetőséget.

Amikor a fájl mentése megtörtént, visszatér a szerkesztőképernyő, ahol továbbra is az elmentett fájl látható. Nyomja meg az **FN** + **CLEAR** billentyűket, ha a mentett fájlt törölni kívánja a képernyőről. Ez törli az adatokat a szerkesztőből, így egy másik címkén dolgozhat, de nem törli a mentett fájlt. A CLEAR billentyű működésével kapcsolatos további információkért lásd: ["Szöveg törlése", 34. oldal.](#page-41-0)

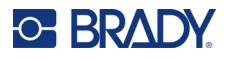

## <span id="page-80-0"></span>**Fájl megnyitása**

#### **Mentett fájl megnyitása:**

- 1. Nyomja meg az **FN** + **FILE** billentyűt.
- 2. Válassza a *Megnyitás* menüpontot.
- 3. Válassza ki a fájl helyét (Belső vagy Külső). Megjelenik az előzőleg mentett mappák és fájlok listája.
- 4. Ha a fájl egy mappában van tárolva, navigáljon a mappára, és nyomja meg az **ENTER** billentyűt a megnyitásához.
- 5. A navigációs billentyűkkel jelölje ki a fájlt a megnyitáshoz, és nyomja meg az **ENTER** billentyűt.

A képernyőn egyszerre csak egy fájl jeleníthető meg. Ha egy mentett fájl megnyitásakor a szerkesztés képernyő más adatokat is tartalmaz, a rendszer figyelmezteti, hogy a képernyő törlése előtt mentse el az adatokat. Ha úgy dönt, hogy menti a megjelenő adatokat, megnyílik a "Mentés" funkció, és az adatoknak fájlnevet adhat, mielőtt a megnyitandó fájl megjelenik a szerkesztőben.

Ha egy fájl megnyitásakor a tárolt adatok nem férnek rá a behelyezett címkefogyóanyagra, hibaüzenet jelenik meg. Olyan címkefogyóanyagot kell használnia, amelyen lehetséges a megnyitott fájl adatainak elhelyezése.

## **Fájl törlése**

Fájlok törlése előtt nincs szükség a szerkesztő törlésére. A fájlok akkor is törölhetők, ha a képernyőn még más adatok vannak.

#### **Előzőleg mentett fájl törlése:**

- 1. Nyomja meg az **FN** + **FILE** billentyűt.
- 2. Válassza a *Törlés* menüpontot.
- 3. Válassza ki a törlendő fájl típusát: *Címke*, *Lista* vagy *Grafika*.
- 4. Válassza ki a fájl helyét (*Belső* vagy *Külső*). Megjelenik az előzőleg mentett mappák és fájlok listája.
- 5. Válassza ki a törlendő fájlt tartalmazó mappát (szükség szerint).
- 6. A navigációs billentyűkkel jelölje ki a fájlt a törléshez. Megjelenik a törlés megerősítését kérő üzenet.
- 7. A törlés jóváhagyásához válassza ki az *Igen* lehetőséget.

**FONTOS!** A törölt fájl már nem használható.

**Megjegyzés:** A mappák ugyanúgy törlődnek, mint a fájlok, csak a mappáknak üresnek kell lenniük a törléshez.

## **Külső forrásból származó fájlok használata**

Számítógépen vagy egy másik M610 címkenyomtató létrehozott és egy USB-meghajtón tárolt címkéket, .csv listákat vagy .bmp grafikákat használhat. A címkéket USB-meghajtóról importálhatja a nyomtatóra, illetve közvetlenül az USB-meghajtóról is megnyithatja a címkefájlt. A listákat és grafikákat azonban importálni kell a nyomtatóra, mielőtt használni lehetne.

**Megjegyzés:** Szoftverfájlok nem importálhatók a nyomtatóba.

### **Fájl importálása**

#### **Külső eszközök létrehozott és tárolt fájl importálása:**

- 1. Csatlakoztassa a külső eszközt a nyomtatóhoz.
- 2. Nyomja meg az **FN** + **File** billentyűt.
- 3. Válassza ki az *Importálás* lehetőséget, ami csak abban az esetben jelenik meg, ha külső eszköz csatlakoztatva van.
- 4. Válassza ki az importálandó fájl típusát: *Címke*, *Lista* vagy *Grafika*.
- 5. A mappa- és fájlnavigációs módszerekkel válassza ki a fájlt a külső eszközről való importálásához majd nyomja meg az **ENTER** billentyűt. Listák és grafikák esetén az importálás befejeződött.

6. Címkefájl importálásakor a *Válassza ki a célt* képernyőn válassza ki a nyomtatón azt a célmappát, ahol az importált fájlt tárolni szeretné, és nyomja meg az **ENTER** billentyűt.

A címkefájlokat a nyomtató bármelyik mappájában tárolhatja. A listafájlok (.csv) és grafikus fájlok (.bmp) tárolása azonban konkrét mappákban történik, és ezeket a Lista és Grafika funkciók használják. Ezeket a mappákat a felhasználó nem érheti el. Lista vagy grafika importálásakor nem jelenik meg a célképernyő.

Az importált fájlok az első importáláskor megtartják az eredeti fájlnevet. Több mint egyszeri importáláskor a rendszer a "– [sorszám]. másolat" karakterláncot fűzi a fájlnévhez (ahol a sorszám azt jelzi, hogy hányszor történt meg a fájl importálása). Ez megakadályozza, hogy a fájl egy ugyanolyan nevű másik fájlt felülírjon.

Az importált címkefájlt a "Fájl/Megnyitás" funkcióval nyithatja meg (további információk: "Fájl [megnyitása", 73. oldal\)](#page-80-0).

A listafájlokat (.csv) a "Lista" funkció "Egyesítés" funkciójával nyithatja meg.

A grafikus (.bmp) fájlokat a "Grafika" funkcióban tekintheti meg és érheti el.

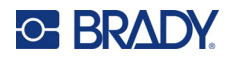

### **Fájl exportálása**

A nyomtatón létrehozott vagy külső eszközről előzőleg importált fájlokat vissza lehet exportálni egy külső eszközre.

#### **A jelenleg a nyomtatón található fájl exportálása külső eszközre:**

- 1. Először csatlakoztassa a külső eszközt a nyomtatóhoz.
- 2. Nyomja meg az **FN** + **File** billentyűt.
- 3. Válassza az *Exportálás* lehetőséget.
- 4. Válassza ki az exportálandó fájl típusát: *Címke*, *Lista* vagy *Grafika*.
- 5. A mappa- és fájlnavigációs módszerekkel válassza ki a fájlt a külső eszközre való exportáláshoz.
- 6. A *Válassza ki a célt* képernyőn navigáljon a célmappára, amelyben az exportált fájlt tárolni szeretné a külső eszközön.
- 7. Adja meg az exportálandó fájl nevét, majd a fájl exportálásához nyomja meg az **ENTER** billentyűt.

# **7 Karbantartás**

## **A firmware frissítése**

A firmware frissítése online vagy a Brady Workstation asztali szoftveren keresztül érhető el.

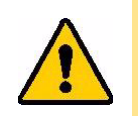

VIGYÁZAT! A firmware-frissítés során a nyomtatónak csatlakoznia kell a váltóáramú tápellátásra. Frissítés közben ne kapcsolja ki a nyomtatót.

### **Frissítés a Brady Workstation szoftverrel**

- 1. Egy USB-kábellel csatlakoztassa a nyomtatót egy olyan számítógéphez, amelyen telepítve van a Brady Workstation. A számítógépnek csatlakoznia kell az internethez.
- 2. Futtassa a Brady Workstation szoftvert, és nyissa meg a Nyomtatók eszközt, amely jelzi, hogy mikor érhetők el frissítések.
- 3. További részletekért tekintse meg a Nyomtatók eszköz súgóját.

### **Frissítés USB-meghajtóról**

- 1. A számítógépen keresse fel a helyi mű[szaki](#page-3-0) ügyfélszolgálat honlapját. Lásd: "Műszaki [támogatás és regisztráció", iv. oldal.](#page-3-0)
- 2. Keresse meg a firmware frissítéseket.
- 3. Keresse meg a legújabb M610 címkenyomtató firmware frissítést.
- 4. Töltse le a firmware-t.
- 5. A letöltött fájlt mentse el egy USB-meghajtóra.
- 6. Csatlakoztassa az USB-meghajtót a nyomtató USB-portjára. A nyomtató felismeri a frissítőfájlt, és egy üzenetet jelenít meg a képernyőn.
- 7. Kövesse a képernyőn megjelenő utasításokat. Amikor a frissítés befejeződött, a nyomtató újraindul.

### **Frissítés számítógépes kapcsolattal**

- 1. Az USB-kábellel csatlakoztassa a nyomtatót egy internetkapcsolattal rendelkező számítógéphez.
- 2. A számítógépen keresse fel a helyi mű[szaki](#page-3-0) ügyfélszolgálat honlapját. Lásd: "Műszaki [támogatás és regisztráció", iv. oldal.](#page-3-0)
- 3. Keresse meg a legújabb M610 címkenyomtató firmware frissítést.
- 4. Töltse le és futtassa az .msi fájlt.
- 5. A telepítés befejezése után nyissa meg a Start menüt a számítógépen, és lépjen a Brady Corp/M610 Firmware Upgrade Utility programra.
- 6. Kövesse a képernyőn megjelenő utasításokat. Amikor a frissítés befejeződött, a nyomtató újraindul.

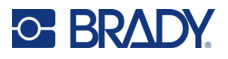

## <span id="page-84-0"></span>**Nyomtató-címkekönyvtár értékek frissítése**

A nyomtató-címkekönyvtár értékek a címkék és a festékszalagok információit tartalmazó adatbázis részei, amelyek biztosítják, hogy a nyomtató a különféle fogyóanyagokat optimálisan használja fel.

Az értékek rendszeres frissítésével biztosíthatja, hogy a nyomtató minden új címkéről rendelkezzen adatokkal. Emellett akkor is frissítse őket, ha egyedi címkefogyóanyagot rendelt a Brady vállalattól, és ezzel új értékek is érkeznek.

Az aktuális adatbázis verziójának ismerete nem szükséges. Az importálás során a nyomtató megjelenít egy megerősítő üzenetet, mely tartalmazza a verziószámot.

A nyomtató-címkekönyvtár értékek frissítése online vagy a Brady Workstation asztali szoftveren keresztül érhető el.

#### **Frissítés a Brady Workstation szoftverből:**

- 1. Egy USB-kábellel csatlakoztassa a nyomtatót egy olyan számítógéphez, amelyen telepítve van a Brady Workstation. A számítógépnek csatlakoznia kell az internethez.
- 2. Futtassa a Brady Workstation szoftvert, és nyissa meg a Nyomtatók eszközt, amely jelzi, hogy mikor érhetők el frissítések.
- 3. További részletekért tekintse meg a Nyomtatók eszköz súgóját.

#### **Az értékek frissítése fájl segítségével online:**

- 1. A számítógépen keresse fel a helyi mű[szaki](#page-3-0) ügyfélszolgálat honlapját. Lásd: "Műszaki [támogatás és regisztráció", iv. oldal.](#page-3-0)
- 2. Keresse meg a firmware-frissítéseket és azokon belül a legújabb M610 címkenyomtató adatbázis (nyomtató-címkekönyvtár) frissítést.
- 3. Töltse le az adatbázis frissítést.
- 4. A letöltött fájlt mentse el egy USB-meghajtóra.
- 5. Csatlakoztassa az USB-meghajtót a nyomtató USB-portjára.
- 6. Jelölje be az egyes frissítendő fájlok jelölőnégyzetét. Jelölje be újra a jelölőnégyzetet a kijelölés törléséhez.
- 7. Válassza a **Frissítés** lehetőséget a kijelzőn, vagy nyomja meg az **Enter** billentyűt a billentyűzeten.
- 8. Az importálás befejezéséhez kövesse a képernyőn megjelenő utasításokat. Az új értékek az importálás befejezésével lépnek életbe.
- 9. Kapcsolja ki és be a nyomtatót.

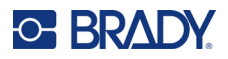

## <span id="page-85-0"></span>**A nyomtató tisztítása**

A nyomtató tisztítása javítja a nyomtatás minőségét és olvashatóságát. Szintén megnöveli a nyomtatható mennyiséget, a gép élettartamát, a nyomtató megbízhatóságát és teljesítményét.

### **Képernyő**

#### **A képernyő tisztítása:**

- 1. Enyhén nedvesítsen meg egy puha (nem karcoló) ruhát izopropil-alkohollal, vagy használjon előre megnedvesített vattapálcikát a Brady PCK-6 tisztítókészletből.
- 2. Óvatosan törölje tisztára a kijelzőt.
- 3. Egy száraz, puha (nem karcoló) ruhával távolítsa el a felesleges izopropil-alkoholt.

### <span id="page-85-1"></span>**Belső alkatrészek tisztítása**

A Brady PCK-5 tisztítókészlet (külön kapható) eldobható tisztítókártyájával biztonságosan és hatékonyan távolíthat el minden koszt, szalagról lerakódott tintamaradványt, ragasztóanyagot, valamint a hőnyomtatófejre, nyomóhengerre és a papír útvonalára lerakódott egyéb szennyeződést.

#### **A nyomtató tisztítása:**

- 1. Távolítsa el a festékszalagot és a címkefogyóanyagot.
- 2. Nyomja meg az **FN + SETUP** billentyűt.
- 3. Navigáljon a **Konfiguráció** lehetőségre.
- 4. Válassza ki a *Nyomtató tisztítása* lehetőséget, majd nyomja meg az **ENTER** billentyűt.
- 5. Zárja be a zárókart.
- 6. Állítsa a címkefogyóanyag-terelőt a legszélesebb helyzetbe.
- 7. Telítse el a tisztítókártyát izopropil-alkohollal.
- 8. Tolja be a tisztítókártyát a címke útvonalába addig, amíg az a nyomtatófejnek és nyomóhengernek nem ütközik.
- 9. A tisztítási rutin indításához nyomja meg az **ENTER** billentyűt.
- 10. A tisztítás befejezése után távolítsa el a nyomtatótisztító kártyát, és megfelelően végezze el a hulladékkezelését.
- **FONTOS!** A címkék és a festékszalag visszahelyezésével várjon 15 másodpercet, hogy az alkatrészek megszáradjanak.

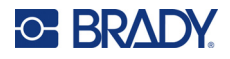

### **A vágó fedelének visszahelyezése**

Ha a nyomtatót véletlenül leejti, a vágó fedele kilazulhat vagy leeshet. Ha a fedél nem horpadt be vagy sérült meg, helyezze vissza a nyomtatóba.

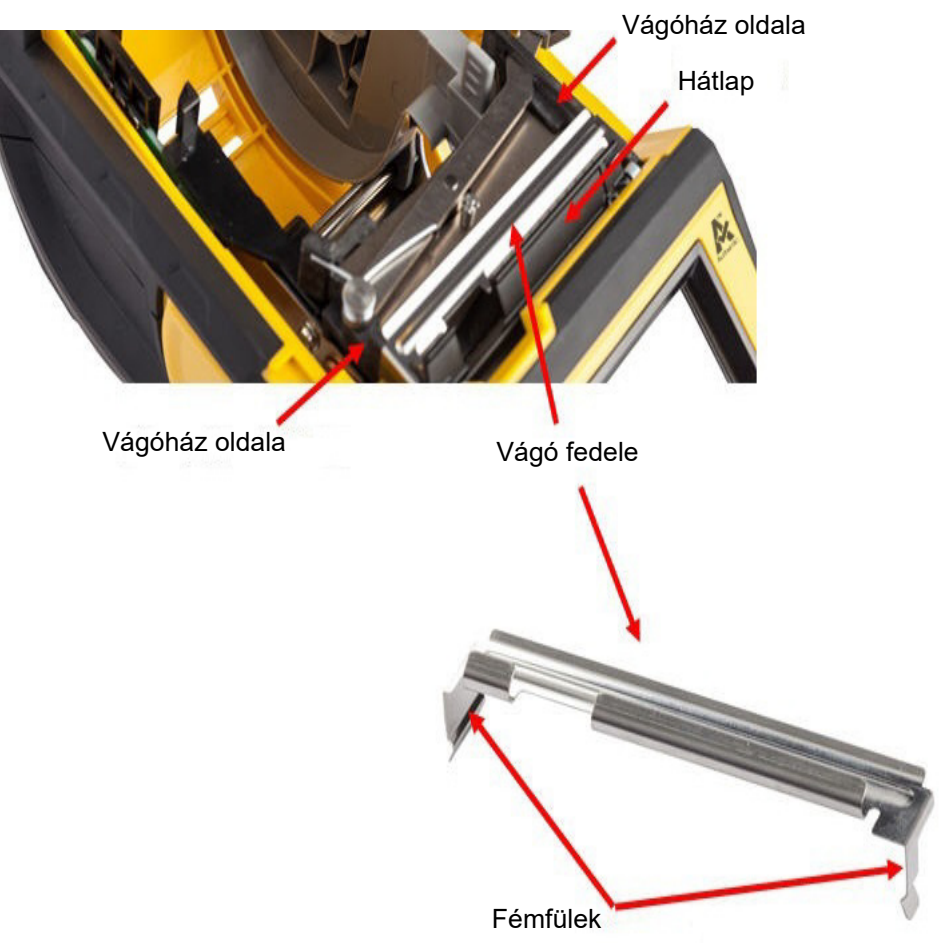

- 1. Fogja meg a fedél tetejét úgy, hogy a kivágott rész a kijelzőképernyő felé nézzen (a címkefogyóanyagtól elfelé).
- 2. Húzza előre a hátsó fület, majd illessze szorosan a hátsó fülhöz. A fémfülek a vágóház külsejéhez illeszkedjenek.
- 3. Nyomja a helyére.

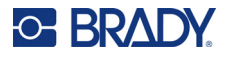

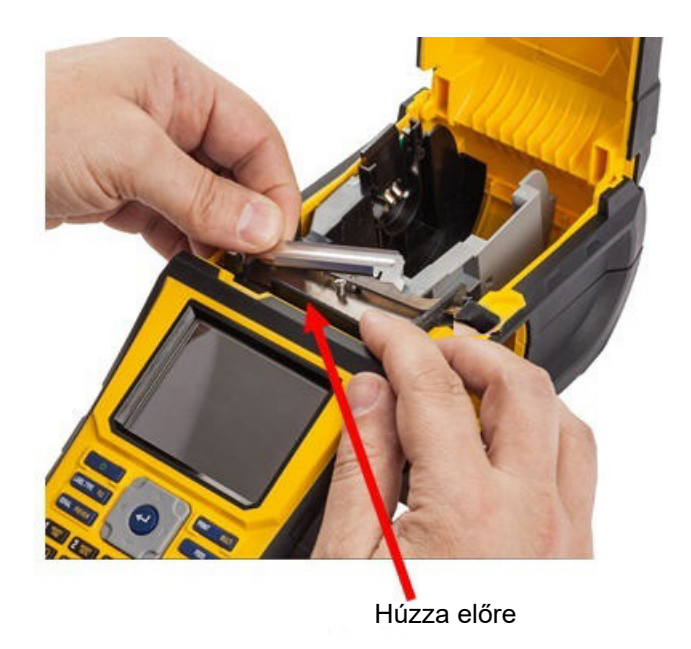

#### **A vágópenge fedelének eltávolítása:**

1. A címkefogyóanyag adagoló felől csúsztassa az ujját a vágópenge fedelének jobb oldala alá, és a vágópenge fedelének kiakasztásához óvatosan húzza fel.

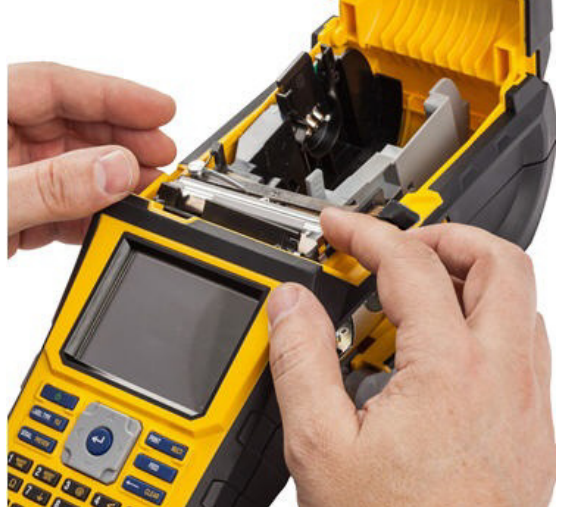

2. Cserélje ki a vágópengét vagy tisztítsa meg a Brady PCK-6 tisztítókészletben található megnedvesített tisztítópálcikával.

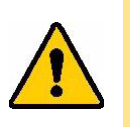

VIGYÁZAT! A penge éles és sérülést okozhat.

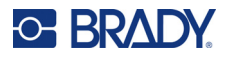

## **A nyomtató fedelének cseréje**

Ha a nyomtató véletlenül leesett, a nyomtató fedele leválhat. Ha a fedél nem sérült meg, visszahelyezhető a nyomtatóra.

#### **A nyomtató fedelének visszahelyezése:**

- 1. Illessze be a fedél zárófülét a nyomtatófedél egyik oldalára, a megfelelő záróhorony illeszkedjen a nyomtatóhoz.
- 2. Óvatosan szorítsa meg a fedél másik oldalát elegendő erővel, hogy a zárófül a nyomtató másik záróhornyába csúszhasson.
- 3. A fedél helyben történő rögzítéséhez nyomja le.

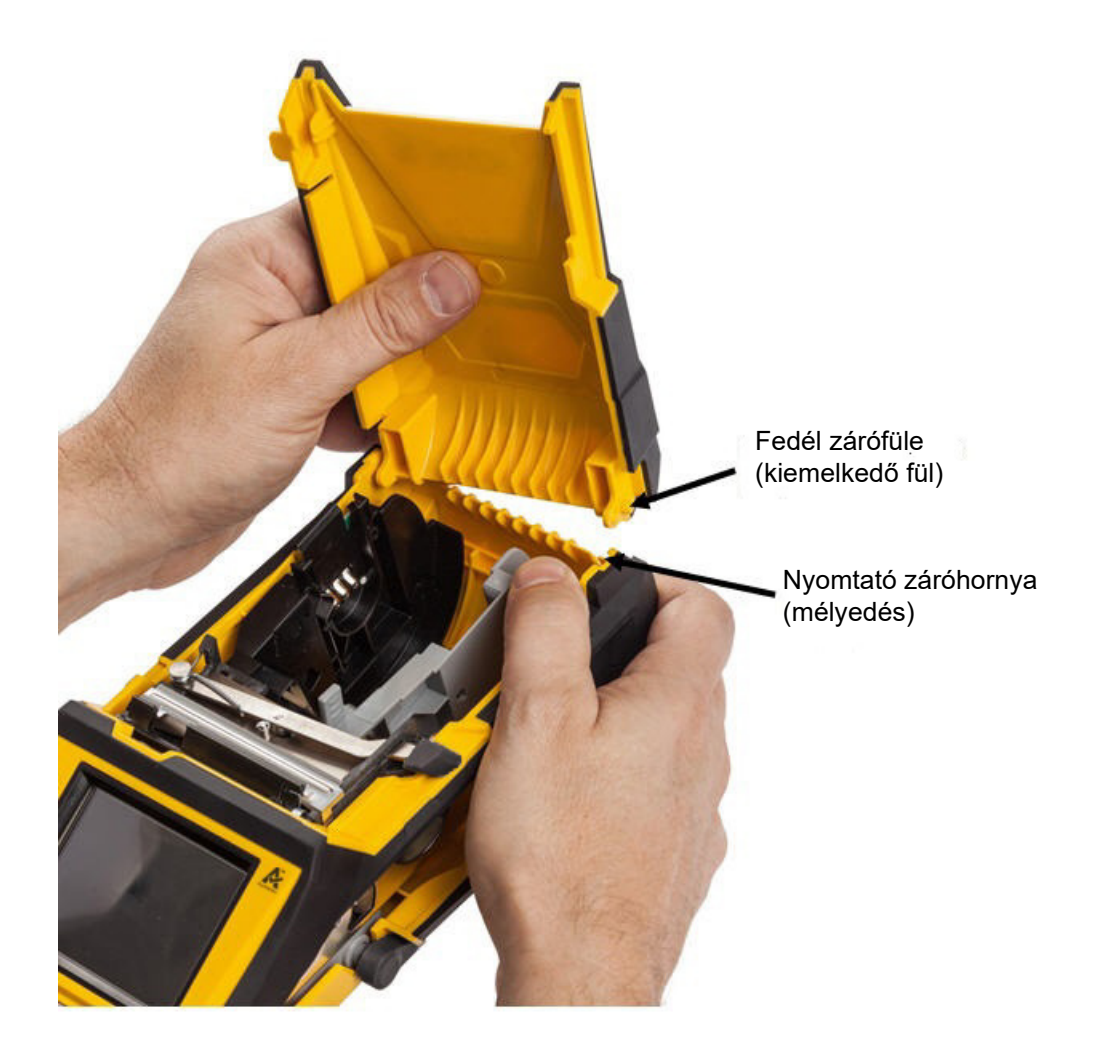

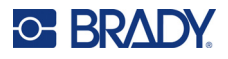

## **A címke- és festékszalag-kazetták újrahasznosítása**

A kazetták a helyi előírásoknak megfelelően hasznosíthatók újra. Újrahasznosítás előtt a használt kazettákat a különböző alkatrészek eltávolítása céljából szét kell szedni. Ezeket a különböző alkatrészeket a megfelelő újrahasznosítási tartályba kell helyezni.

### **Anyagok**

- 0,6 mm-es (1/4 in.) lapos csavarhúzó
- Munkavédelmi szemüveg
- Munkavédelmi kesztyű

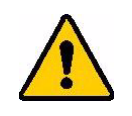

VIGYÁZAT! A kazetta szétszedésekor MINDIG viseljen személyi védőfelszerelést.

### **A szalag szétszerelése**

1. A hüvelykujjával nyomja le az átlátszó műanyag zárófület. Miközben a fület lefelé tartja, illessze be a csavarhúzó élét az intelligens cella fölé, és csúsztassa le. Az intelligens cella könnyen kicsúszik, és eltávolítható.

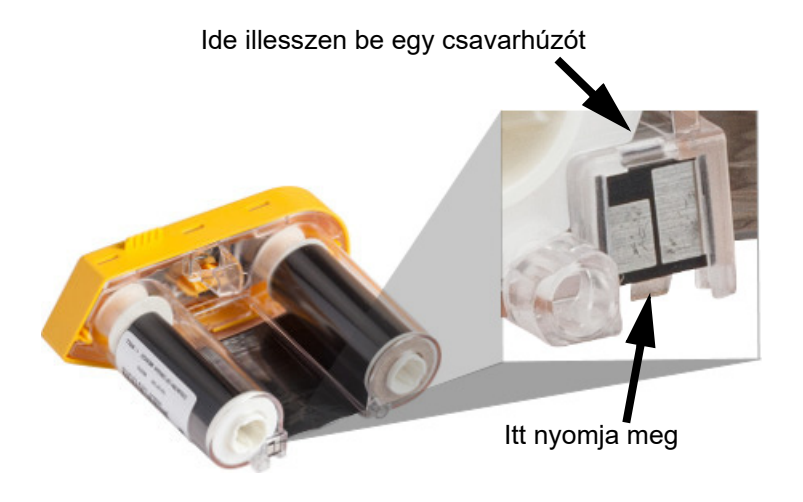

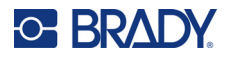

2. Miközben a sárga szalag felfelé néz, illessze be a csavarhúzó élét egyesével az öt zárófül furatába, és nyomja le a zárófüleket. Miközben az egyes füleket a csavarhúzóval lenyomja, ujjal nyomja felfelé a szalagkupak ujjal elmozdítható fülét. A szalagfedél lejön, és elválik a szerelvény többi részétől.

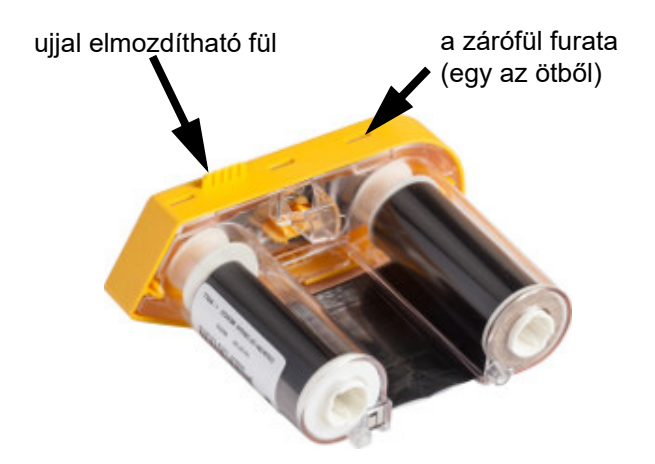

- 3. A csavarhúzóval feszítse ki a fém szalagrugót a sárga szalagkupak belsejéből.
- 4. Amikor a rugót eltávolította, fordítsa a szalagkazettát az oldalára, és engedje, hogy a szalag és a fehér orsó kiessenek.
- 5. Tekerje le a szalagot az orsókról, majd óvatosan hajtsa vissza a szalag végét az orsóról.

### **A kazetta szétszedése**

- 1. Tekerje le az esetleges maradék címkefogyóanyagot a hengerről, majd az elválasztáshoz óvatosan hajtsa le a címke végét a hengerről.
- 2. Fogja meg a hengert közvetlenül a fekete zárókupak mögött (ebben van az intelligens cella).
- 3. A hüvelykujjával fejtsen ki nyomást a fekete zárókupak hátuljára, hogy a kupak lejöjjön az címkefogyóanyag-kazetta hengeréről.

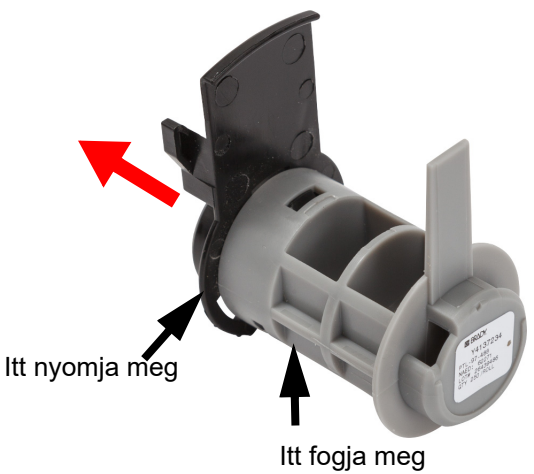

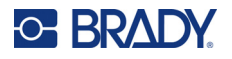

4. A fekete zárókupak hátsó oldala felől nyomja a csavarhúzó élét a zárófülekhez, és nyomja őket kifelé. Ezzel kijön az intelligens cella.

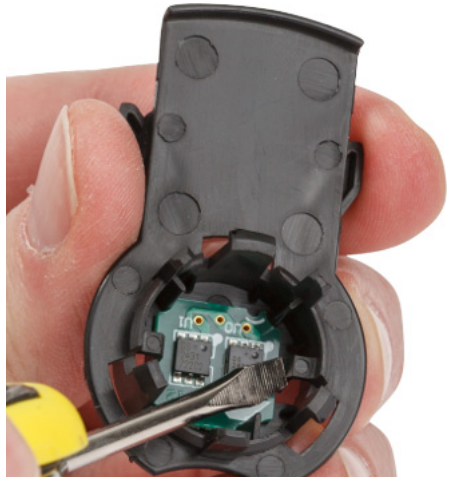

5. Csúsztassa le a kartonhüvelyt a műanyag kazettahüvelyről.

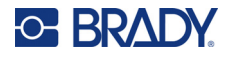

### **Alkatrészek újrahasznosítása**

Ezeket az alkatrészeket az alábbi útmutatás szerint kell eltávolítani a kazettáról és újrahasznosítani.

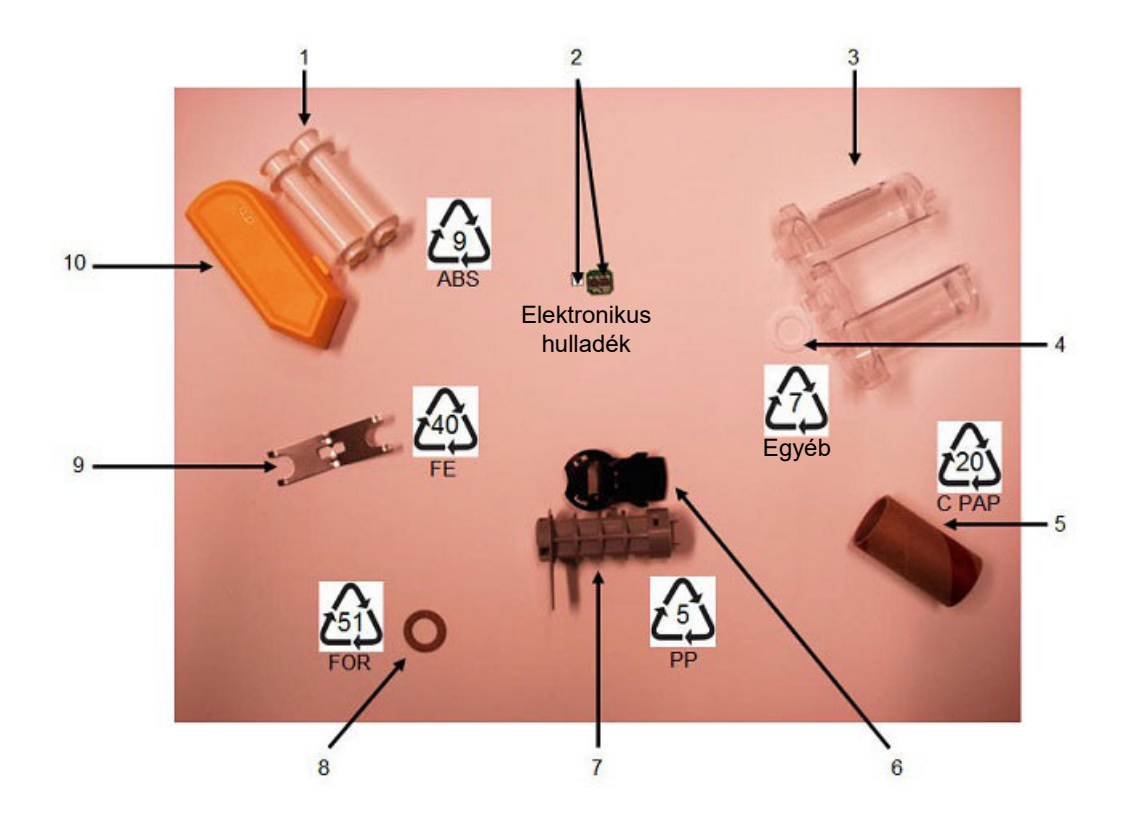

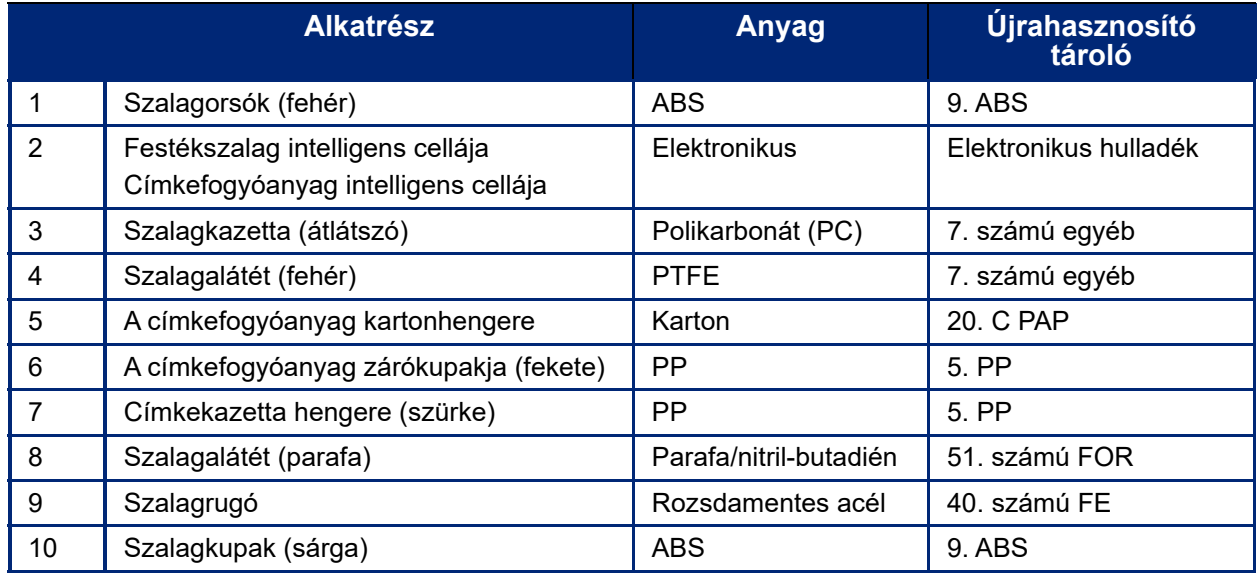

# **8 Hibaelhárítás**

Az alábbi táblázat segítségével végezhet hibakeresést, és diagnosztizálhatja a nyomtató működésével kapcsolatos problémákat. Amennyiben a javasolt hibajavítás nem működik, lépjen kapcsolatba a Brady műszaki támogatócsoportjával. Lásd: "Mű[szaki támogatás és regisztráció", iv. oldal](#page-3-0).

## **Címketípusok és címkefogyóanyagok**

Egyes címketípusok speciális címkefogyóanyagokat igényelnek. Ezenkívül egyes címkefogyóanyagokhoz speciális szalag szükséges. Ha a nyomtatóba behelyezett címkefogyóanyag nem kompatibilis a behelyezett szalaggal, hiba léphet fel. Ellenőrizze a helyi Brady webhelyén a szalag és a címkefogyóanyag kompatibilitását.

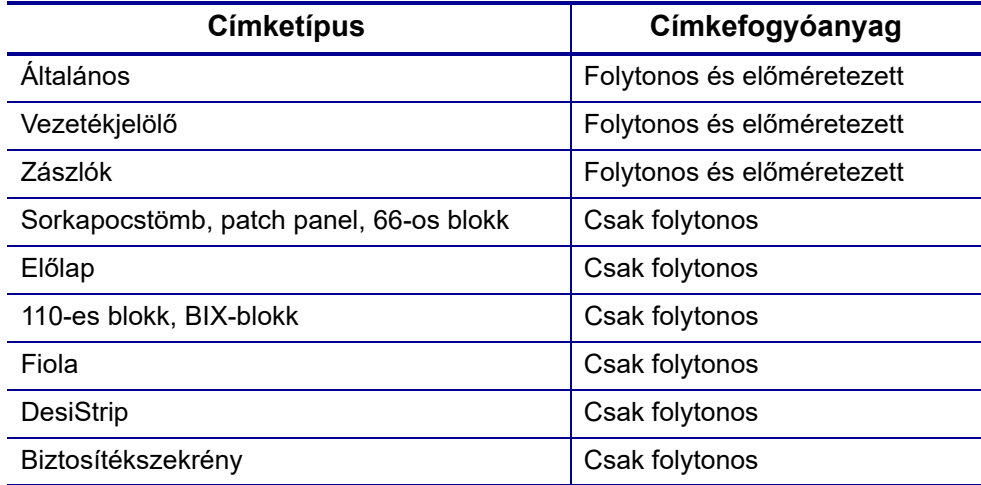

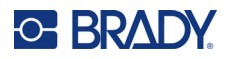

## **Hibaüzenetek**

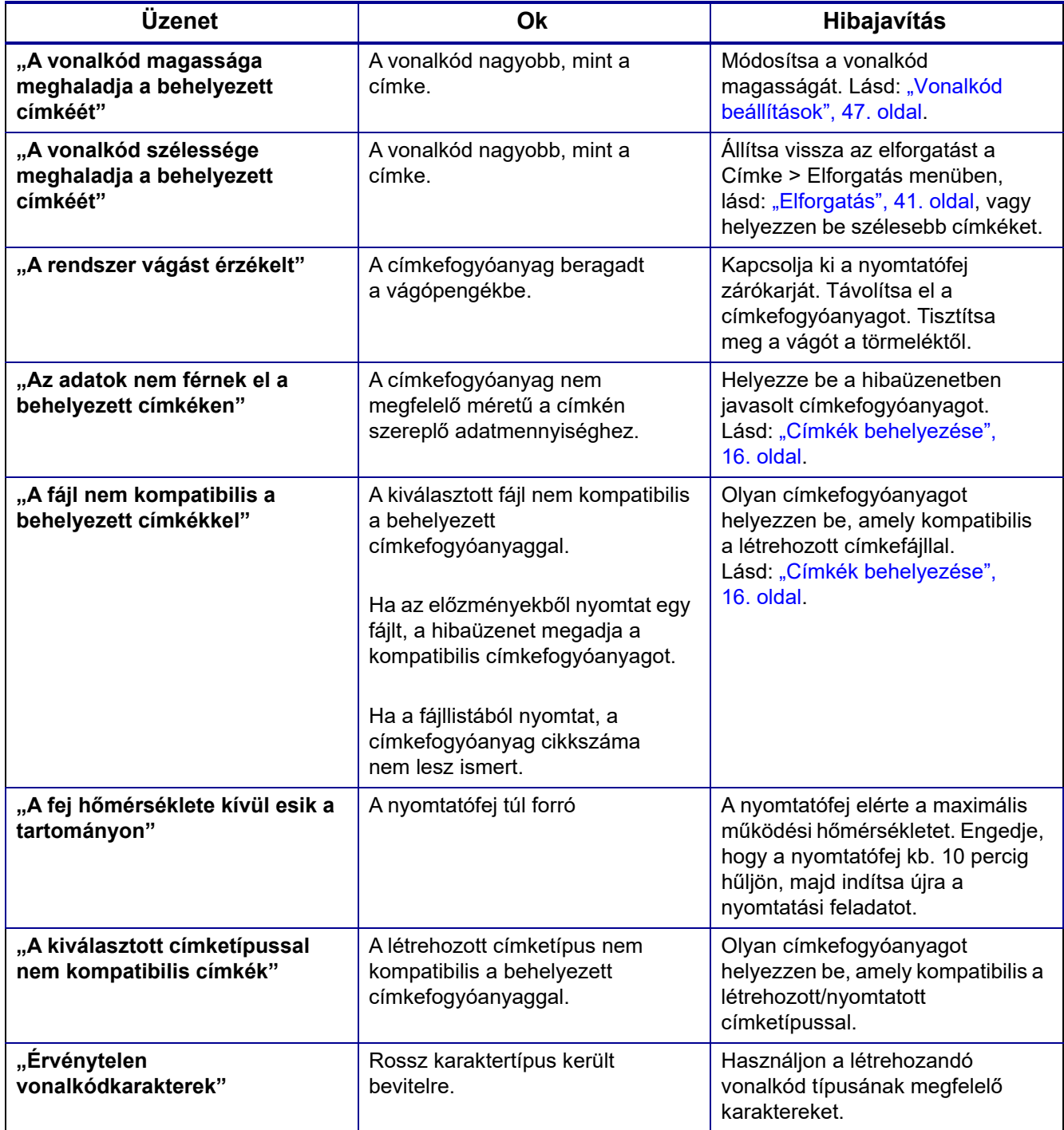

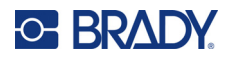

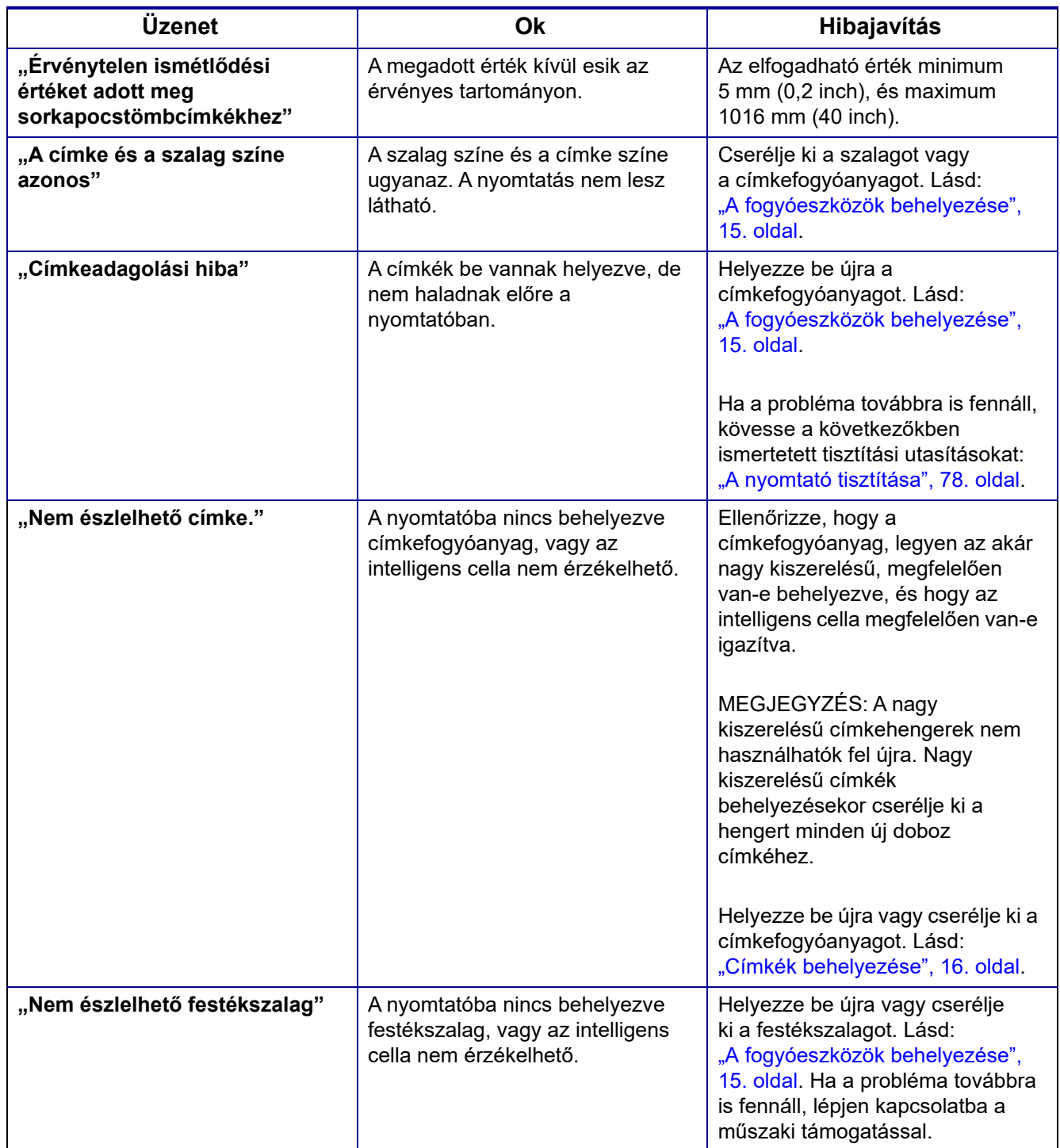

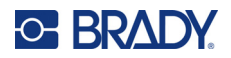

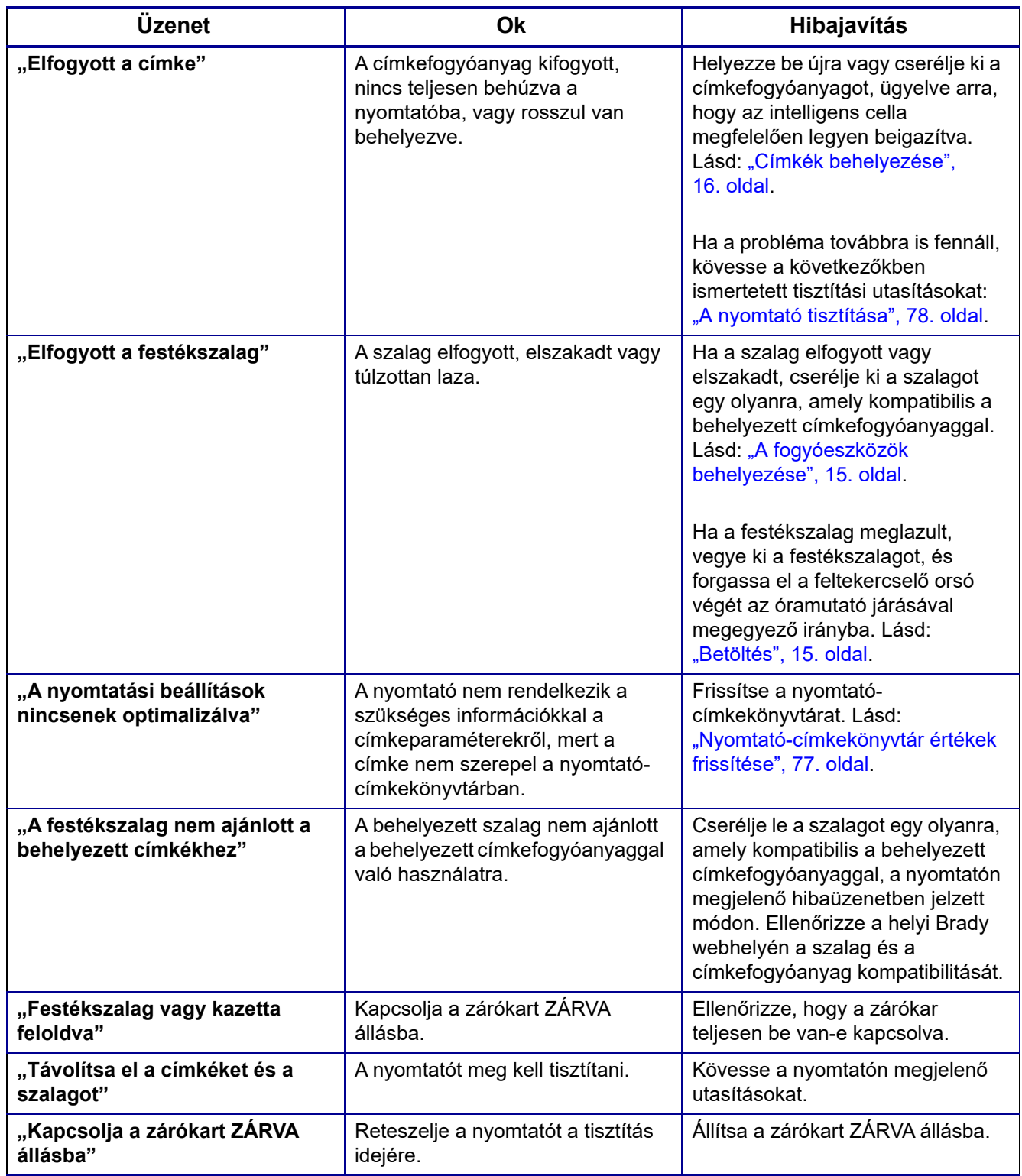

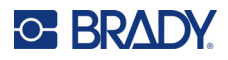

## **Hardver**

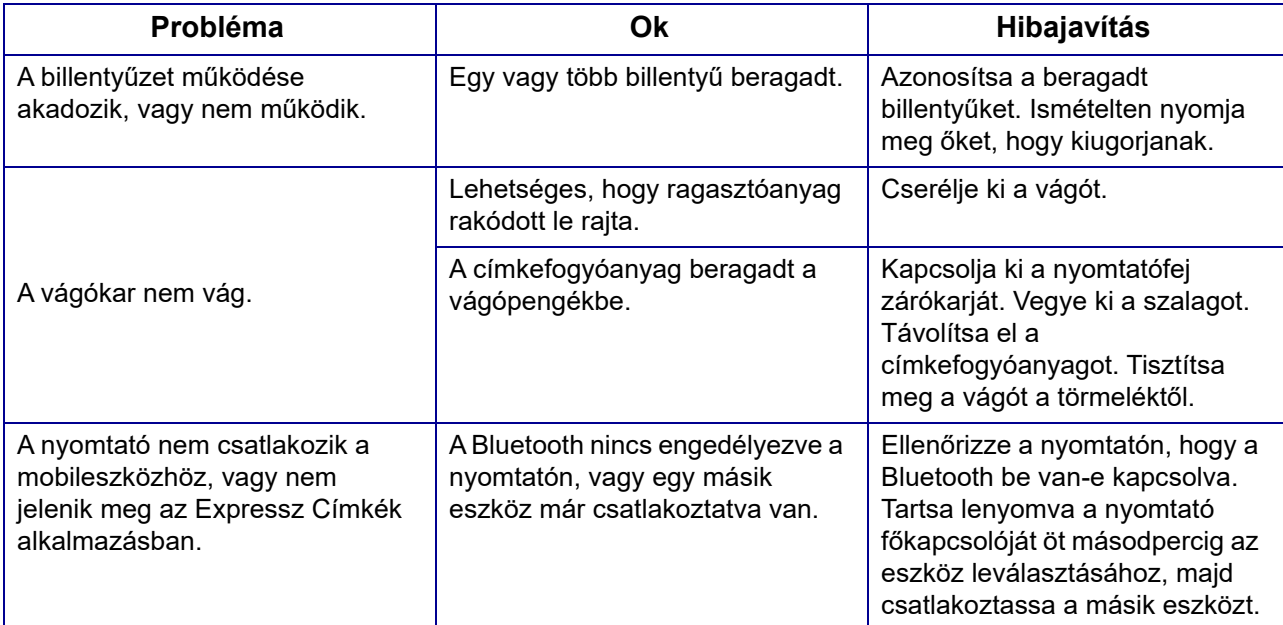

## **Címkék**

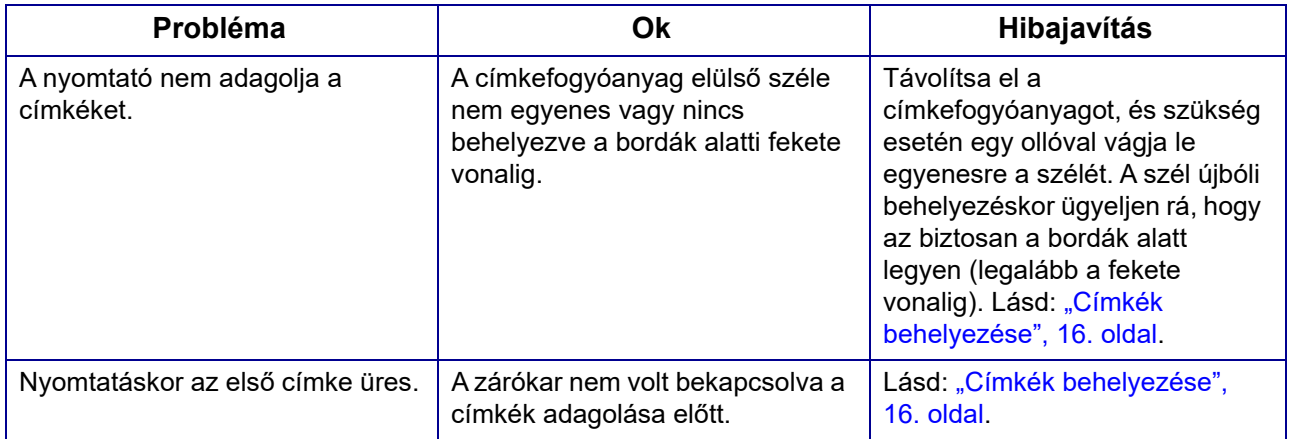

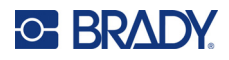

## **Nyomtatási minőség**

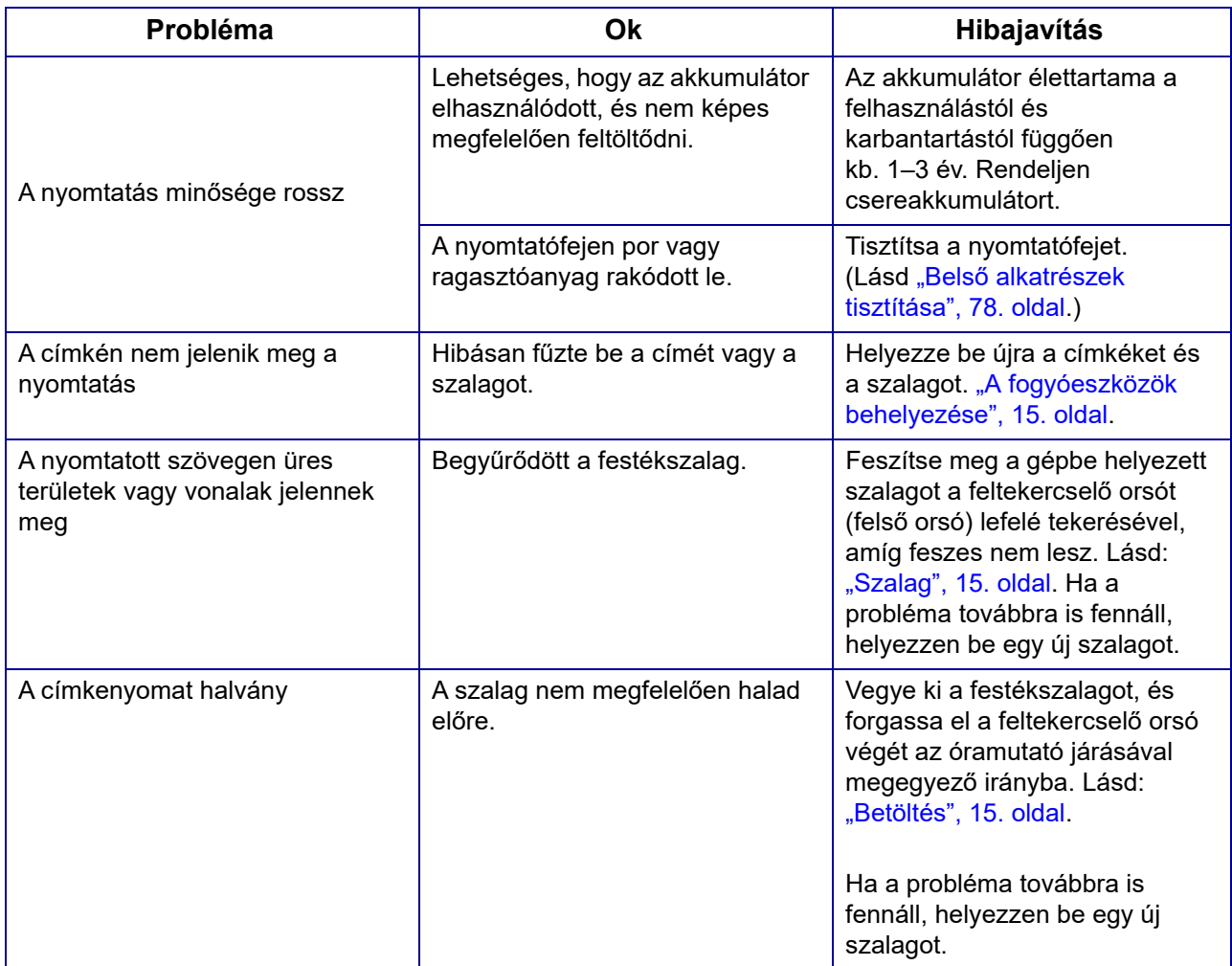

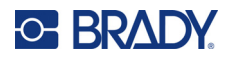

## **Ki-/bekapcsolás (a nyomtató nem működik)**

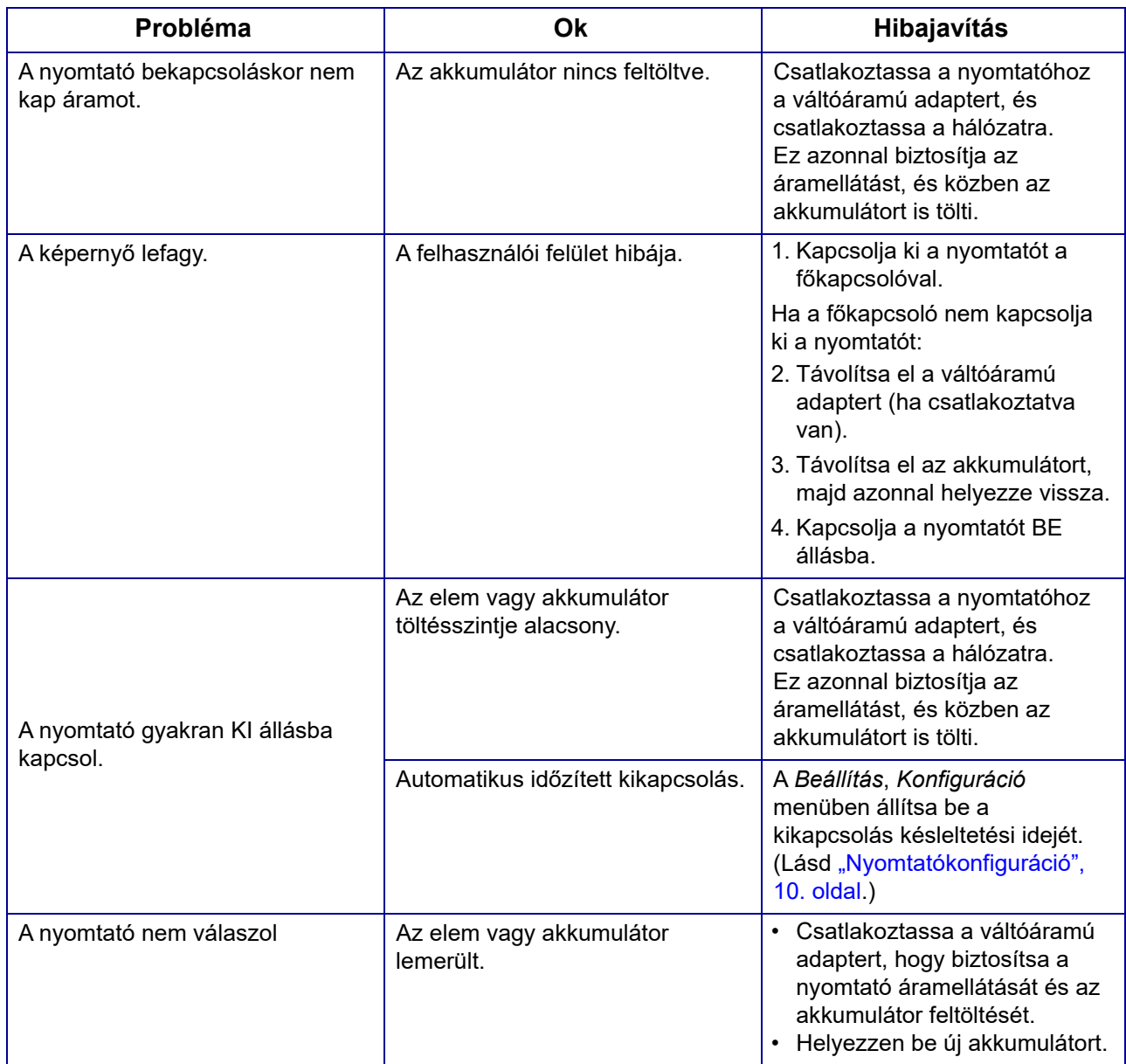

## **C-BRADY**

# **A Billentyűzetek**

### **QWERTY**

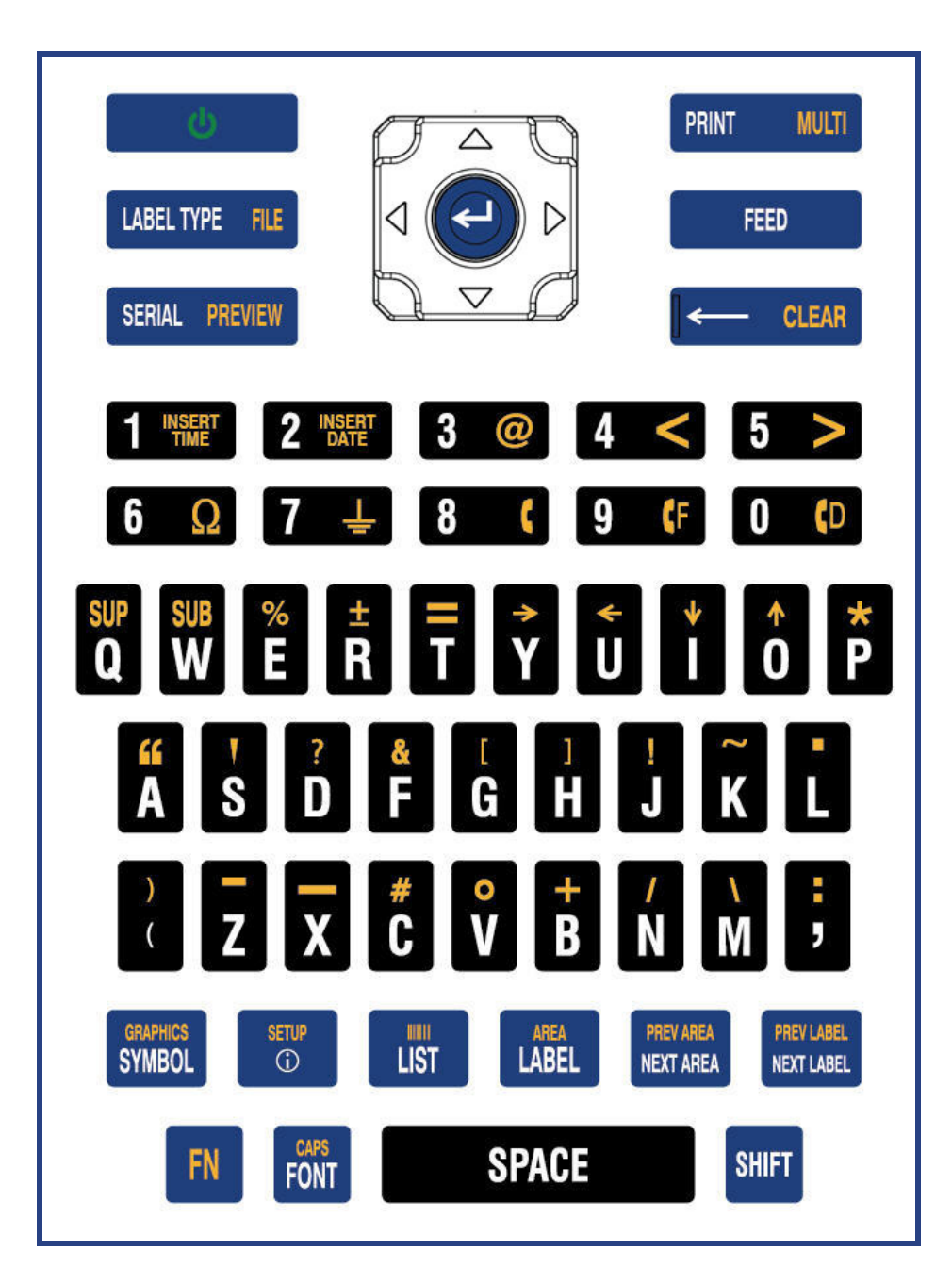

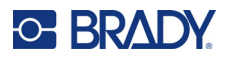

### **QWERTZ**

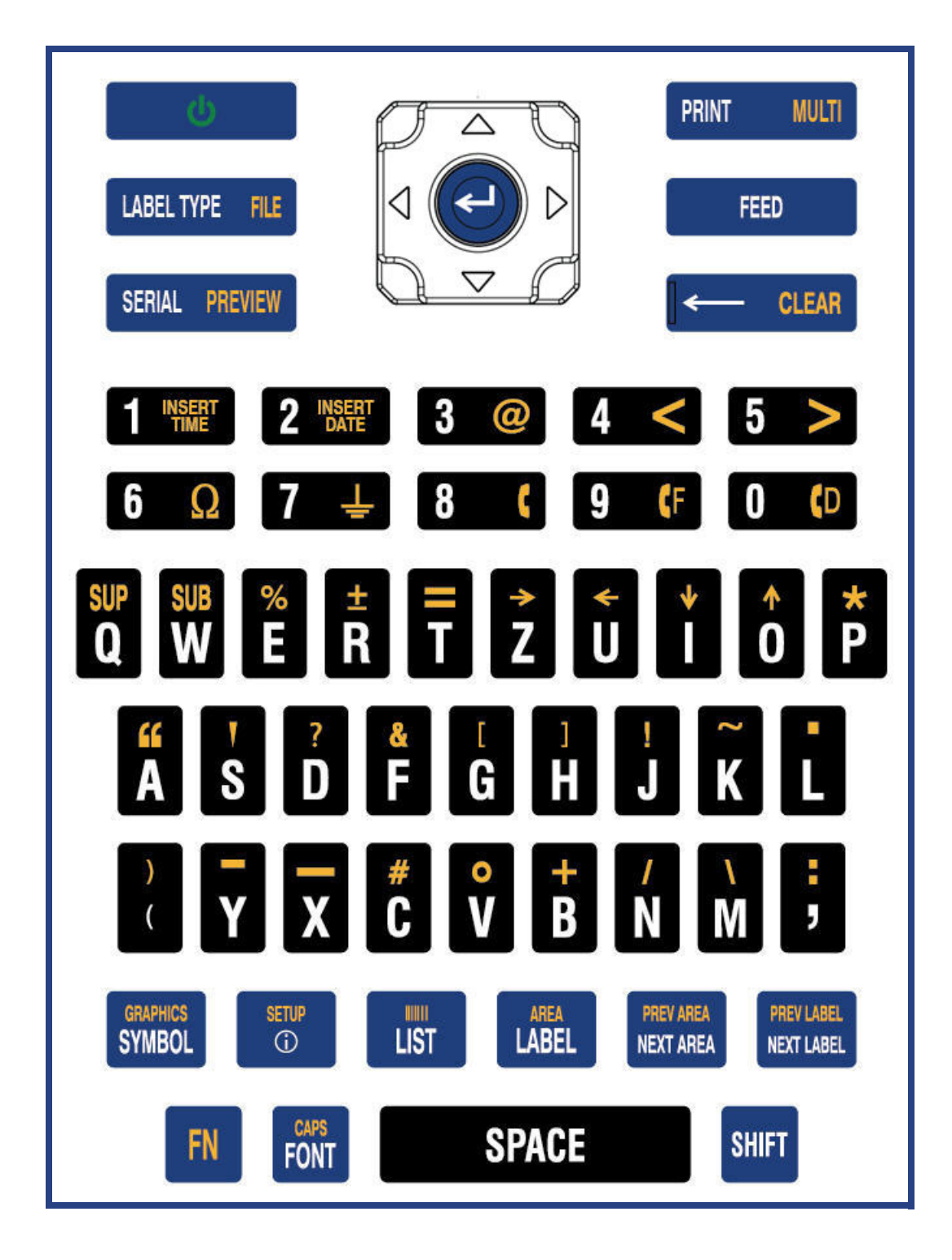

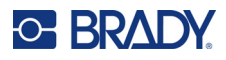

### **AZERTY**

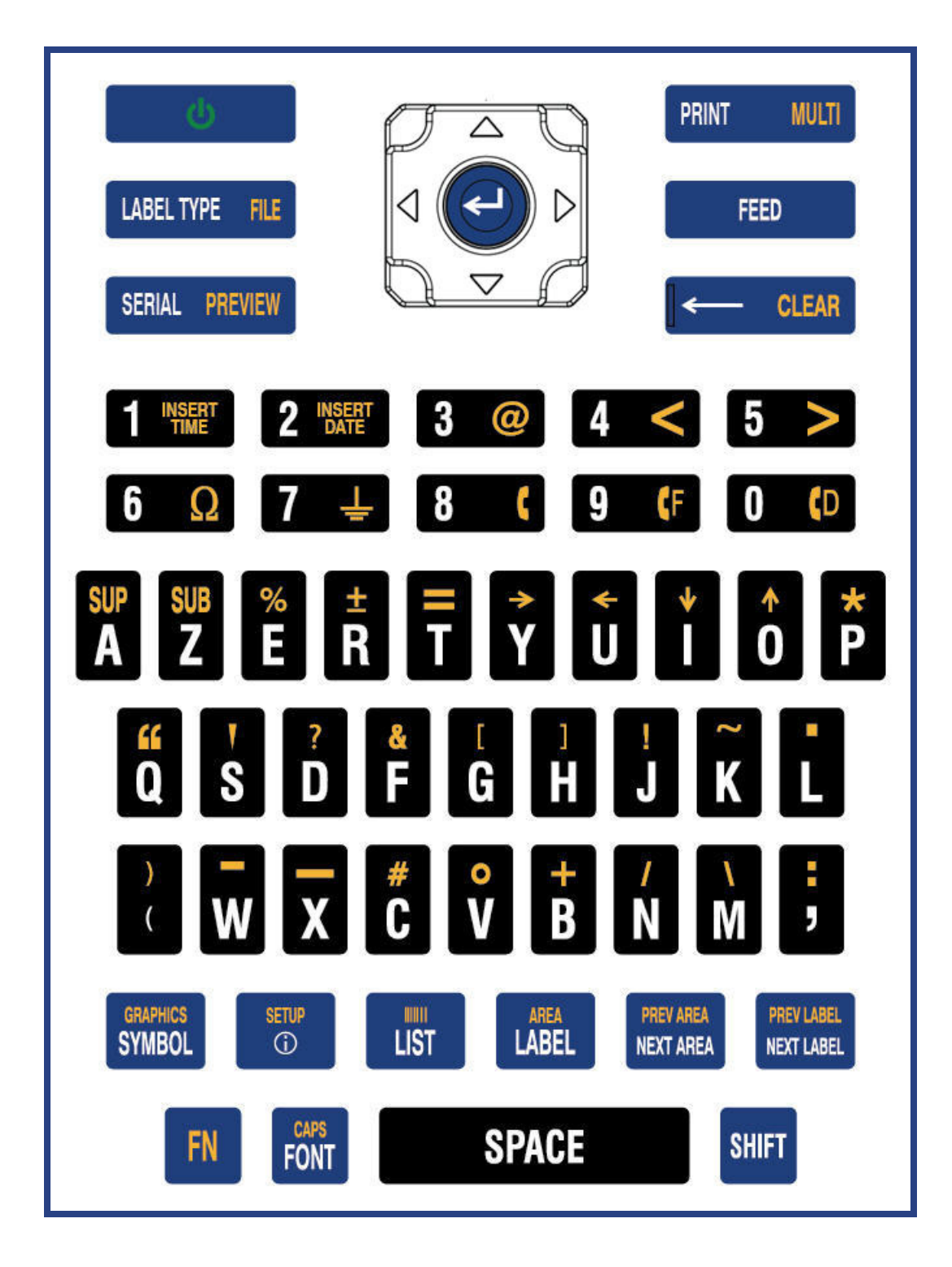

## **C-BRADY**

### **Cirill**

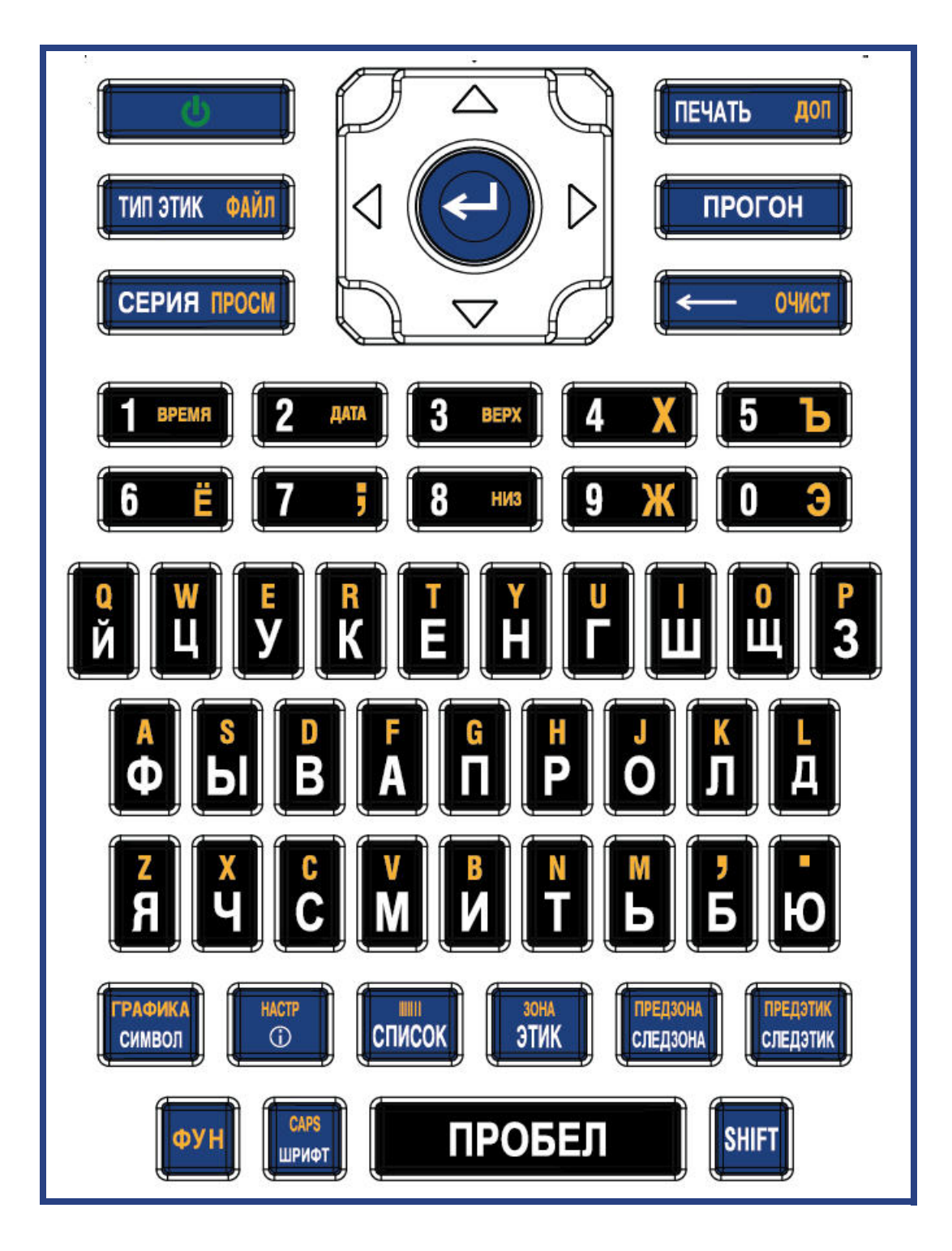

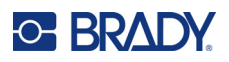

# **B Az IME használata ázsiai szöveghez**

Az ázsiai billentyűzettel rendelkező nyomtatókhoz bevitelimód-szerkesztő (IME, Input Method Editor) tartozik az ázsiai nyelvű karakterek címkéken való megjelenítéséhez. Az IME gépelés közben az alábbi nyelvek egyikére konvertálja a szöveget: Egyszerűsített kínai, hagyományos kínai vagy japán.

#### **Az IME használata:**

- 1. A *Beállítás* menüben ellenőrizze, hogy a betűtípus a használni kívánt karakterkészletre van beállítva: Kínai vagy japán. (Válassza a kínai nyelvet az egyszerűsített kínai vagy a hagyományos kínai nyelvhez is.) Lásd: "Betű[típus", 11. oldal.](#page-18-0)
- 2. A betűtípus beállítása után nyomja meg a **Setup** + **Clear** billentyűket a Mindent törölni parancs végrehajtásához.
- 3. Térjen vissza a *Beállítás* menübe, és győződjön meg arról, hogy a beállított nyelv igény szerint egyszerűsített kínai, hagyományos kínai vagy japán. Lásd: ["Nyelv", 8. oldal](#page-15-0).
- 4. Ellenőrizze az állapotsoron, hogy az IME aktív-e. Ha nem, nyomja meg a földgömb billentyűt

 az IME-re váltáshoz. A földgömb billentyű lenyomásával válthat a latin betűk billentyűzeten történő beírása és az IME használata között.

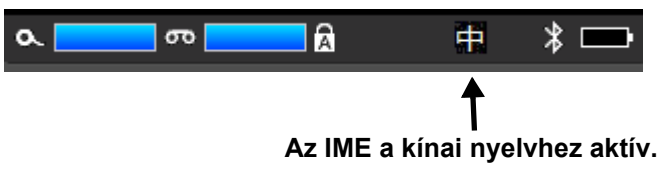

Japán nyelv esetén az állapotsoron lévő karakter:

- 5. Kezdjen el gépelni, és a nyomtató megjeleníti a választható karakterek listáját. Az IME minden begépelt betűre a bevitt szöveg alapján megjósolja a lehetséges karaktereket. A gyakran választott karaktereket a nyomtató "megtanulja", előre helyezi a lehetséges karakterek listájában.
- 6. Használja a nyilakat további karakterek megtekintéséhez. Jelölje ki a címkén elhelyezni kívánt karaktert, és nyomja meg az **ENTER** billentyűt.

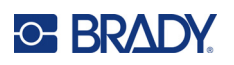

# **C Jelek**

A jelek az aktuálisan használt címke típusától függetlenül bármely címkén használhatók. A jelek címkéken való használatról lásd: ["Jelek", 45. oldal](#page-52-0).

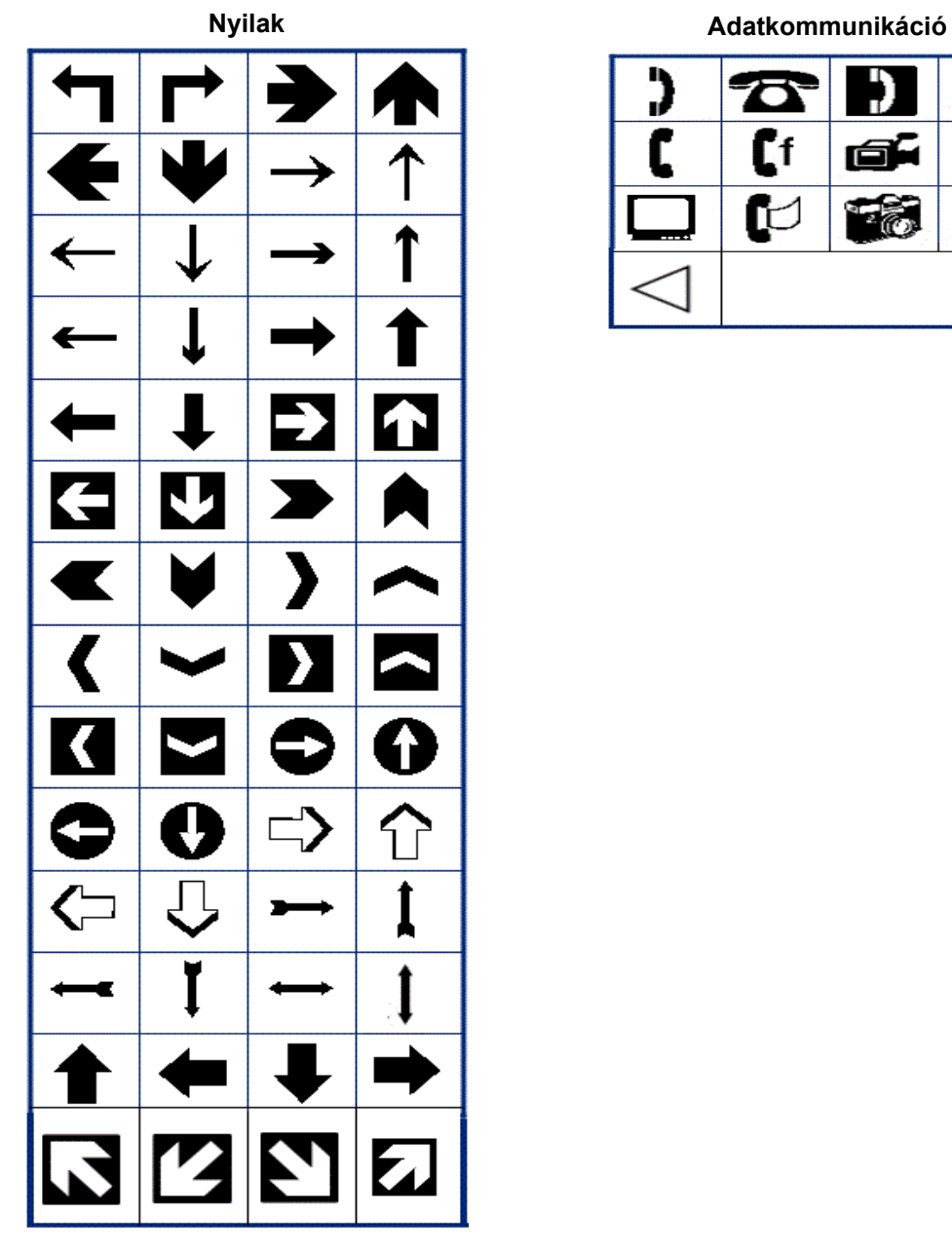

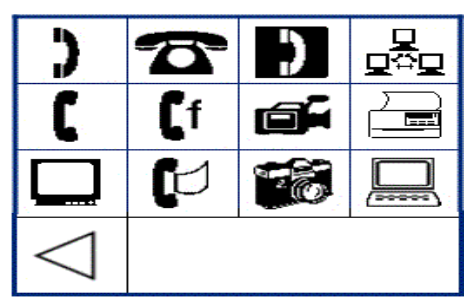

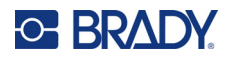

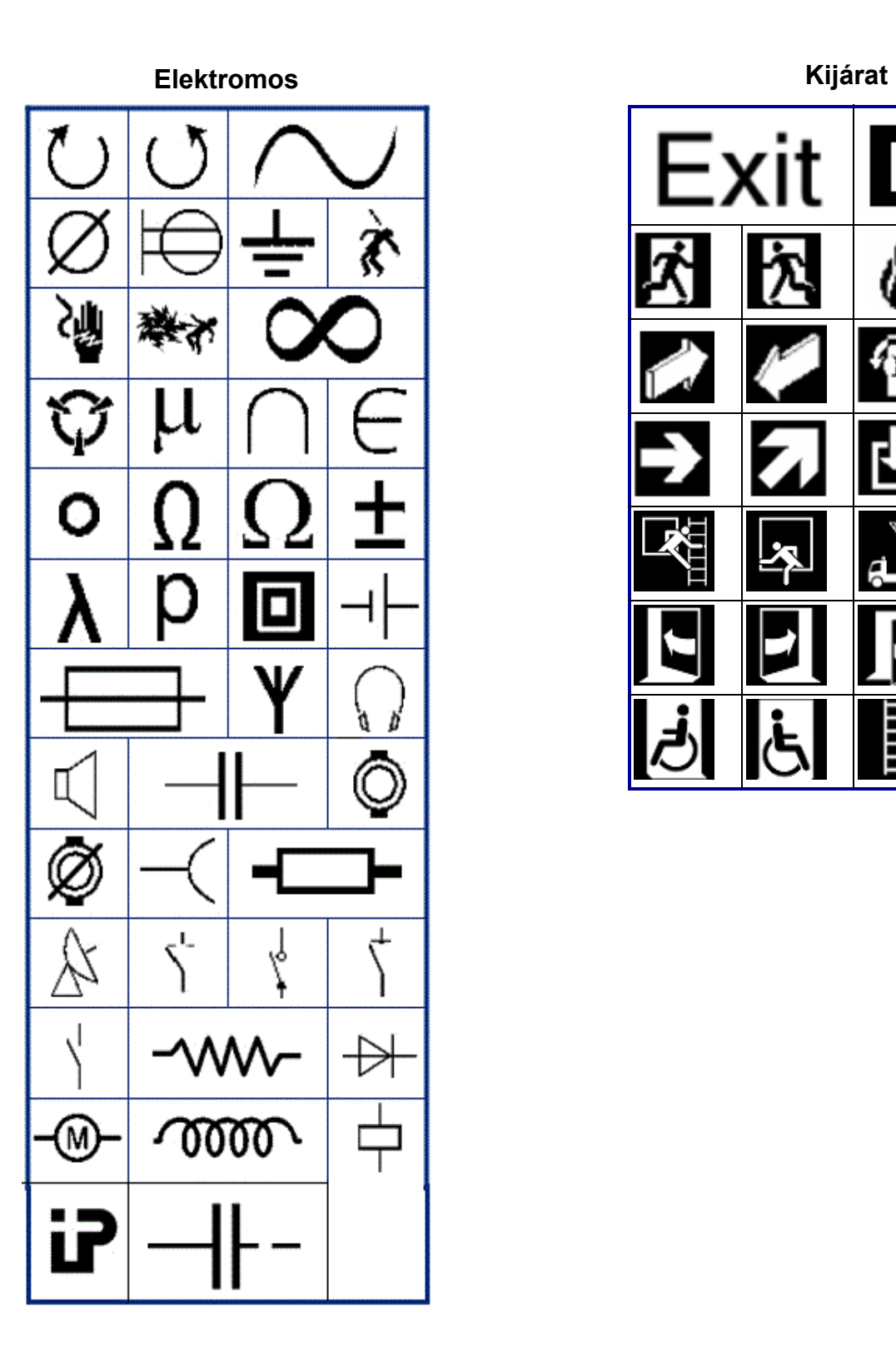

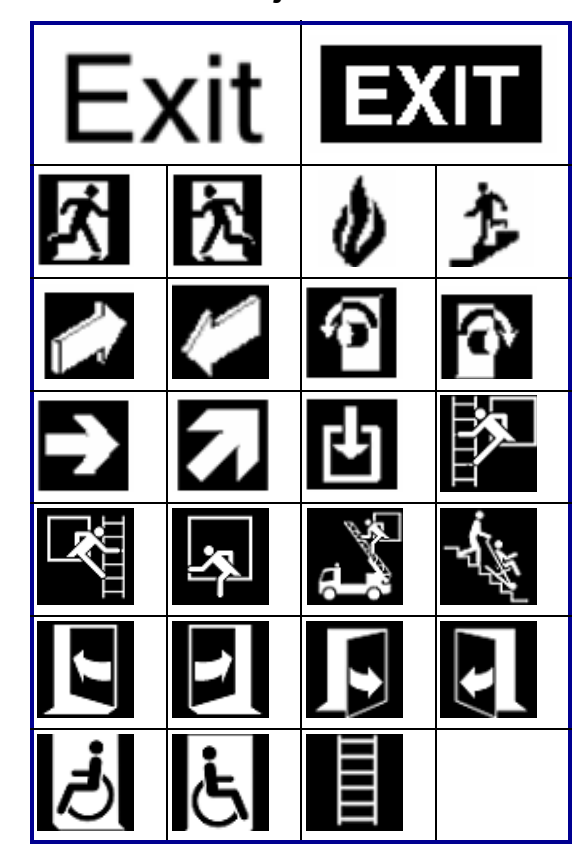

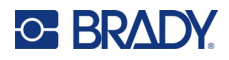

#### **Tűz**

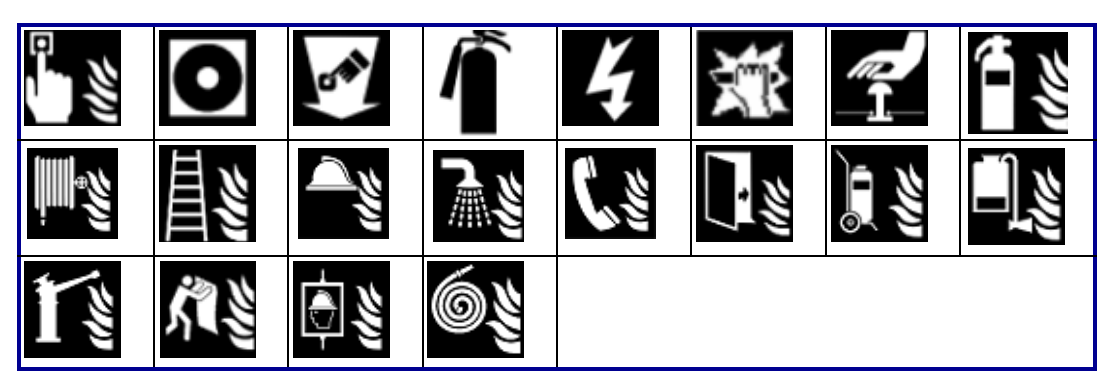

#### **Elsősegély**

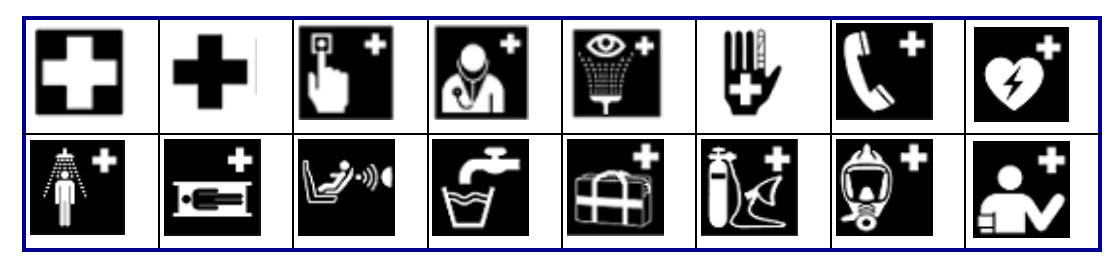

### **CLP/GHS Görög**

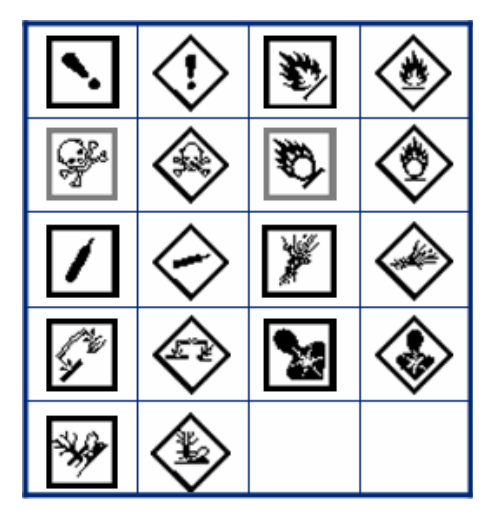

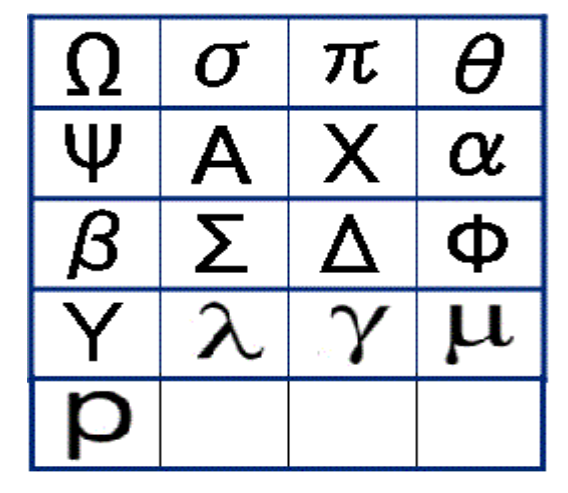
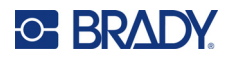

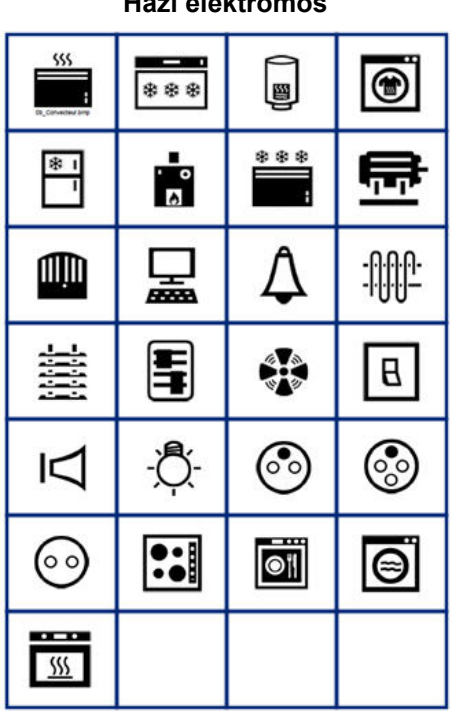

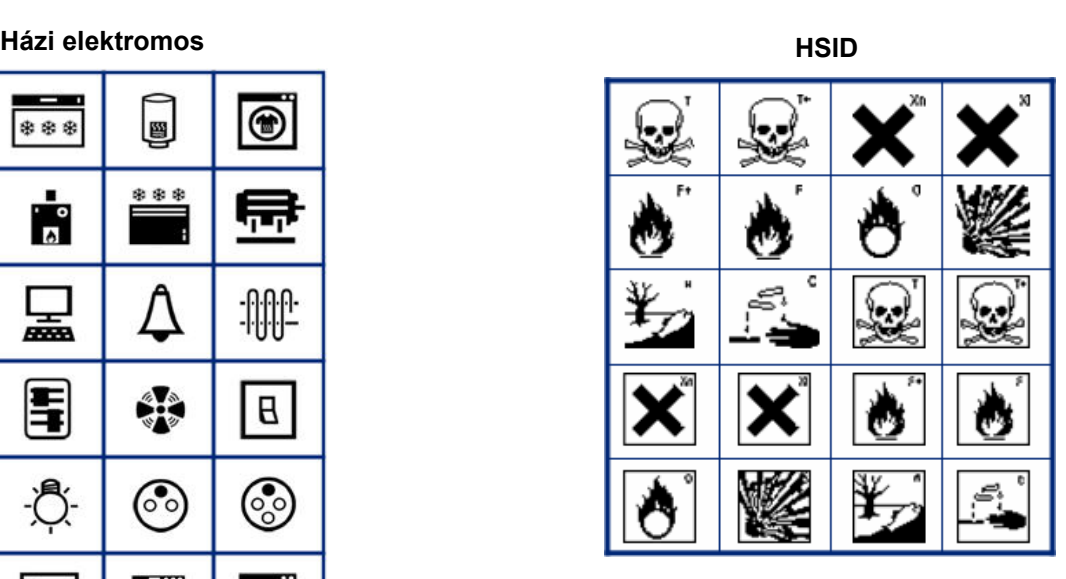

#### **Laboratórium**

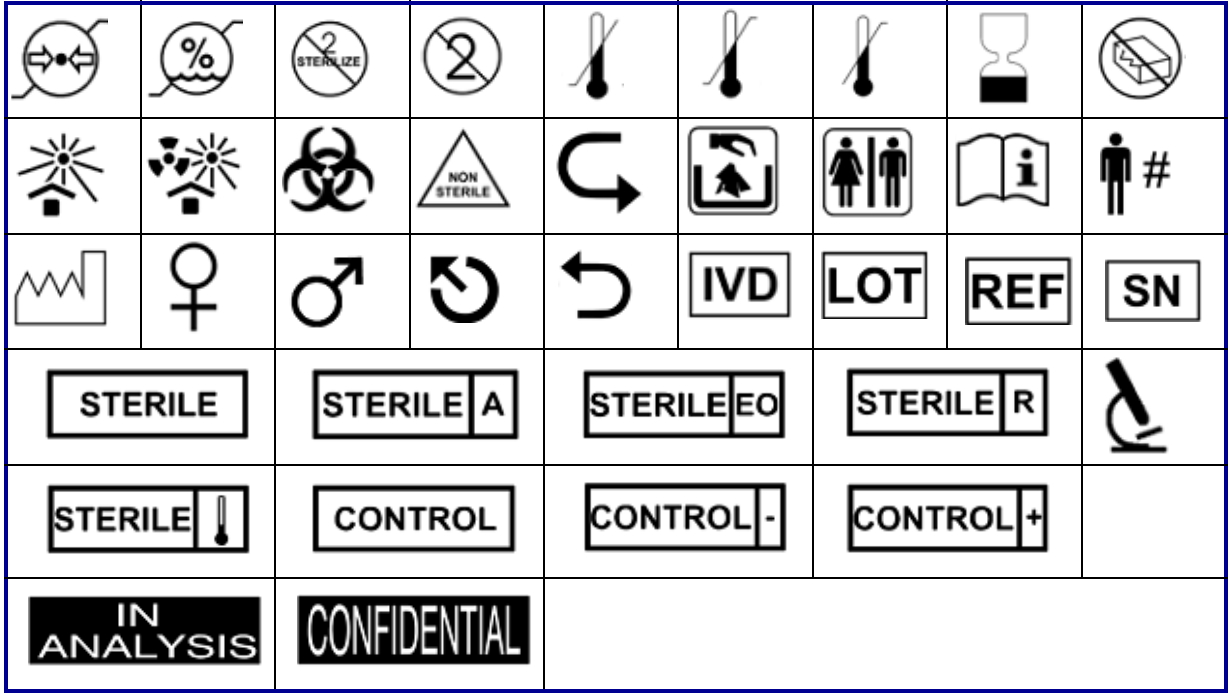

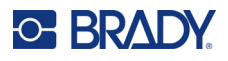

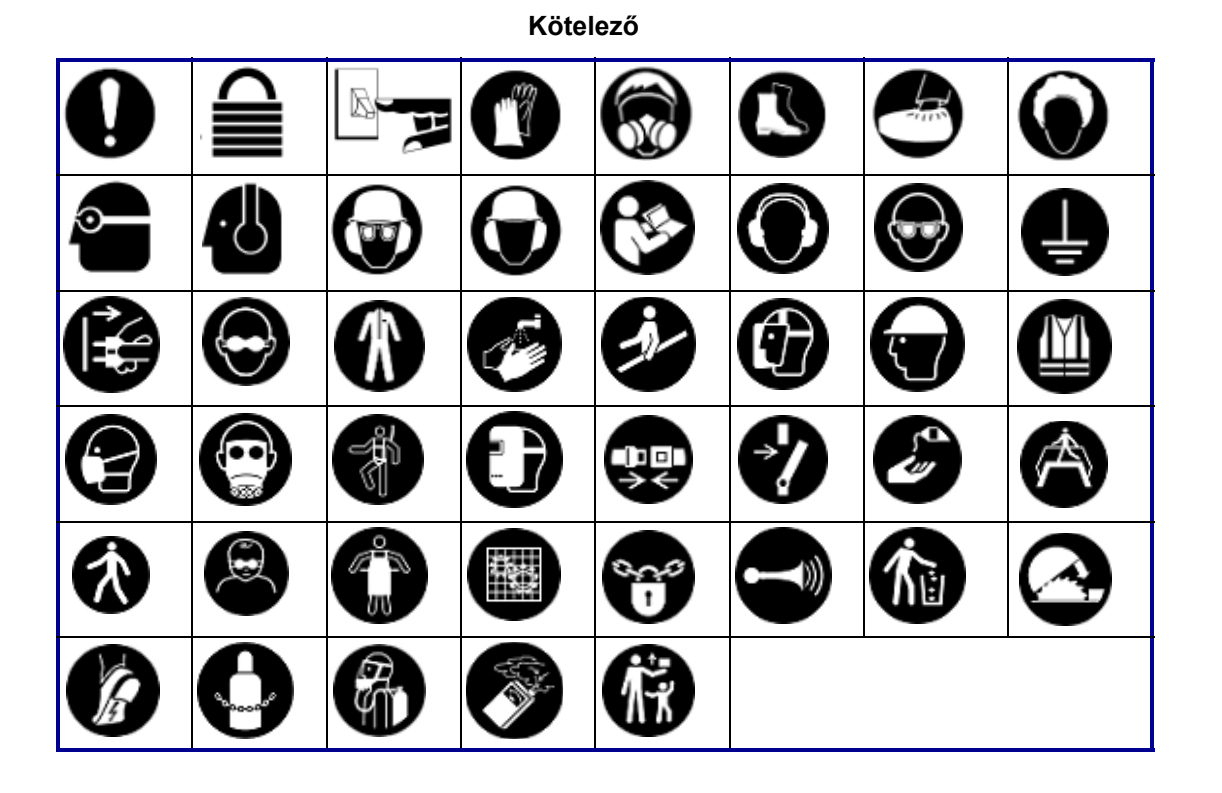

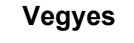

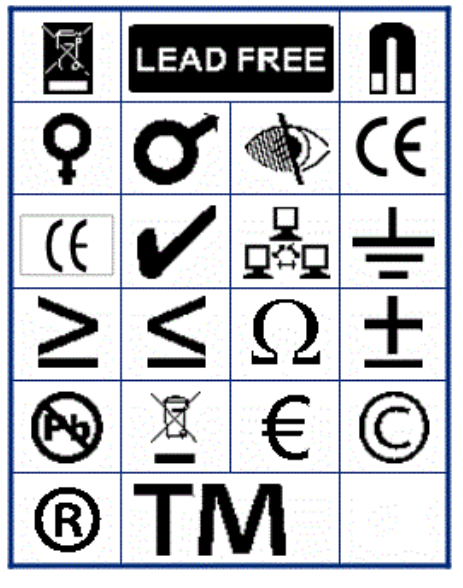

**Vegyes Csomagolás**

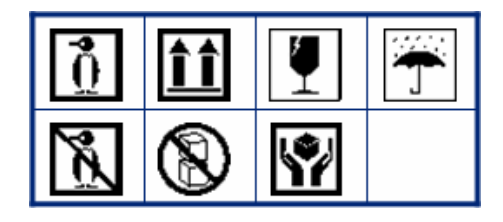

#### **Személyi védőfelszerelés**

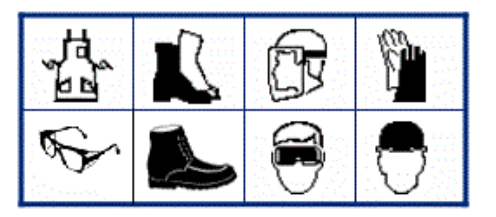

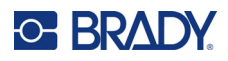

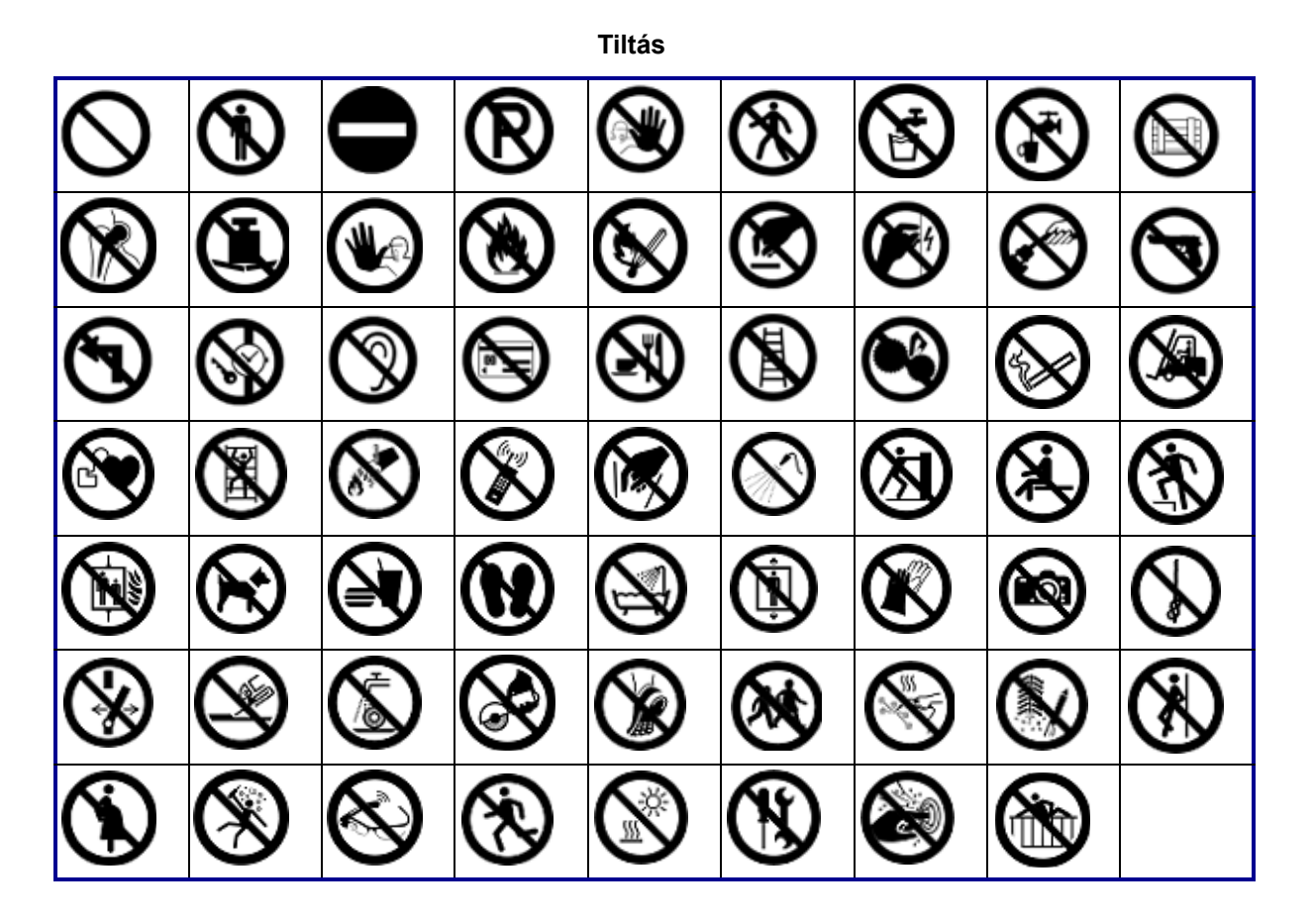

**Nyilvános információk**

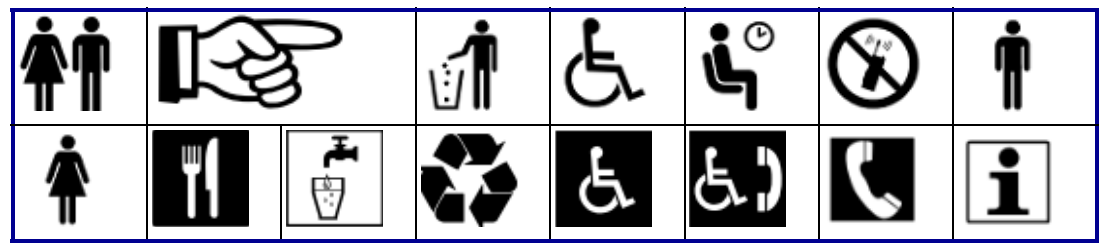

**Biztonság**

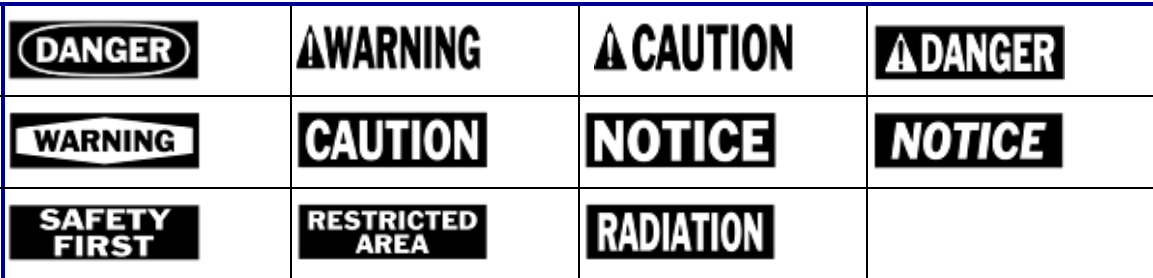

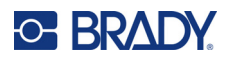

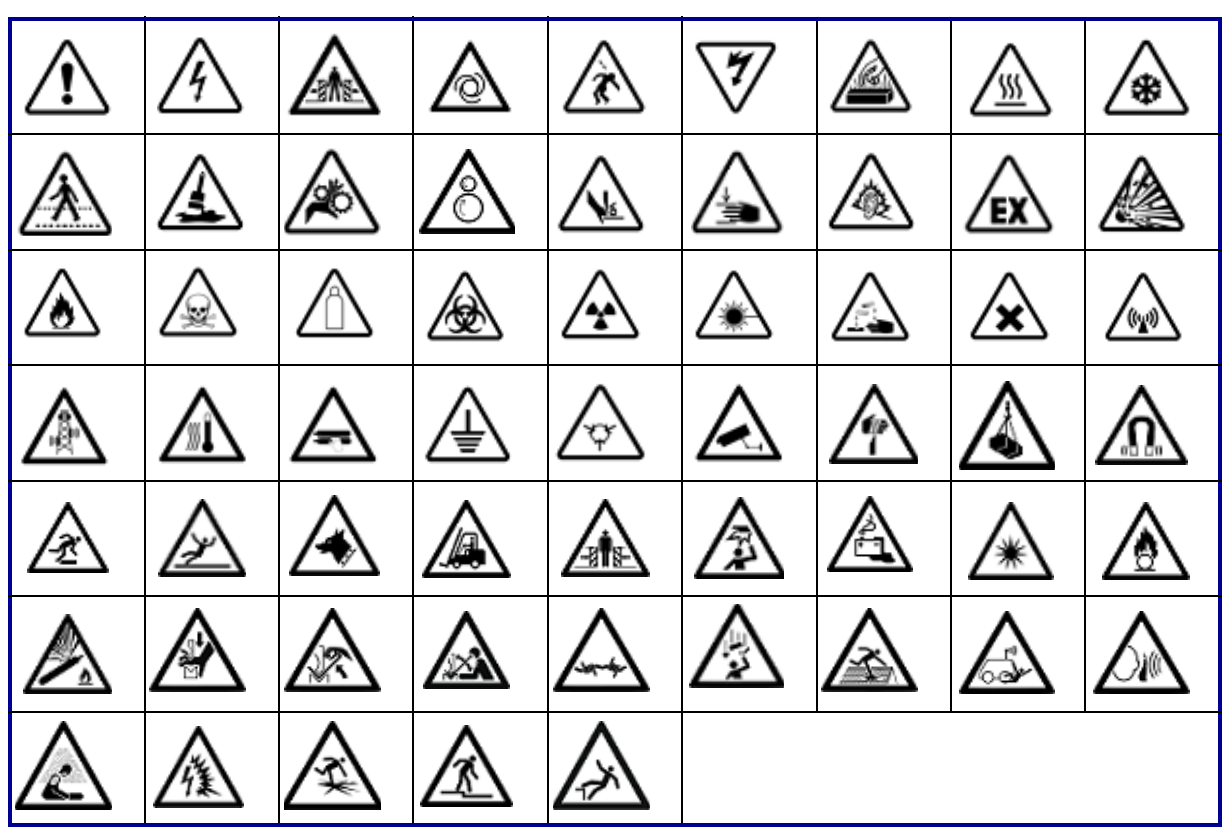

**Figyelmeztetés**

#### **Munkahelyi veszélyes anyagok**

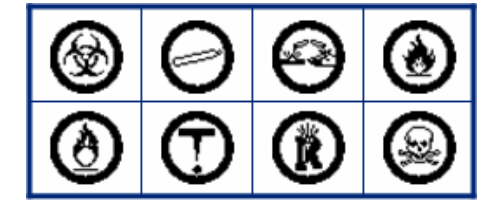

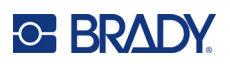

# **D Licenc**

## **QR-kódgenerátor könyvtár**

QR Code Generator Library Copyright © 2022 Project Nayuki. (MIT licenc) https://www.nayuki.io/page/qr-code-generator-library

Ezennel térítésmentesen és korlátozás nélkül engedélyt adunk a szoftver egy példányát és a kísérő dokumentumokat (a továbbiakban "Szoftver") megszerző bármely személynek, hogy továbbadja a Szoftvert, beleértve többek között a használat, a másolás, a módosítás, az összevonás, a kiadás, a forgalmazás, a továbblicencelés és/vagy a Szoftver értékesítésének jogát, valamint hogy a Szoftverhez jutó személyek számára is engedélyezze a fentieket, az alábbi feltételek szerint:

A fenti szerzői jogi nyilatkozatot és a jelen engedélyt a Szoftver minden teljes vagy részbeni másolatában meg kell jeleníteni.

A szoftvert "adott állapotában", bármilyen kifejezett vagy beleértett garancia nélkül bocsátjuk rendelkezésre, korlátozás nélkül ideértve a forgalomba hozhatóságra, az adott célra való alkalmasságra és a jogtisztaságra vonatkozó garanciákat. A szerzők és a szerzői jogok tulajdonosai semmilyen körülmények között nem felelnek sem szerződés, sem felelősségjog vagy egyéb alapján semmilyen kárigényért, kártérítésért vagy egyéb kötelezettségért, amely a szoftver, a szoftver használata vagy az azzal való egyéb tranzakciók miatt vagy azokkal kapcsolatban keletkezik.

## **RapidJSON**

Copyright © 2015 THL A29 Limited, a Tencent company, and Milo Yip. Minden jog fenntartva.

Ha letöltötte a RapidJSON bináris másolatát a Tencenttől, vegye figyelembe, hogy a RapidJSON bináris licencelése az MIT licenc alatt történik.

Ha letöltötte a RapidJSON forráskódjának egy példányát a Tencenttől, vegye figyelembe, hogy a RapidJSON forráskódjának licencelése az MIT licenc alatt történik, kivéve az alább felsorolt harmadik féltől származó komponenseket, amelyekre különböző licencfeltételek vonatkoznak. A RapidJSON saját projektjeibe való integrálása szükségessé teheti az MIT licencnek, valamint a RapidJSON-ban szereplő, harmadik féltől származó komponensekre vonatkozó egyéb licenceknek való megfelelést. A problémás JSON-licenc saját projektjeiben való elkerülése érdekében elegendő kizárni a bin/jsonchecker/ könyvtárat, mivel ez a JSON licenc alá tartozó egyetlen kód.

Az MIT licenc egy példánya szerepel ebben a fájlban.

Egyéb függőségek és licencek:

A BSD licenc alapján licencelt nyílt forráskódú szoftverek:

--------------------------------------------------------------------

A msinttypes r29 Copyright © 2006-2013 Alexander Chemeris Minden jog fenntartva.

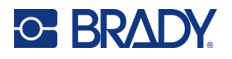

A forráskód és bináris formátumú adatok változtatások nélküli vagy változtatásokkal történő terjesztése és felhasználása az alábbi feltételek betartása mellett engedélyezett:

- A forráskód továbbadása során meg kell tartani a fenti szerzői jogra utaló megjegyzést, a feltételek listáját és az alábbi felelősségkizárást.
- A bináris kód terjesztése során a dokumentációnak és/vagy a kapcsolódó egyéb anyagoknak tartalmazniuk kell a szerzői jogra utaló fenti megjegyzést, a feltételek jelen listáját és az alábbi felelősségkizárást.
- Előzetes írásbeli engedély hiányában sem a jogtulajdonos elnevezése, sem a közreműködők neve nem használható fel az ebből a szoftverből származó termékek támogatására vagy reklámozására.

EZT A SZOFTVERT A RÉGENSEK ÉS A KÖZREMŰKÖDŐK "ÁTADÁSI ÁLLAPOTÁBAN" BOCSÁTJÁK RENDELKEZÉSRE, MINDENFAJTA KIFEJEZETT VAGY BELEÉRTETT SZAVATOSSÁG NÉLKÜL, BELEÉRTVE TÖBBEK KÖZÖTT AZ ELADHATÓSÁGRA ÉS AZ ADOTT CÉLRA VALÓ ALKALMASSÁGRA VONATKOZÓ SZAVATOSSÁGOT IS. A RÉGENSEK ÉS KÖZREMŰKÖDŐK SEMMIFÉLE KÖRÜLMÉNYEK KÖZÖTT NEM VÁLLALNAK FELELŐSSÉGET AZ OLYAN KÖZVETLEN, KÖZVETETT, VÉLETLEN, KÜLÖNLEGES, EGYEDÜLÁLLÓ VAGY KÖVETKEZMÉNYES KÁROKÉRT (KORLÁTOZÁS NÉLKÜL IDEÉRTVE A HELYETTESÍTŐ TERMÉKEK ÉS SZOLGÁLTATÁSOK BESZERZÉSÉT, ADATVESZTÉST, IDŐKIESÉST, AZ ÜZLETI HASZON ELMARADÁSÁT ÉS AZ ÜZLETI TEVÉKENYSÉG FÉLBESZAKADÁSÁT), FÜGGETLENÜL AZOK BEKÖVETKEZÉSÉNEK KÖRÜLMÉNYEITŐL, VALAMINT A FELELŐSSÉG TÍPUSÁTÓL (SZERZŐDÉSES, KORLÁTLAN FELELŐSSÉG MELLETTI VAGY SZERZŐDÉSEN KÍVÜLI GONDATLAN VAGY SZÁNDÉKOS KÁROKOZÁS), AMELYEK A SZOFTVER FELHASZNÁLÁSÁBÓL EREDNEK, MÉG AKKOR SEM, HA AZ ILYEN KÁROK BEKÖVETKEZÉSÉNEK VESZÉLYÉRŐL TÁJÉKOZTATÁS TÖRTÉNT.

A JSON licenc alapján licencelt nyílt forráskódú szoftverek:

--------------------------------------------------------------------

json.org Copyright © 2002 JSON.org Minden jog fenntartva.

JSON\_checker Copyright © 2002 JSON.org Minden jog fenntartva.

---------------------------------------------------

A JSON licenc feltételei:

Ezennel térítésmentesen és korlátozás nélkül engedélyt adunk a szoftver egy példányát és a kísérő dokumentumokat (a továbbiakban "Szoftver") megszerző bármely személynek, hogy továbbadja a Szoftvert, beleértve többek között a használat, a másolás, a módosítás, az összevonás, a kiadás, a forgalmazás, a továbblicencelés és/vagy a Szoftver értékesítésének jogát, valamint hogy a Szoftverhez jutó személyek számára is engedélyezze a fentieket, az alábbi feltételek szerint:

A fenti szerzői jogi nyilatkozatot és a jelen engedélyt a Szoftver minden teljes vagy részbeni másolatában meg kell jeleníteni.

A szoftvert jóra, és nem gonosz célra kell használni.

A SZOFTVERT "ADOTT ÁLLAPOTÁBAN", BÁRMILYEN KIFEJEZETT VAGY BELEÉRTETT GARANCIA NÉLKÜL BOCSÁTJUK RENDELKEZÉSRE, KORLÁTOZÁS NÉLKÜL IDEÉRTVE

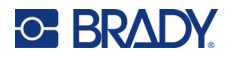

A FORGALOMBA HOZHATÓSÁGRA, AZ ADOTT CÉLRA VALÓ ALKALMASSÁGRA ÉS A JOGTISZTASÁGRA VONATKOZÓ GARANCIÁKAT. A SZERZŐK ÉS A SZERZŐI JOGOK TULAJDONOSAI SEMMILYEN KÖRÜLMÉNYEK KÖZÖTT NEM FELELNEK SEM SZERZŐDÉS, SEM FELELŐSSÉGJOG VAGY EGYÉB ALAPJÁN SEMMILYEN KÁRIGÉNYÉRT, KÁRTÉRÍTÉSÉRT VAGY EGYÉB KÖTELEZETTSÉGÉRT, AMELY A SZOFTVER, A SZOFTVER HASZNÁLATA VAGY AZ AZZAL VALÓ EGYÉB TRANZAKCIÓK MIATT VAGY AZOKKAL KAPCSOLATBAN KELETKEZIK.

A MIT licenc feltételei:

--------------------------------------------------------------------

Ezennel térítésmentesen és korlátozás nélkül engedélyt adunk a szoftver egy példányát és a kísérő dokumentumokat (a továbbiakban "Szoftver") megszerző bármely személynek, hogy továbbadja a Szoftvert, beleértve többek között a használat, a másolás, a módosítás, az összevonás, a kiadás, a forgalmazás, a továbblicencelés és/vagy a Szoftver értékesítésének jogát, valamint hogy a Szoftverhez jutó személyek számára is engedélyezze a fentieket, az alábbi feltételek szerint:

A fenti szerzői jogi nyilatkozatot és a jelen engedélyt a Szoftver minden teljes vagy részbeni másolatában meg kell jeleníteni.

A SZOFTVERT "ADOTT ÁLLAPOTÁBAN", BÁRMILYEN KIFEJEZETT VAGY BELEÉRTETT GARANCIA NÉLKÜL BOCSÁTJUK RENDELKEZÉSRE, KORLÁTOZÁS NÉLKÜL IDEÉRTVE A FORGALOMBA HOZHATÓSÁGRA, AZ ADOTT CÉLRA VALÓ ALKALMASSÁGRA ÉS A JOGTISZTASÁGRA VONATKOZÓ GARANCIÁKAT. A SZERZŐK ÉS A SZERZŐI JOGOK TULAJDONOSAI SEMMILYEN KÖRÜLMÉNYEK KÖZÖTT NEM FELELNEK SEM SZERZŐDÉS, SEM FELELŐSSÉGJOG VAGY EGYÉB ALAPJÁN SEMMILYEN KÁRIGÉNYÉRT, KÁRTÉRÍTÉSÉRT VAGY EGYÉB KÖTELEZETTSÉGÉRT, AMELY A SZOFTVER, A SZOFTVER HASZNÁLATA VAGY AZ AZZAL VALÓ EGYÉB TRANZAKCIÓK MIATT VAGY AZOKKAL KAPCSOLATBAN KELETKEZIK.

# **E Szabályozási követelmények**

## **Ügynökségi megfelelőségek és jóváhagyások**

## **Egyesült Államok**

#### *FCC-értesítés*

**Megjegyzés:** A készülékkel végzett tesztek során megállapították, hogy eleget tesz az FCC szabályzat 15. fejezetében az "A" osztályú digitális eszközökre meghatározott határértékeknek. Ezen határértékek célja, hogy ésszerű védelmet nyújtsanak a káros interferencia ellen, amikor a készüléket kereskedelmi környezetben üzemeltetik. Ez a készülék rádiófrekvenciás energiát generál, használ és sugározhat, és amennyiben nem a felhasználói kézikönyvben leírtak szerint üzemelik be és használják, káros interferenciát okozhat a rádiós kommunikációban.

A készülék lakott területen történő használata során nagy valószínűséggel káros interferenciát fog okozni, amely esetben a felhasználót kötelezni fogják, hogy az interferenciát saját költségére hozza helyre.

A megfelelőségért felelős fél által nem kifejezetten jóváhagyott változtatások vagy módosítások ahhoz vezethetnek, hogy a felhasználó elveszti a készülék használatának jogát.

A készülék eleget tesz az FCC szabályzata 15. fejezetének. Az üzemeltetés a következő két feltétel szerint engedélyezett: (1) Az eszköz nem okozhat káros interferenciát és (2) az eszközre nem lehet hatással zavaró interferencia, beleértve a nem kívánatos működést okozó interferenciát.

## **Kanada**

Újítás, tudomány és gazdasági fejlődés (ISED, Innovation, Science and Economic Development)

Kanada, ICES-003:

CAN ICES-3 (A)/NMB-3(A)

### **Mexikó**

IFT-értesítés: La operación de este equipo está sujeta a las siguientes dos condiciones: (1) es posible que este equipo o dispositivo no cause interferencia perjudicial y (2) este equipo o dispositivo debe aceptar cualquier interferencia, incluyendo la que pueda causar su operación no deseada.

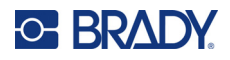

## **Európa**

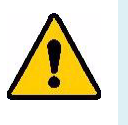

FIGYELMEZTETÉS! Ez egy "A" osztályú termék. Lakossági környezetben a termék rádiós interferenciát okozhat, amely esetben a felhasználót felhívhatják a megfelelő lépések megtételére.

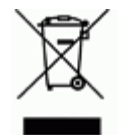

**Elektromos és elektronikus berendezések hulladékairól szóló irányelv** Az eszköz újrahasznosítását az európai WEEE irányelvvel összhangban a helyi szabályozásoknak megfelelően kell elvégezni.

### *RoHS 2011/65/E irányelv, 2015/863/E*

Ez a termék CE jelzéssel rendelkezik és megfelel az EURÓPAI PARLAMENT ÉS A TANÁCS elektromos és elektronikus berendezésekben használatos veszélyes anyagok korlátozásáról szóló 2011. június 8-i 2011/65/EU irányelvének.

A 2015. március 31-i 2015/863 EU irányelv (RoHS 3) a korlátozottan felhasználható anyagok tekintetében módosítja az európai parlament és tanács 2011/65/EU irányelvének II. sz. mellékletét.

#### *2006/66/EK irányelv az elemekről és akkumulátorokról*

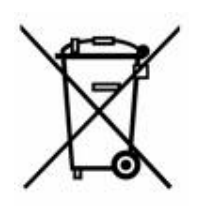

Ez a termék lítiumion-akkumulátort tartalmaz. A bal oldalt látható, áthúzott kerekes kuka az jelöli, hogy az EU 2006/66/EK irányelve szerint minden elemre és akkumulátorra "külön gyűjtést" kell végezni. Az elemek és akkumulátorok használói számára tilos az elemek és akkumulátorok nem szelektív lakossági hulladékként történő kezelése. Ez az irányelv meghatározza az élettartamuk végén külön gyűjtendő és újrahasznosítandó használt elemek és akkumulátorok visszaadására és újrahasznosítására vonatkozó keretrendszert. Kérjük, hogy az akkumulátor

kezelésekor tartsa be a helyi szabályozásokat.

#### **Újrahasznosítási értesítés**

#### **A lítiumion-akkumulátor eltávolítása:**

- 1. Távolítsa el a ház hátulját, és keresse meg a lítiumion-akkumulátort.
- 2. Vágja el a piros vezetéket.
- 3. Egy szigetelőszalaggal fedje le a vezetéke levágott végét (a vágás akkumulátor felőli oldalát).
- 4. Vágja le a fennmaradó sárga és fekete vezetékeket bármilyen sorrendben.
- 5. A hulladék kezelését a helyi szabályozások szerint végezze.

### **Törökország**

Török Környezeti és Erdészeti Minisztérium

(Egyes veszélyes anyagok elektromos és elektronikai berendezésekben való használatának korlátozásáról szóló irányelv)

Türkiye Cumhuriyeti: EEE Yönetmeliğine Uygundur

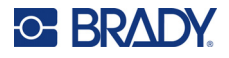

## **Kína**

A termékre vonatkozó kínai RoHS veszélyes anyagok táblázat itt érhető el: www.bradyid.com/M610compliance.

## 警 告

此为 A 级产品。在生活环境中,该产品可能会造成无线电干扰。在这种情况下,可能需要用户对干扰 采取切实可行的措施。

仅适用于非热带气候条件下安全使用。

仅适用于海拔 2000m 以下地区安全使用。

## **Tajvan**

"A" osztályú nyilatkozat

警告:為避免電磁干擾,本產品不應安裝或使用於住宅環境

A termékre vonatkozó, a veszélyes anyagok alkalmazásának korlátozásáról szóló tajvani nyilatkozat (RoHS nyilatkozat) itt érhető el: www.BradyID.com/M610compliance.

## **Vezeték nélküli szabályozási információk**

*Csak arra a vezeték nélküli nyomtatómodellre vonatkozik, amely támogatja a Bluetooth vezeték nélküli kommunikációt.*

Az adott ország követelményei szerint feltüntetett szabályozói jelzések azt jelzik a gazdanyomtatón, hogy rendelkezik a Bluetooth (rádiós) eszközre vonatkozó jóváhagyásokkal.

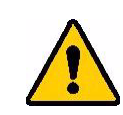

**FIGYELMEZTETÉS!** Ennek a készüléknek a szabályozó jóváhagyás nélkül történő üzemeltetése törvénybe ütköző.

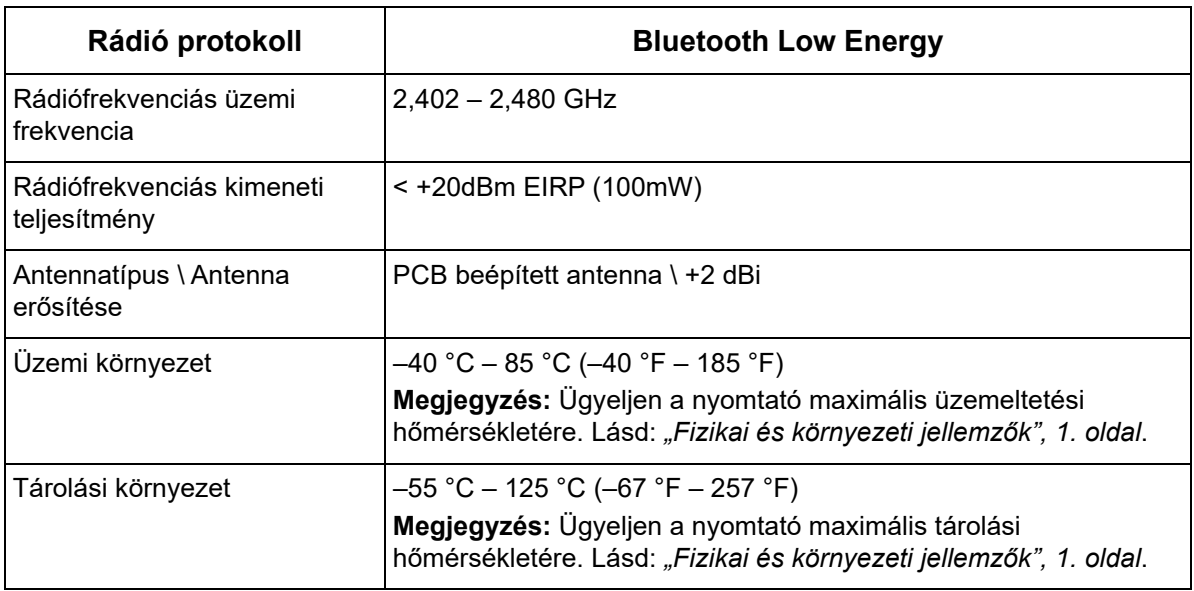

## **Egyesült Államok**

**Megjegyzés:** A készülékkel végzett tesztek során megállapították, hogy eleget tesz az FCC szabályzat 15. fejezetében az "A" osztályú digitális eszközökre meghatározott határértékeknek. Ezen határértékek célja, hogy ésszerű védelmet nyújtsanak a káros interferencia ellen, amikor a készüléket kereskedelmi környezetben üzemeltetik. Ez a készülék rádiófrekvenciás energiát generál, használ és sugározhat, és amennyiben nem a felhasználói kézikönyvben leírtak szerint üzemelik be és használják, káros interferenciát okozhat a rádiós kommunikációban.

A készülék lakott területen történő használata során valószínűleg káros interferenciát fog okozni, amely esetben a felhasználót kötelezni fogják, hogy az interferenciát saját költségére hozza helyre.

A megfelelőségért felelős fél által nem kifejezetten jóváhagyott változtatások vagy módosítások ahhoz vezethetnek, hogy a felhasználó elveszti a készülék használatának jogát.

A készülék eleget tesz az FCC szabályzata 15. fejezetének. Az üzemeltetés a következő két feltétel szerint engedélyezett: (1) Az eszköz nem okozhat káros interferenciát és (2) az eszközre nem lehet hatással zavaró interferencia, beleértve a nem kívánatos működést okozó interferenciát.

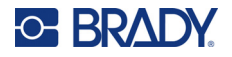

**Rádiófrekvenciás expozíciós útmutató/fontos megjegyzés:** Jelen berendezés eleget tesz a nem ellenőrzött környezetekre meghatározott FCC SAR mentességi határértékeknek és az utasításoknak megfelelően van használva.

### **Kanada**

Újítás, tudomány és gazdasági fejlődés (ISED, Innovation, Science and Economic Development)

CAN ICES-3 (A)/NMB-3(A)

Jelen eszköz eleget tesz Kanada engedélymentességi RSS-előírásainak. Az üzemeltetés a következő két feltétel szerint engedélyezett:

- 1. Jelen eszköz nem okozhat káros interferenciát, és
- 2. Jelen eszközre nem lehet hatással zavaró interferencia, beleértve az eszköz nem kívánatos működését okozó interferenciát.

**Rádiófrekvenciás expozíciós útmutató/fontos megjegyzés:** Jelen berendezés eleget tesz a nem ellenőrzött környezetekre meghatározott IC-sugárzási kitettségmentesség határértékeknek és az utasításoknak megfelelően van használva.

## **Mexikó**

IFT-értesítés:

"La operación de este equipo está sujeta a las siguientes dos condiciones: (1) es posible que este equipo o dispositivo no cause interferencia perjudicial y (2) este equipo o dispositivo debe aceptar cualquier interferencia, incluyendo la que pueda causar su operación no deseada."

## **Európai Unió**

Ez egy "A" osztályú termék. Lakossági környezetben a termék rádiós interferenciát okozhat, amely esetben a felhasználót felhívhatják a megfelelő lépések megtételére.

Rádió berendezésekről szóló (RED) 2014/53/EK irányelv

- a. A frekvenciasáv(ok), amelyen ez a rádióberendezés üzemel; 2,402 2,480GHz
- b. A frekvenciasáv(ok)on leadott maximális rádiófrekvenciás teljesítmény, amelyen ez a rádióberendezés üzemel; < +20 dBm EIRP (100 mW)

### **Japán**

MIC \ TELEC: 005-102490

当該機器には電波法に基づく、技術基準適合証明等を受けた特定無線設備を装着し ている。